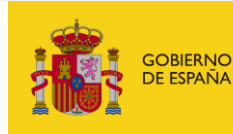

VICEPRESIDENCIA<br>PRIMERA DEL GOBIERNO **MINISTERIO<br>DE HACIENDA** 

**MANUAL DE USUARIO DE LA APLICACIÓN SIGLA PARA CC.AA.**

SECRETARÍA DE ESTADO DE HACIENDA

SECRETARÍA GENERAL DE FINANCIACIÓN AUTONÓMICA Y LOCAL

# **Manual de Usuario de la Aplicación SIGLA para CC.AA.**

**Versión 1.14 (actualizado a 09/04/2024)**

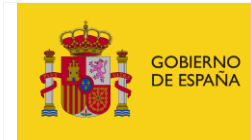

SECRETARÍA GENERAL DE<br>FINANCIACIÓN AUTONÓMICA Y LOCAL

# Tabla de contenido

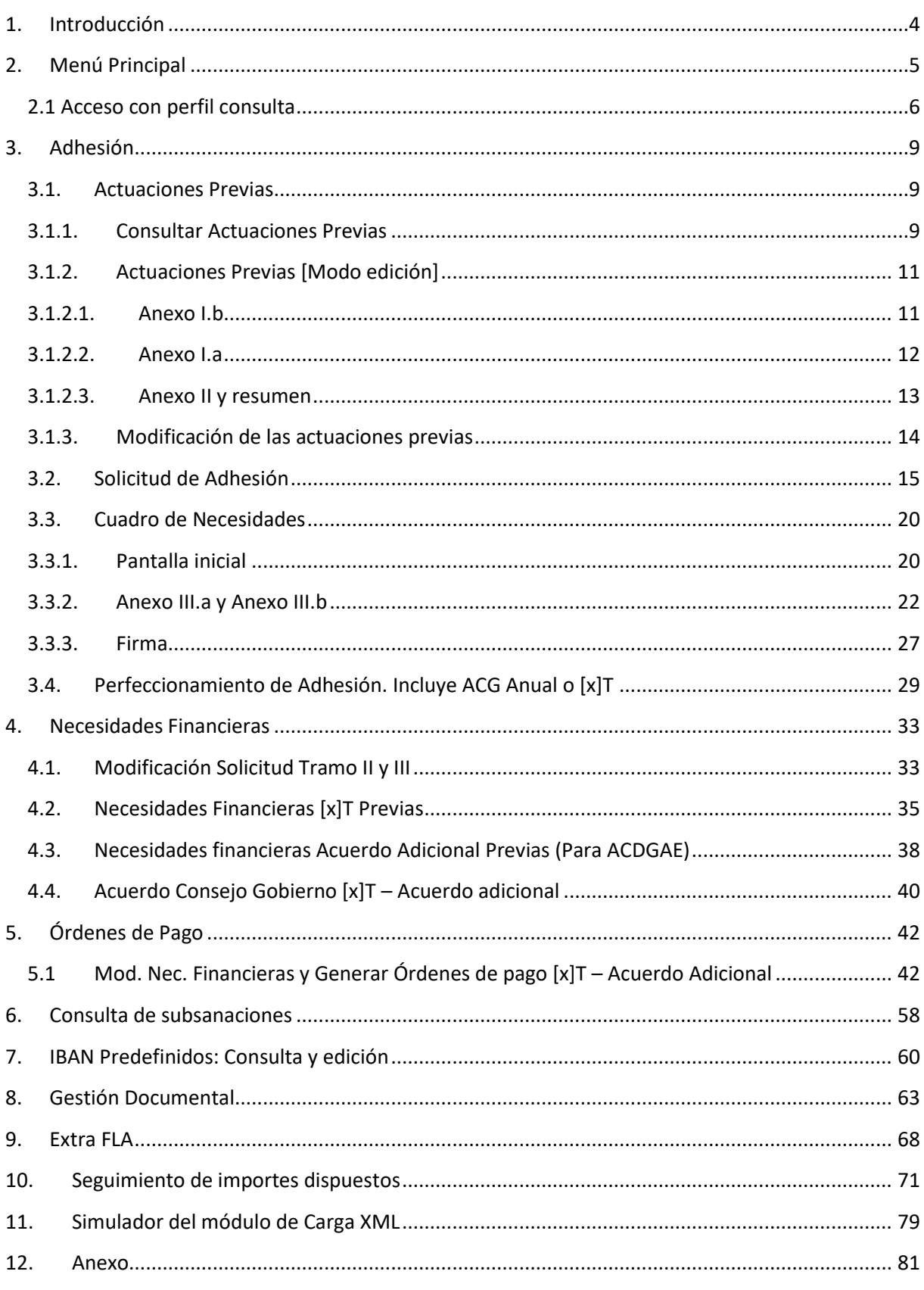

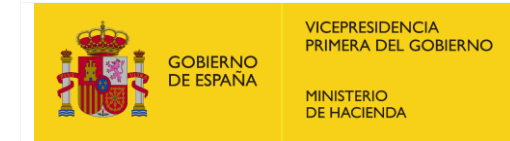

SECRETARÍA DE ESTADO DE HACIENDA

SECRETARÍA GENERAL DE FINANCIACIÓN AUTONÓMICA Y LOCAL

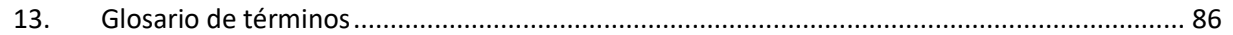

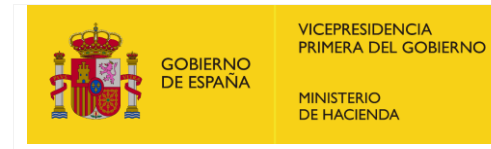

SECRETARÍA GENERAL DE FINANCIACIÓN AUTONÓMICA Y LOCAL

# <span id="page-3-0"></span>**1. Introducción**

El Fondo de Financiación a Comunidades Autónomas se fundamenta normativamente en el ámbito del Real Decreto-ley 17/2014, de 26 de diciembre, de medidas de sostenibilidad financiera de las comunidades autónomas y entidades locales y otras de carácter económico.

La aplicación SIGLA se ha desarrollado como instrumento tecnológico para la gestión del Fondo por parte de todos sus participantes: Ministerio de Hacienda (Gestión), CC. AA. e ICO.

La aplicación SIGLA engloba todas las fases del procedimiento de gestión del fondo: solicitud de adhesión, necesidades financieras y órdenes de pago.

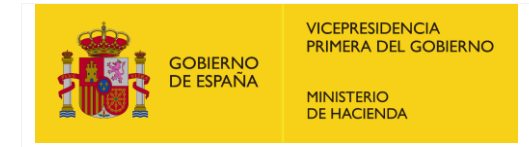

SECRETARÍA GENERAL DE FINANCIACIÓN AUTONÓMICA Y LOCAL

#### <span id="page-4-0"></span>**2. Menú Principal**

Muestra un panel informativo donde aparecen los datos del ejercicio seleccionado, un texto descriptivo de la aplicación y un cuadro esquemático con las fases del procedimiento dividido en: Adhesión, Necesidades Financieras y Órdenes de Pago.

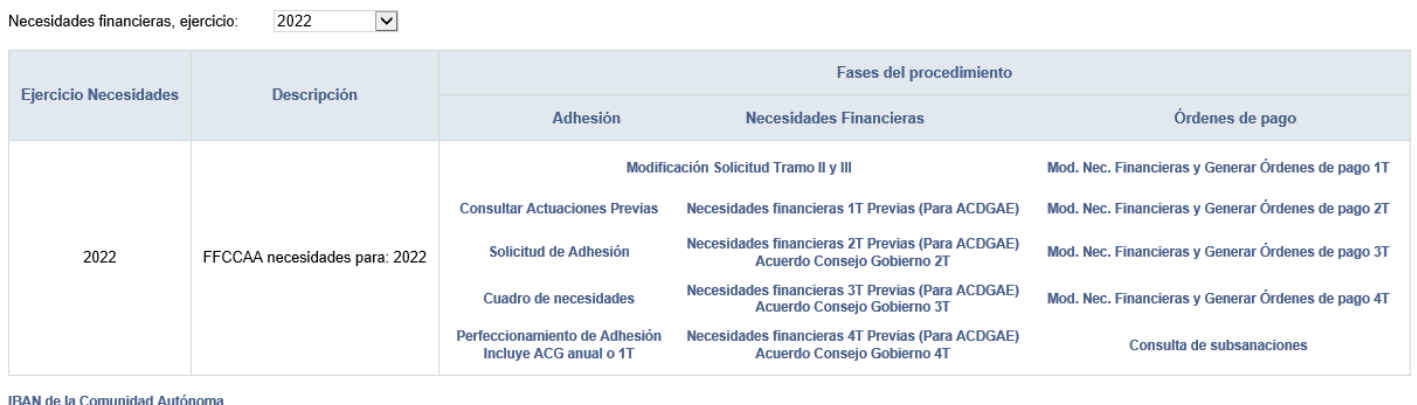

Gestión Documental **ExtraFLA** 

REACT-UE<br>REACT-UE<br>Seguimiento de importes dispuestos

En caso de que se haya seleccionado un ejercicio configurado como de tipo acuerdo anual, el menú principal no quedará dividido por trimestres, sino que estará circunscrito al tipo de acuerdo que la Comunidad Autónoma tenga definido.

Estos acuerdos pueden ser Anual o Acuerdo Singular 1, 2 o 3.

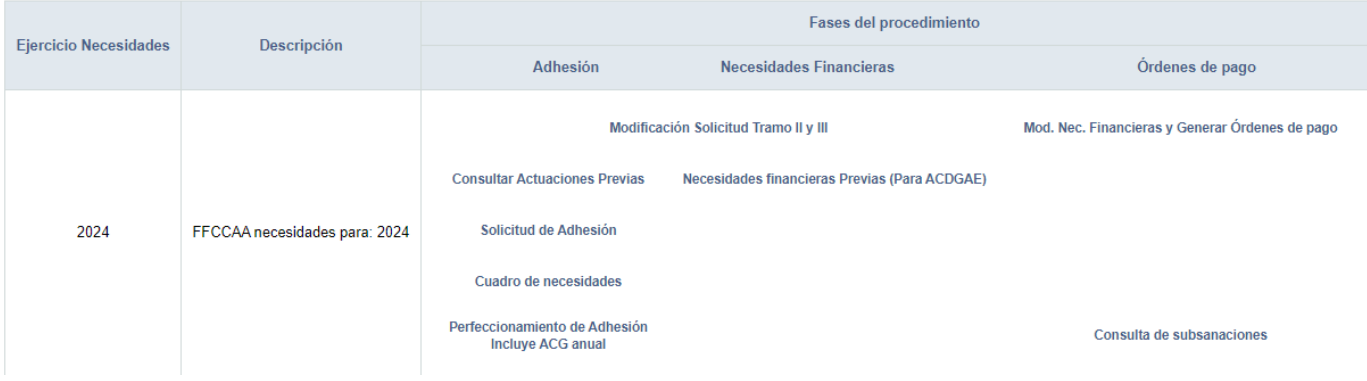

Ejemplo de menú con acuerdo Anual:

Ejemplo de menú con Acuerdo Singular 1:

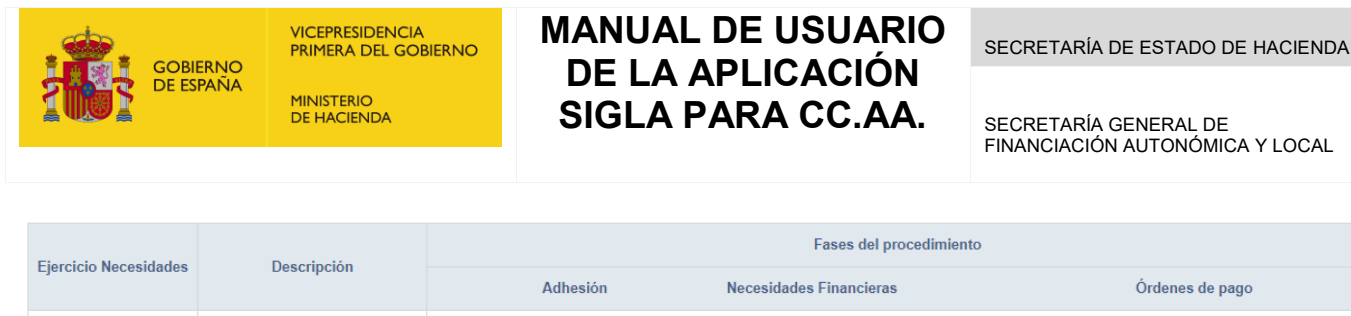

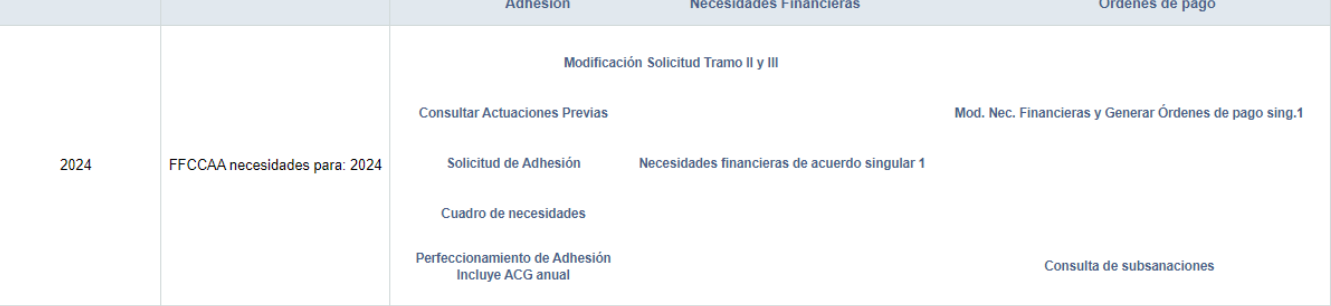

Los cambios según el tipo de acuerdo pueden modificar puntualmente alguna de las pantallas en las opciones siguientes, pero en cualquier caso su funcionamiento será idéntico a lo aquí descrito.

#### <span id="page-5-0"></span>**2.1 Acceso con perfil consulta**

Existen dos tipos de perfiles de acceso a la aplicación: perfil edición y perfil consulta.

El acceso con perfil edición permite realizar cambios en la base de datos tales como modificar información, carga de ficheros, etc. Sin embargo, el acceso con perfil consulta únicamente permite visualizar la información sin que sea posible realizar cambios en la base de datos. Este último perfil es de especial relevancia para las posibles auditorías de la aplicación.

Cuando el usuario con perfil consultor acceda a SIGLA se mostrará un texto en cada una de las pantallas indicando que está en "Modo Consulta":

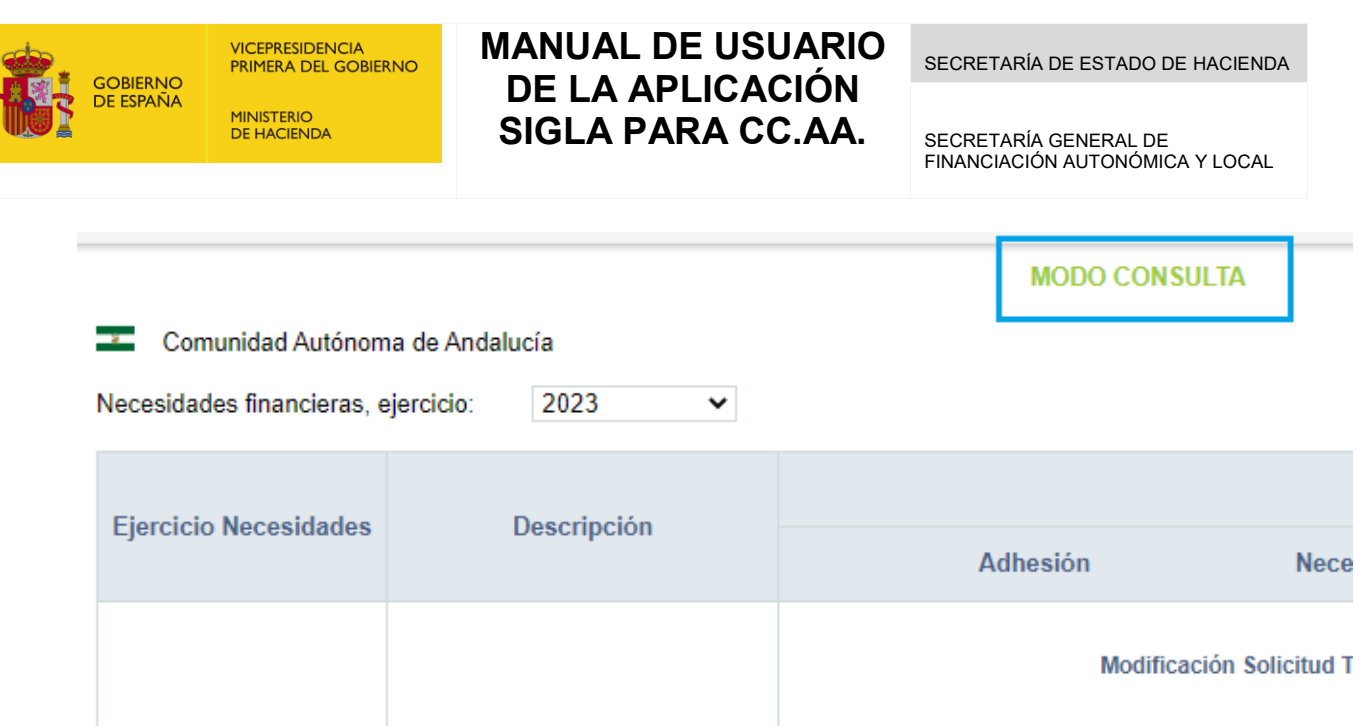

**NEW WEB** 

2023

Aquellas funciones que impliquen modificar información, carga de ficheros, etc., permanecerán inhabilitadas:

FFCCAA necesidades para: 2023

**Consultar Actuaciones Previas** 

Solicitud de Adhesión

Cuadro de necesidades

**Necesidades fi** 

**Necesidades fi** 

**Necesidades fi** 

Acu

Acu

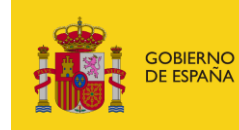

SECRETARÍA GENERAL DE FINANCIACIÓN AUTONÓMICA Y LOCAL

#### << Volver

#### Modificación Solicitud Tramo II y III

#### **MODO CONSULTA**

#### Modificación Solicitud Tramo II

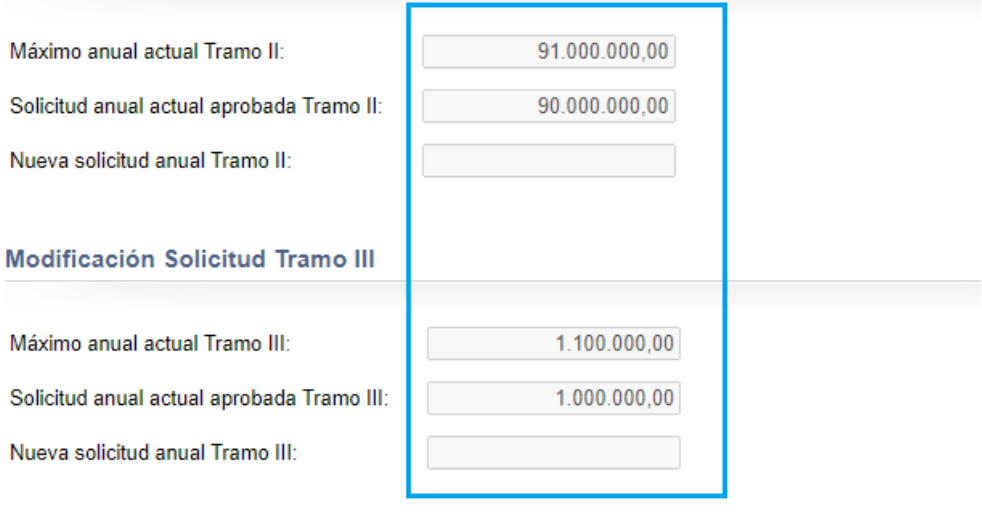

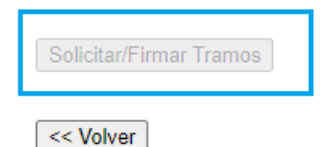

# **Tramo I**

#### Listado Anexo III.a

Si desea enviar los datos en formato XML, seleccione el fichero y pulse el botón de e

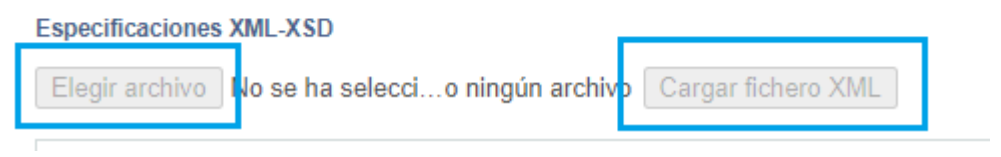

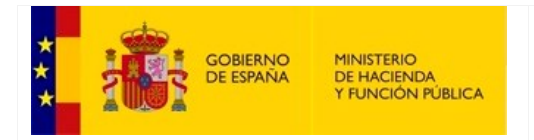

SECRETARÍA GENERAL DE FINANCIACIÓN AUTONÓMICA Y LOCAL

# <span id="page-8-0"></span>**3. Adhesión**

#### <span id="page-8-1"></span>**3.1. Actuaciones Previas**

Esta pantalla permite al usuario realizar las actuaciones previas a la adhesión, en particular informar de sus necesidades de financiación para el ejercicio.

Esta opción presenta dos modalidades, una de consulta y otra de edición.

#### <span id="page-8-2"></span>**3.1.1. Consultar Actuaciones Previas**

Se muestra únicamente cuando se han firmado las adhesiones.

Existen cuatro bloques en esta pantalla:

- Área de descarga del comprobante de firma: *consultar procedimiento de descarga del comprobante de firma en e[l Anexo](#page-80-0)*.
- Listado Anexo I.a: información sobre las necesidades de financiación.
- Listado Anexo II: información sobre las necesidades de financiación.
- Listado Anexo I.b: Tramos II y III.

Es esta pantalla de consulta la única acción que puede realizarse es la de "Modificar las actuaciones previas" pulsando el botón con el mismo nombre.

La modificación de las actuaciones previas solamente estará disponible si la solicitud de adhesión no se encuentra en trámite o en estado conforme.

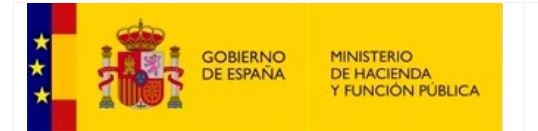

SECRETARÍA DE ESTADO DE HACIENDA

SECRETARÍA GENERAL DE FINANCIACIÓN AUTONÓMICA Y LOCAL

#### Pulsando sobre "Modificar actuaciones previas" se accede al modo edición de actuaciones previas.

#### $<<$  Volver

Detalle de las actuaciones previas de C.A. Para el ejercicio 2022

Actuaciones previas firmadas >> Descargar Comprobante Firma

Sin solicitud de adhesión o no conforme.<br>Modificar actuaciones previas

Esta pantalla muestra los importes en el momento de la firma.

Puede ver el contenido de un fichero xml de firma, cargando el fichero en: RemitePIN Visor

Listado Anexo I.a: Información sobre las necesidades de financiación

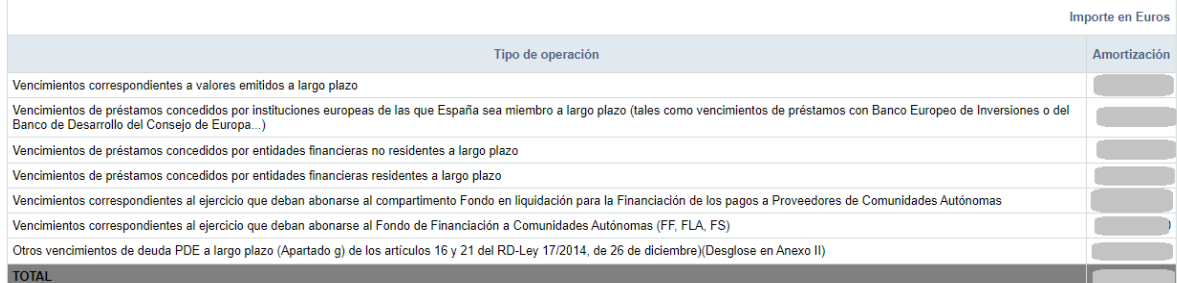

#### Listado Anexo II: Información sobre las necesidades de financiación

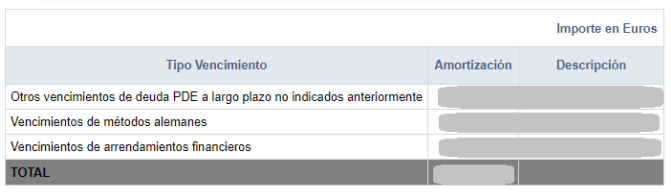

#### Listado Anexo I.b: Tramos II y III

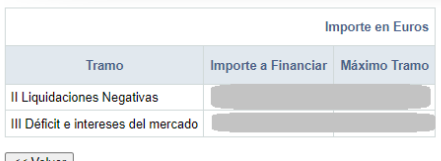

<< Volver

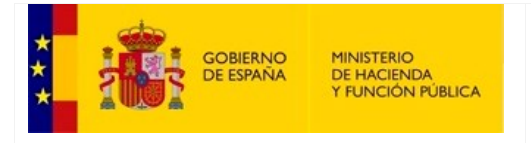

SECRETARÍA GENERAL DE FINANCIACIÓN AUTONÓMICA Y LOCAL

#### **3.1.2. Actuaciones Previas [Modo edición]**

<span id="page-10-0"></span>Esta opción está disponible cuando aún no se han firmado las actuaciones previas o cuando desde la pantalla de consulta de actuaciones previas se ha pulsado sobre el botón de "Modificar actuaciones previas".

Las actuaciones previas en modo edición muestra diferentes formularios para la edición de los distintos importes.

Al entrar en esta opción se realiza una validación que consiste en comprobar que están configurados, por parte del gestor, los importes máximos para los Tramos II y III y que el calendario esté abierto.

#### **3.1.2.1. Anexo I.b**

<span id="page-10-1"></span>Para poder informar las actuaciones previas, se deben haber configurado los importes máximos para los tramos II y III en el Ministerio, y debe estar abierto el calendario; una vez se cumplan estas dos condiciones previas, se tendrá acceso a la pantalla para la introducción de los importes de los tramos II y III correspondientes al Anexo I.b.

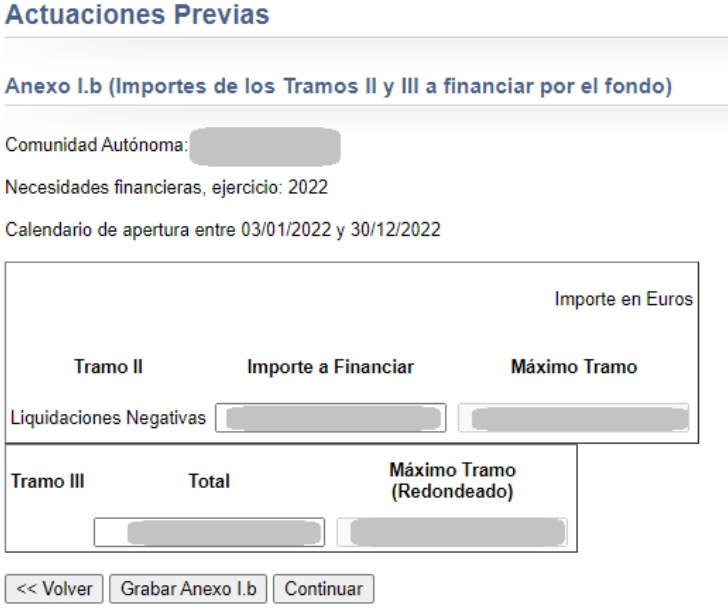

Para guardar los importes, se ha de pulsar el botón *'Grabar Anexo I.b"*.

Si en ese momento no se desean introducir estos importes, pulsando sobre el botón "*Continuar*" se accederá a la pantalla correspondiente al Anexo I.a.

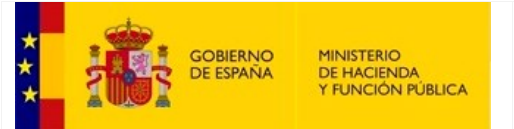

SECRETARÍA GENERAL DE FINANCIACIÓN AUTONÓMICA Y LOCAL

# **3.1.2.2. Anexo I.a**

<span id="page-11-0"></span>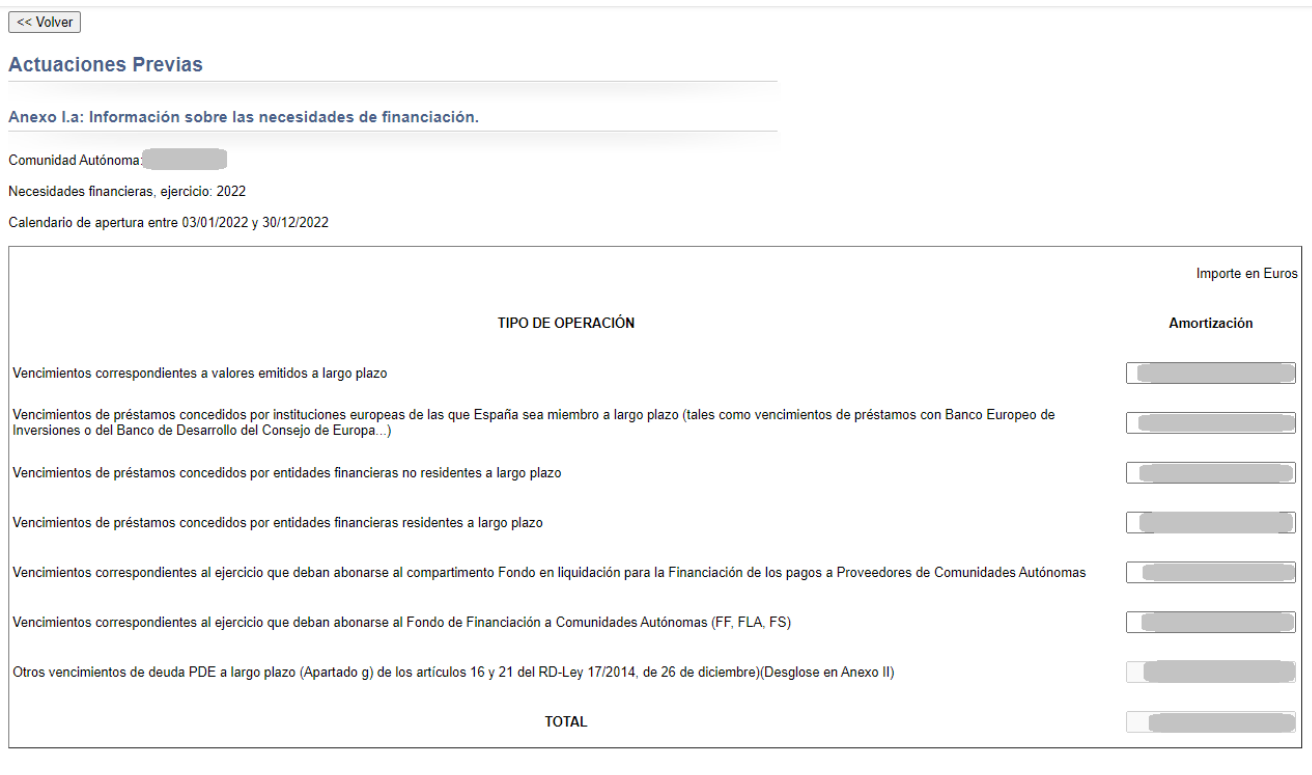

<< Volver Guardar Continuar

De igual manera que en la pantalla anterior, si en ese momento no se desea introducir estos importes, pulsando sobre el botón "*Continuar*" accederá a la pantalla correspondiente al Anexo II.

SECRETARÍA GENERAL DE FINANCIACIÓN AUTONÓMICA Y LOCAL

#### **3.1.2.3. Anexo II y resumen**

<span id="page-12-0"></span>**Actuaciones Previas** 

Anexo II: Solicitud de información.

Comunidad Autónoma: Necesidades financieras, ejercicio: 2022

Calendario de apertura entre 03/01/2022 y 30/12/2022

Importe en Euros

Total Amortizaciones

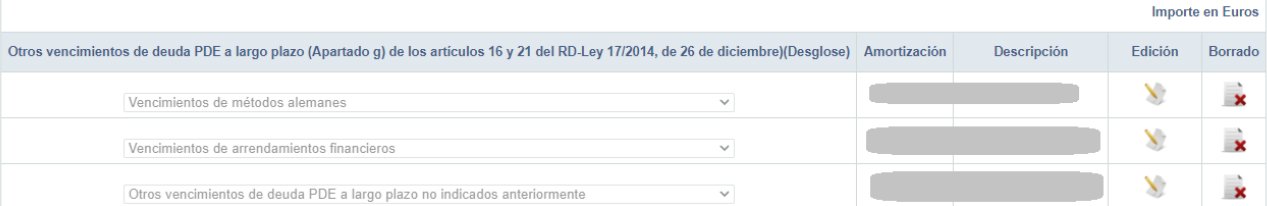

Nuevo vencimiento

#### Totalización/Resumen actuaciones previas a firmar

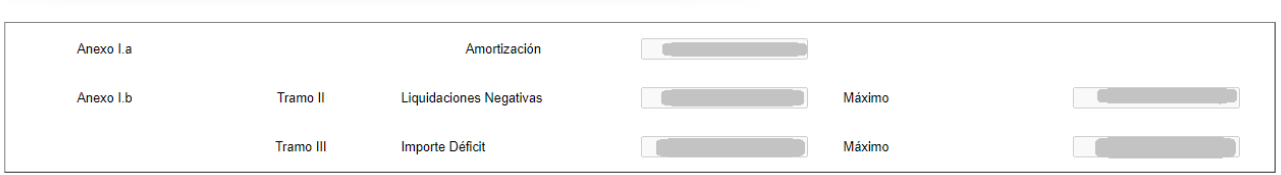

<< Volver | Firmar actuaciones previas

En esta pantalla podrán introducirse los vencimientos pulsando sobre el botón "*Nuevo vencimiento*", permitiendo añadir nuevos valores a la lista.

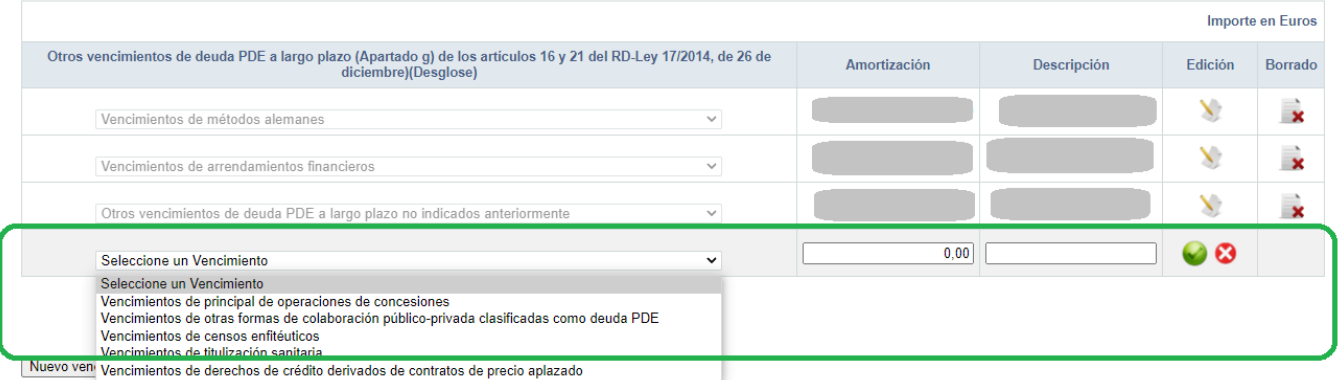

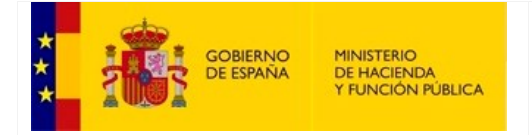

SECRETARÍA GENERAL DE FINANCIACIÓN AUTONÓMICA Y LOCAL

En la parte final de la pantalla se muestra un resumen totalizando los importes de las Actuaciones Previas.

Una vez completado el registro del nuevo vencimiento, podrá realizarse la firma de las actuaciones previas pulsando sobre el botón "Firmar actuaciones previas".

Para conocer el *procedimiento de firma [\(consultar](#page-80-0) Anexo).*

Finalmente, pulsando sobre el botón "Volver", regresamos al menú principal de la aplicación, donde la opción "*Actuaciones Previas*" ha cambiado su texto por el de "*Consulta Actuaciones Previas*".

#### **3.1.3. Modificación de las actuaciones previas**

<span id="page-13-0"></span>Las actuaciones previas podrán ser modificadas incluso si han sido firmadas, siempre y cuando no exista una solicitud de adhesión en trámite o en estado conforme.

La modificación de los valores ya firmados de actuaciones previas podrá ser realizada desde la pantalla de Consulta de Actuaciones Previas, pero dichas modificaciones no se antepondrán a las actuales vigentes hasta que se firmen.

En el momento de la firma, los anteriores valores quedarán obsoletos y los nuevos serán los vigentes de cara a la Solicitud de Adhesión.

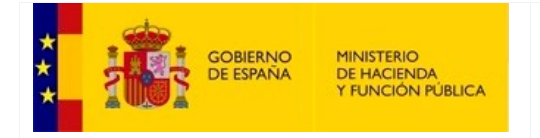

SECRETARÍA GENERAL DE FINANCIACIÓN AUTONÓMICA Y LOCAL

#### <span id="page-14-0"></span>**3.2. Solicitud de Adhesión**

En esta pantalla, el usuario podrá firmar electrónicamente la solicitud de adhesión al compartimento asignado por Gestión.

Dependiendo del tipo de adhesión en la que se encontrase en el ejercicio anterior, la información que aparece en pantalla será la siguiente:

 $\triangleright$  Si nunca ha habido adhesión, se deberá esperar a que Gestión asigne un compartimento.

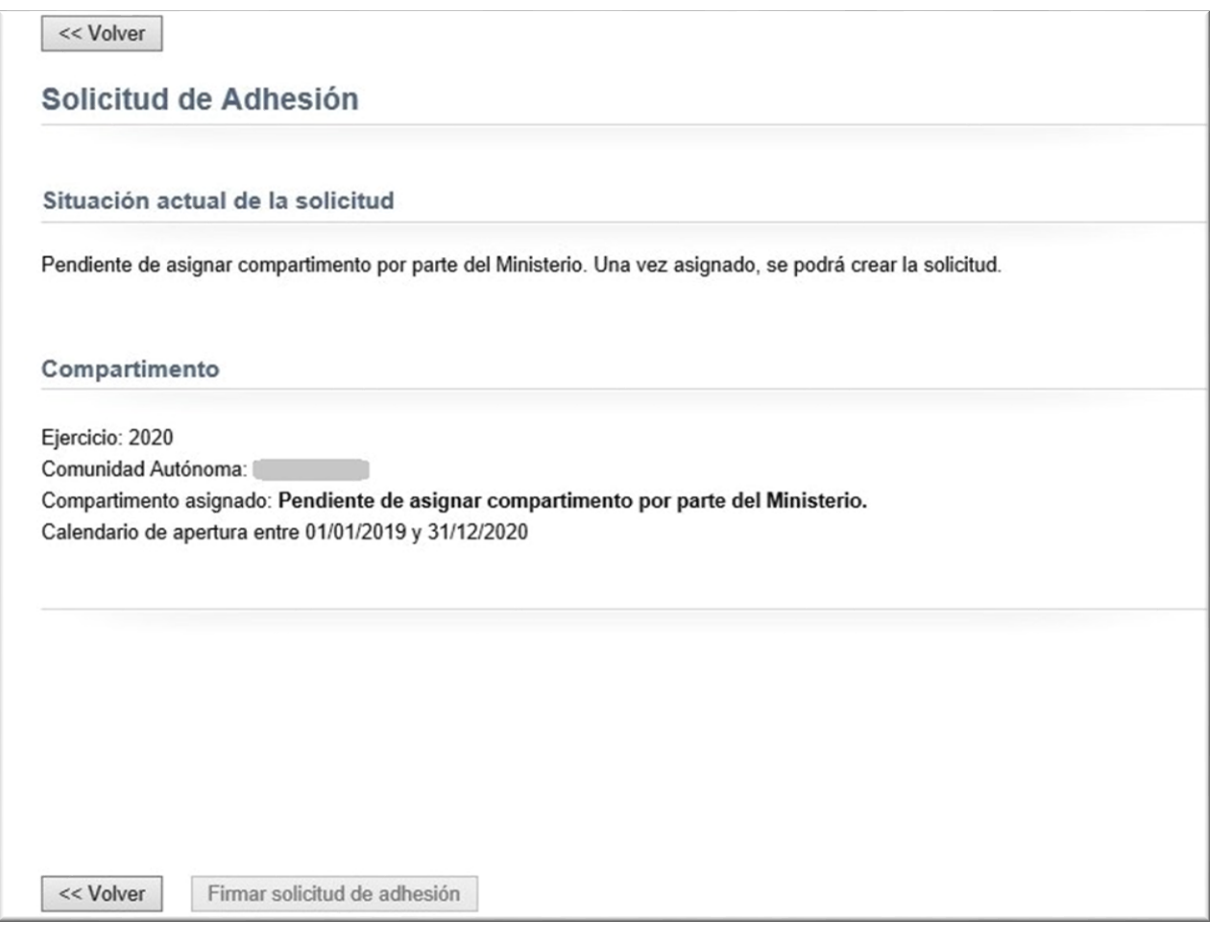

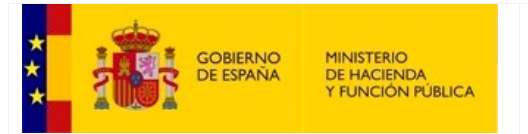

SECRETARÍA GENERAL DE FINANCIACIÓN AUTONÓMICA Y LOCAL

#### Si en el ejercicio anterior se encontraba en FF y continúa en FF, o si estaba en FLA y pasa a FF:

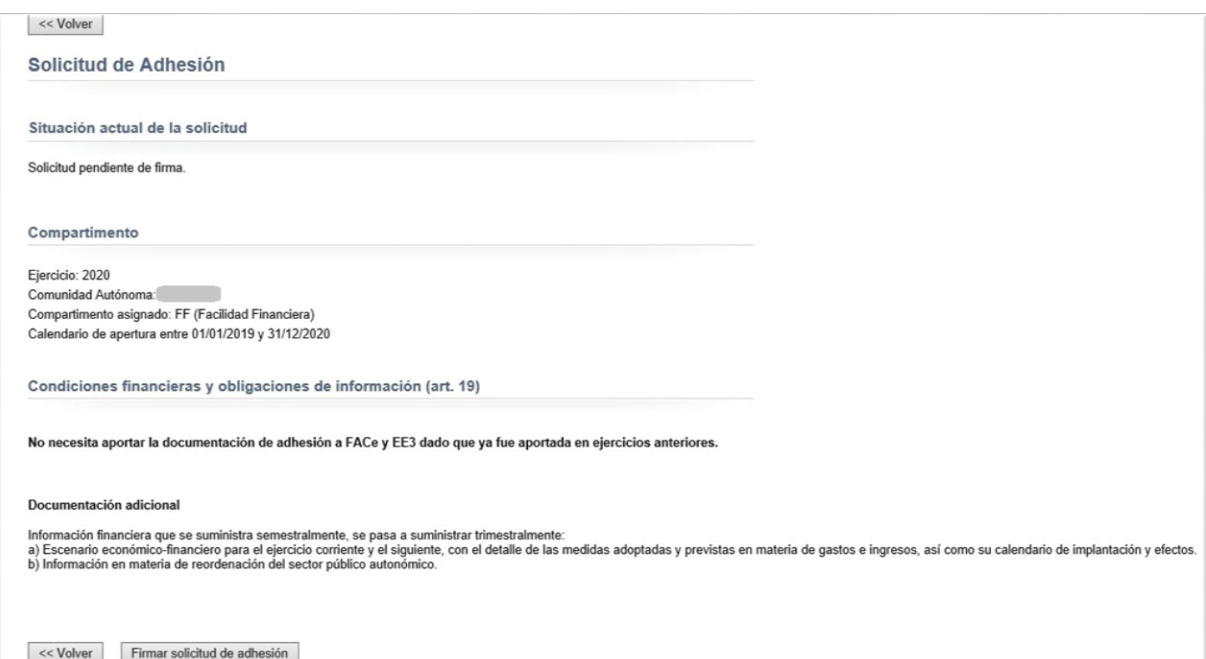

 $\triangleright$  Si en el ejercicio anterior se encontraba en FF y pasa a FLA:

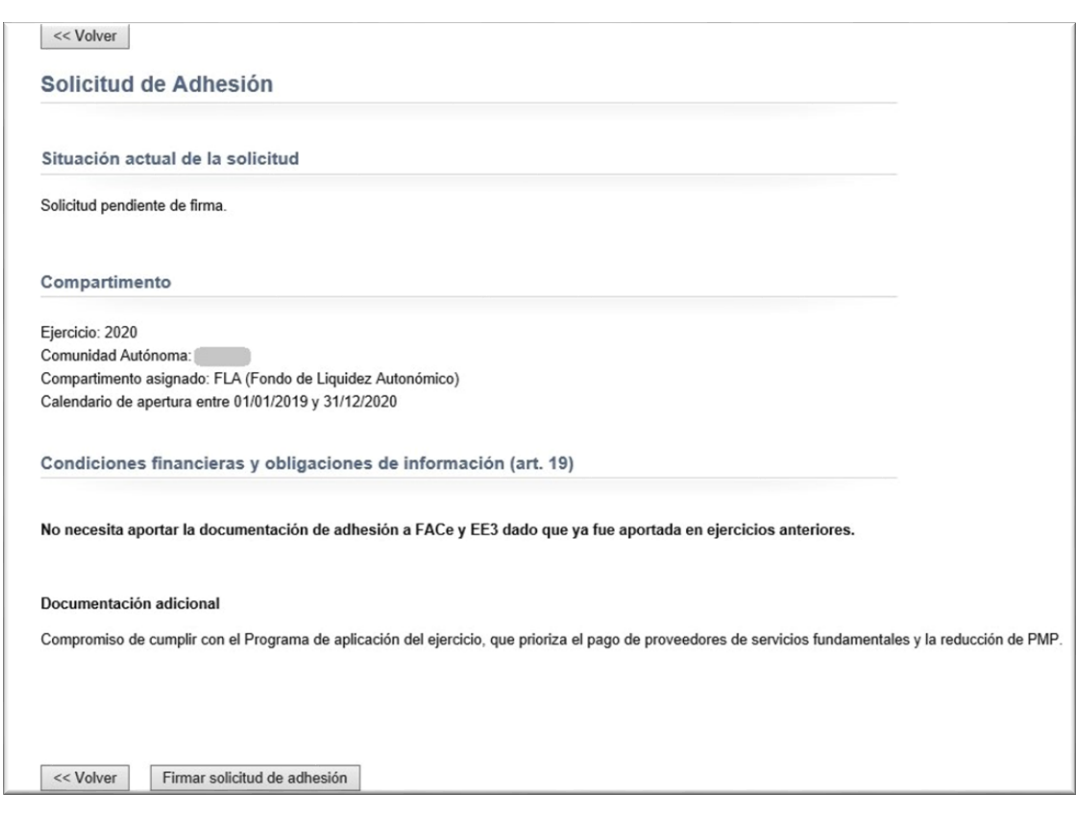

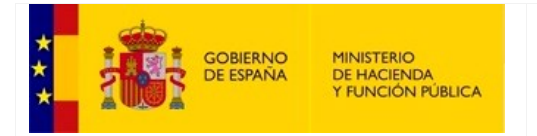

SECRETARÍA GENERAL DE FINANCIACIÓN AUTONÓMICA Y LOCAL

#### Si en el ejercicio anterior se encontraba en FLA con solicitud conforme y continúa en FLA:

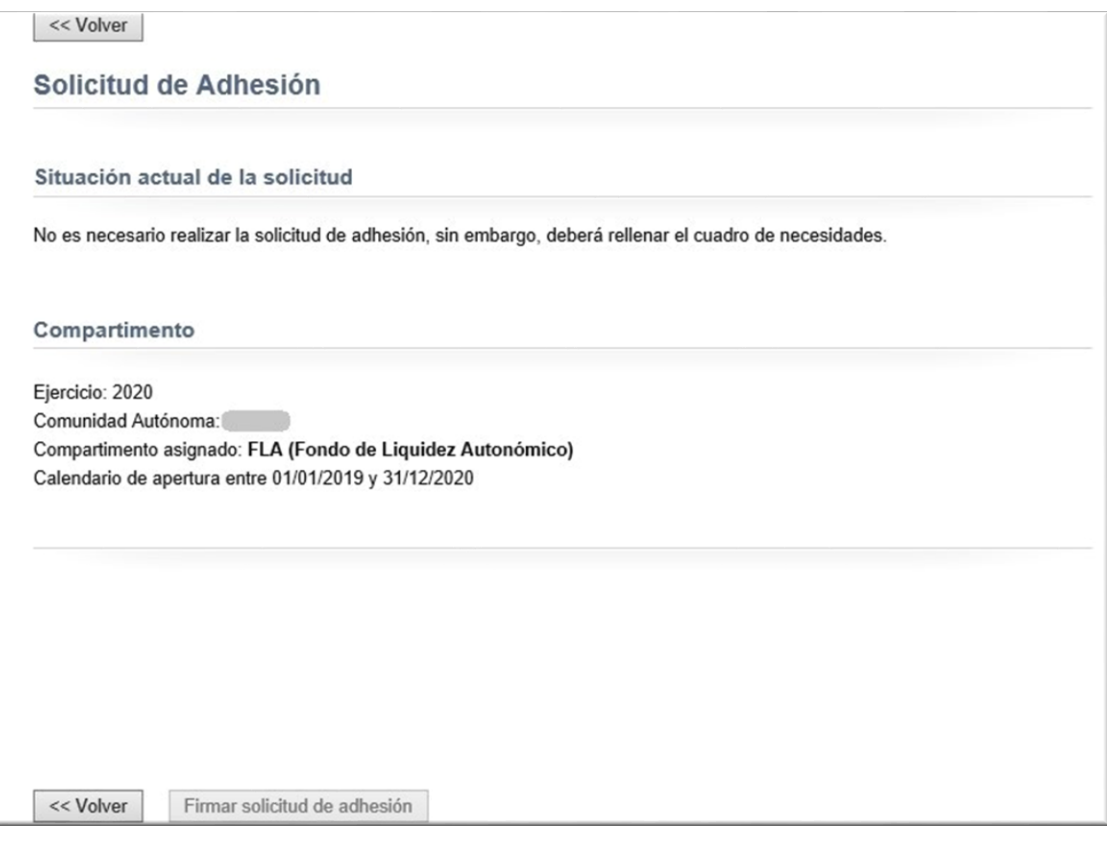

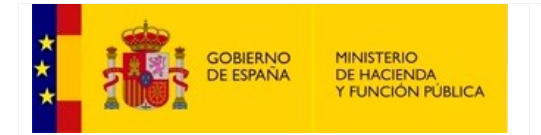

SECRETARÍA GENERAL DE FINANCIACIÓN AUTONÓMICA Y LOCAL

 Si en el ejercicio anterior no estaba asignada a ningún compartimento y pasa a FF, se deberá subir la documentación obligatoria en el apartado correspondiente y en formato PDF para que se habilite el botón de firma de solicitud de adhesión:

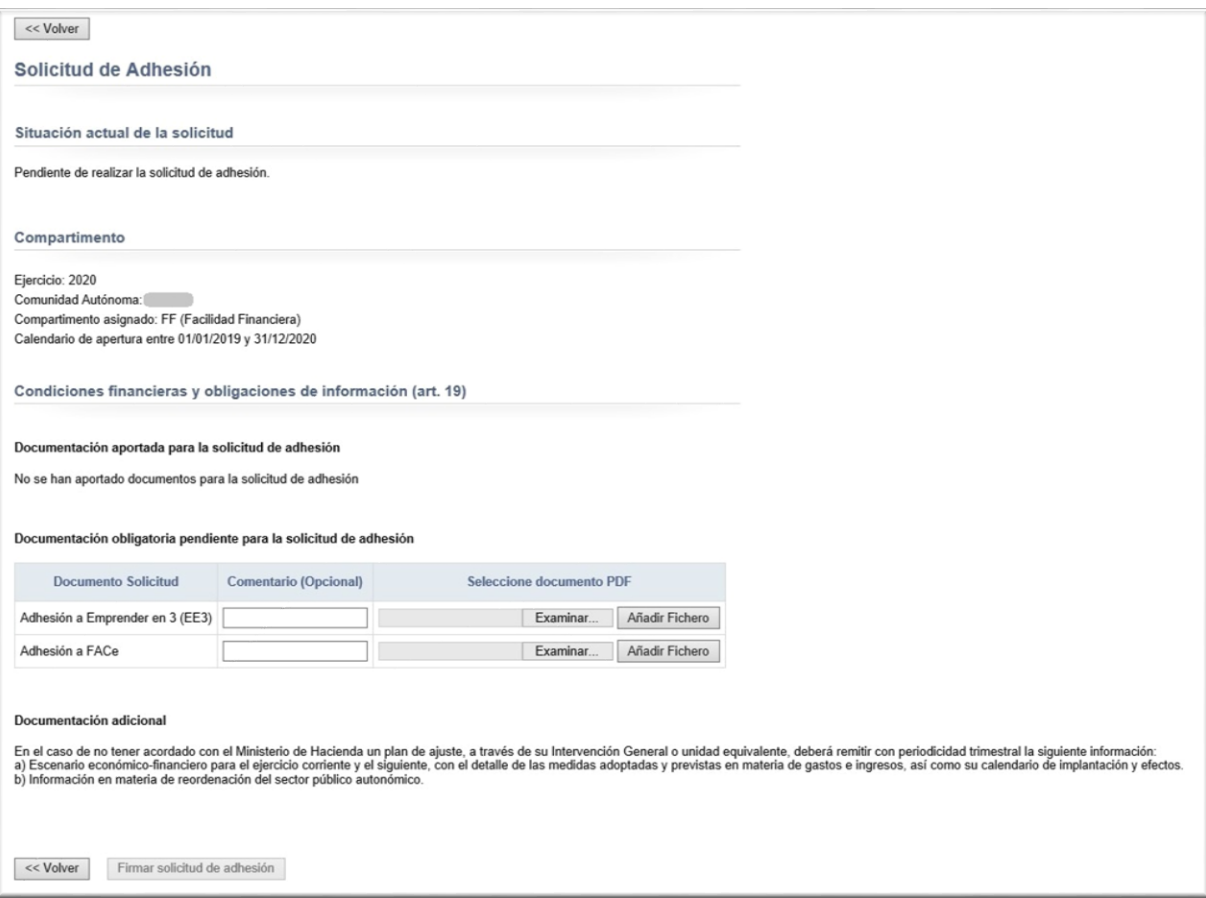

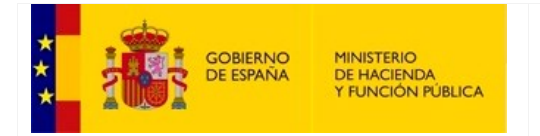

SECRETARÍA GENERAL DE FINANCIACIÓN AUTONÓMICA Y LOCAL

 Si en el ejercicio anterior no estaba asignada a ningún compartimento y pasa a FLA, se deberá subir la documentación obligatoria en el apartado correspondiente y en formato PDF para que se habilite el botón de firma de solicitud de adhesión:

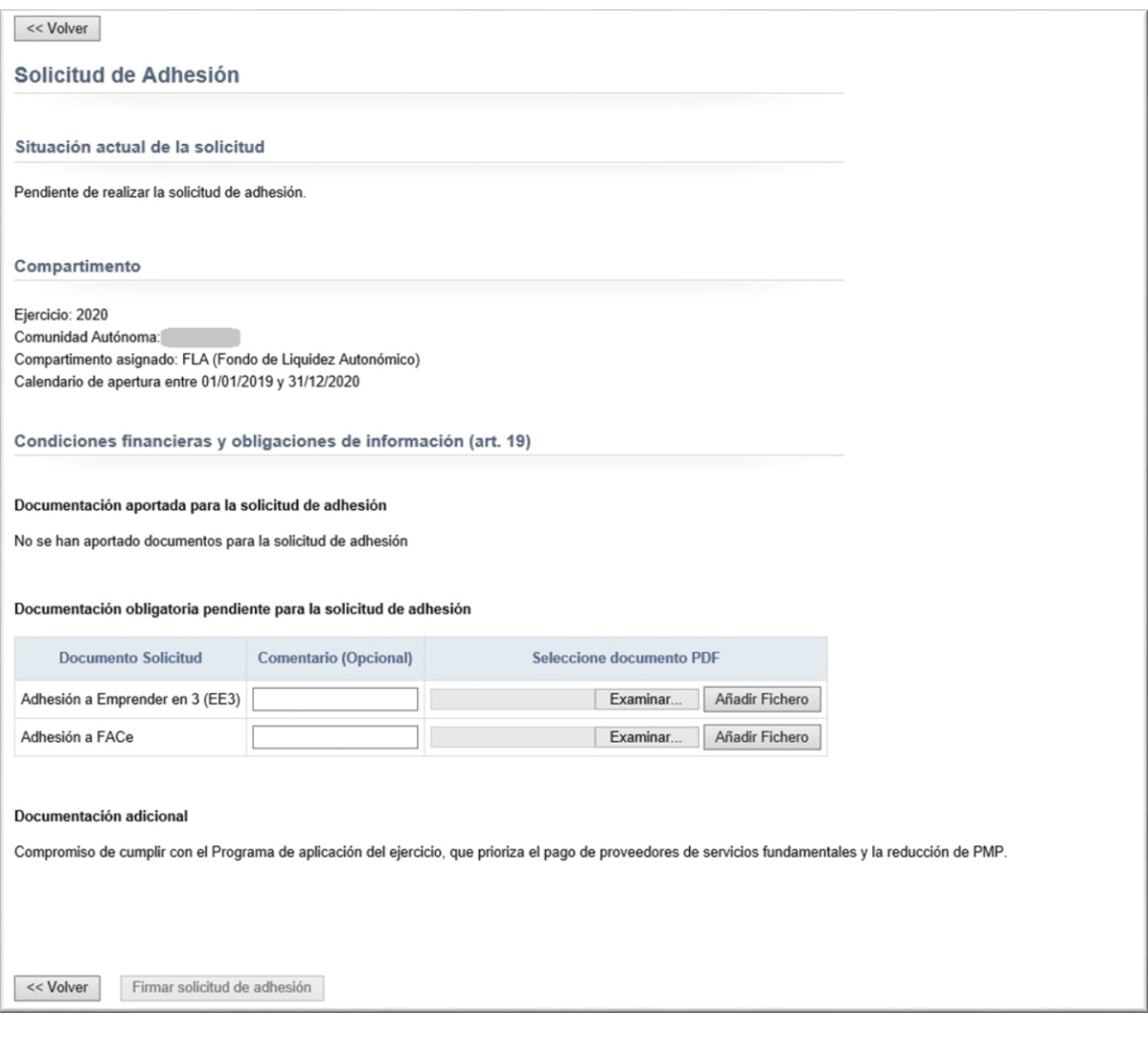

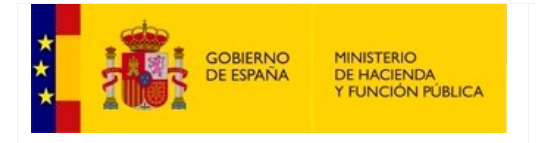

SECRETARÍA GENERAL DE FINANCIACIÓN AUTONÓMICA Y LOCAL

#### <span id="page-19-0"></span>**3.3. Cuadro de Necesidades**

Estas pantallas permiten al usuario informar de manera detallada de las necesidades de financiación anuales por trimestres.

#### <span id="page-19-1"></span>**3.3.1. Pantalla inicial**

Al entrar en esta opción, en la pantalla aparecen dos bloques:

 Un primer bloque donde el usuario puede descargarse el comprobante de firma (*procedimiento de descarga del comprobante de firma, ver en el [Anexo\)](#page-80-0)*, junto con la información relativa al calendario de apertura, fechas de validación, calendario de firma y saldos.

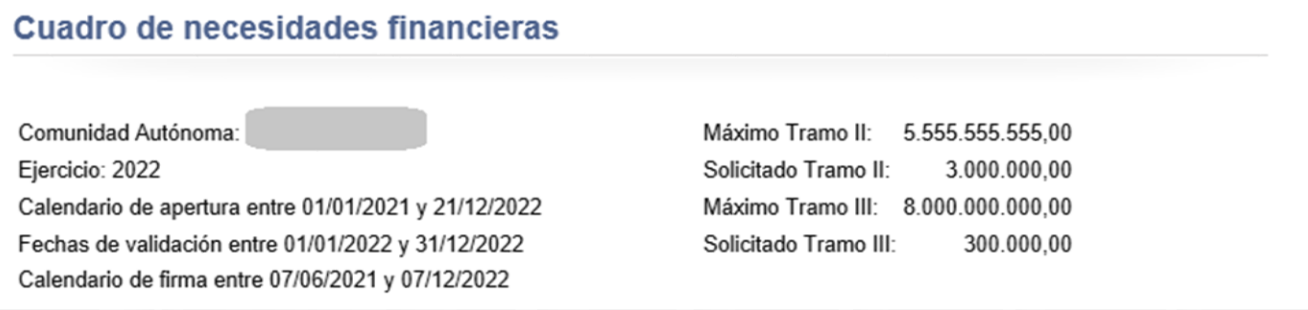

El calendario de apertura indica las fechas inicio y fin entre las que se podrá realizar la carga de la información. En caso de los vencimientos, su fecha de valor pago efectivo deberá quedar enmarcada en el periodo que supone la fecha de inicio y fin de las fechas de validación.

El calendario de firma es el que indica el periodo en el cual puede firmarse el cuadro de necesidades. En caso de no existir un calendario de firma específico definido, se tomará el calendario de apertura como valor para poder realizar la firma.

En el momento de la firma, los datos que se muestran quedarán fijados para mostrar los importes máximos y solicitados que eran vigentes en ese momento.

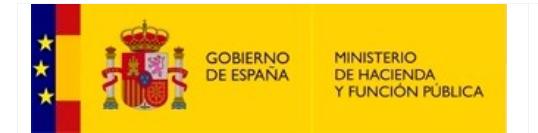

SECRETARÍA DE ESTADO DE HACIENDA

SECRETARÍA GENERAL DE FINANCIACIÓN AUTONÓMICA Y LOCAL

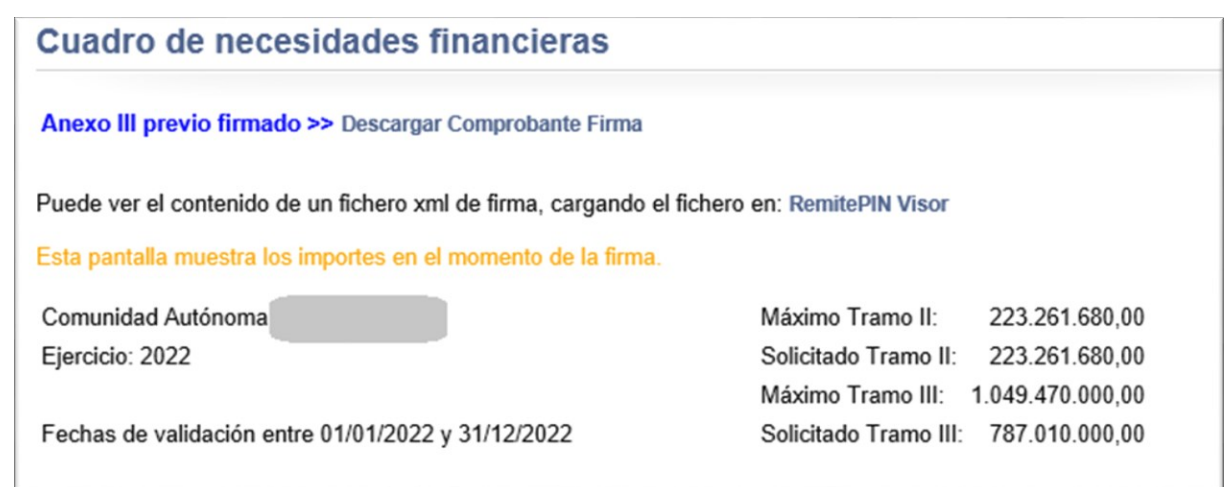

 Un segundo bloque con la información correspondiente a los tramos II y III del anexo I.b por trimestres, en los que el usuario podrá realizar el mantenimiento de los importes para cada tramo y periodo no pudiendo superar el Máximo trimestral por tramo definido por Gestión.

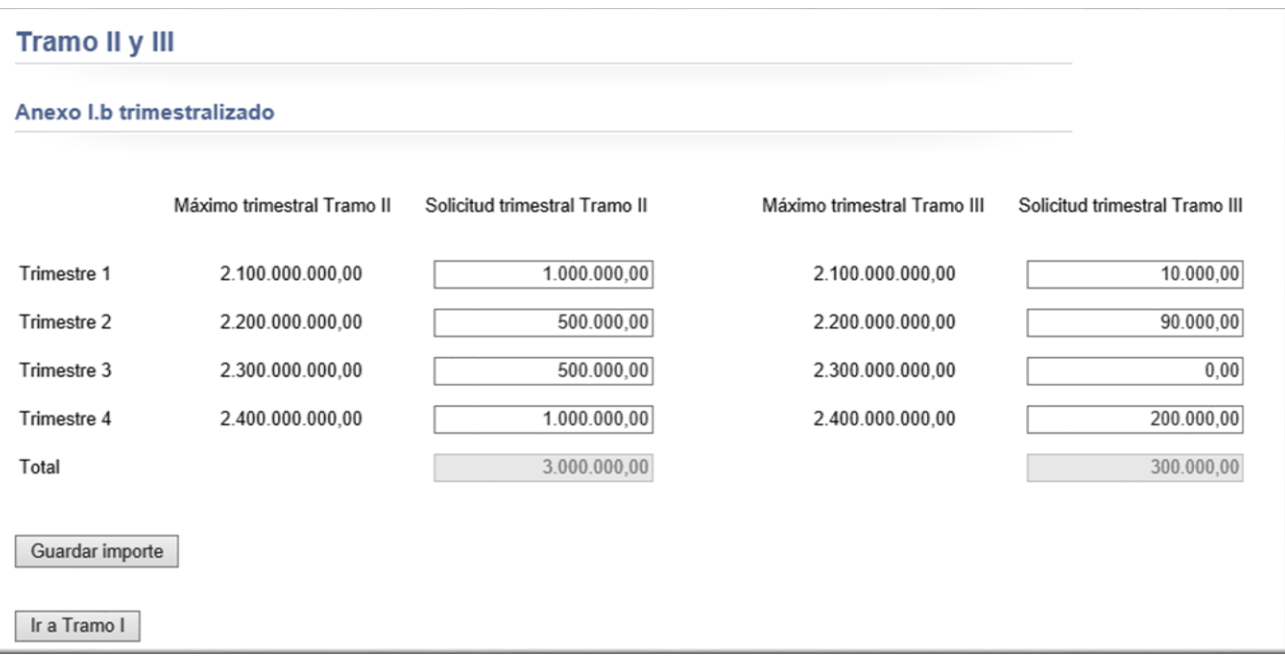

Este bloque se compone de:

- $\triangleright$  Cajas de texto: para introducir los importes correspondientes a cada tramo y trimestre. Estos valores no podrán superar los importes máximos.
- Botón "*Guardar importe*": para conservar los cambios introducidos.

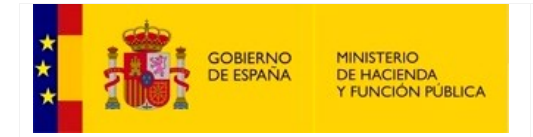

SECRETARÍA GENERAL DE FINANCIACIÓN AUTONÓMICA Y LOCAL

#### Botón "*Ir a Tramo I*": para acceder a la siguiente pantalla de Anexo III.a y Anexo III.b

Consideraciones importantes: en el caso de que tanto las cajas de texto como el botón de "*Guardar importe*" no se encuentren habilitados, querrá decir que falta información previa por introducir, que se encuentra fuera de calendario o que ya ha sido firmado. Una vez que se complete la información previa, volverán a habilitarse ambos controles.

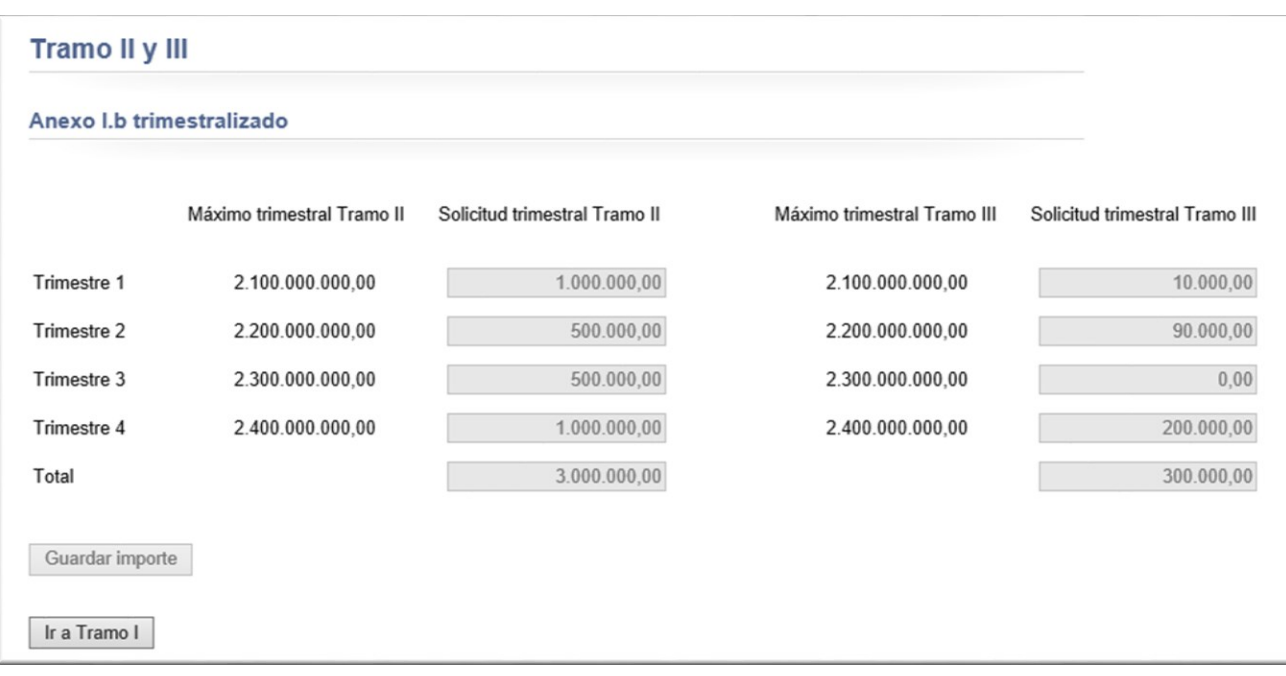

Al pulsar en el botón "*Continuar*" se accede a la pantalla de edición de los Anexos III.

#### **3.3.2. Anexo III.a y Anexo III.b**

<span id="page-21-0"></span>Esta pantalla se compone de dos zonas diferentes para rellenar el Anexo III.a y el Anexo III.b.

- Listado Anexo III.a. Se compone de tres áreas:
	- o Carga del fichero XML: opción que sirve para crear un fichero con la información recogida en la tabla de vencimientos.

Importante: solamente estará habilitado si no se ha firmado el cuadro de necesidades.

- o Tabla de vencimientos: contiene información sobre los vencimientos. Además, permite realizar las siguientes acciones sobre cada uno de ellos, dependiendo de si se ha firmado el cuadro de necesidades o no:
	- **Está firmado** 
		- Ver: accede a la pantalla en modo consulta del vencimiento.

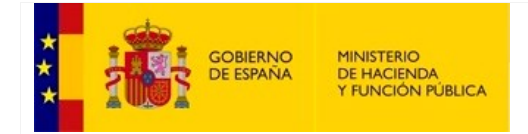

SECRETARÍA GENERAL DE FINANCIACIÓN AUTONÓMICA Y LOCAL

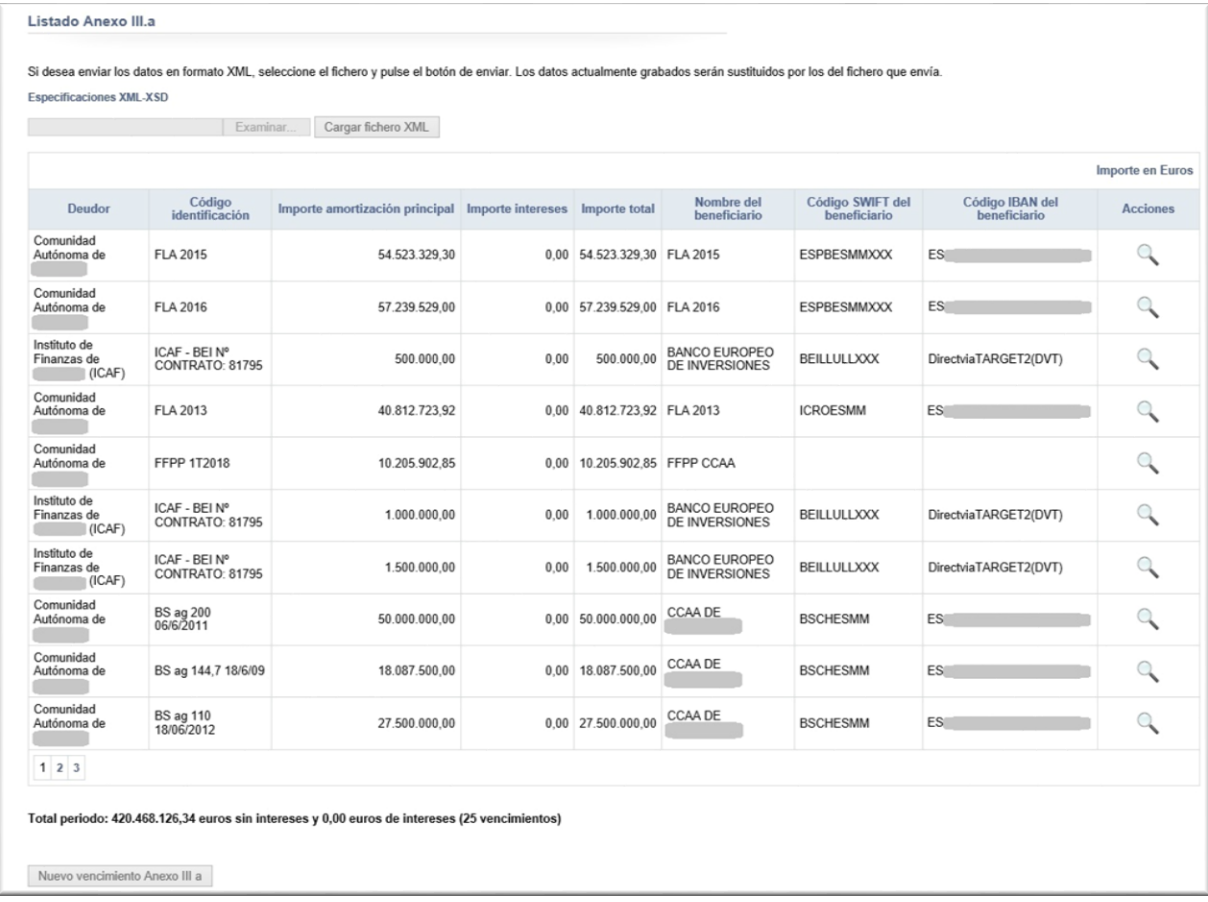

- No está firmado
	- Editar: accede a la pantalla en modo edición del vencimiento.
	- Eliminar: sirve para borrar el vencimiento de la tabla, previamente mostrará una ventana emergente para la confirmación del borrado del registro.

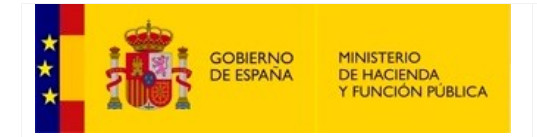

SECRETARÍA GENERAL DE FINANCIACIÓN AUTONÓMICA Y LOCAL

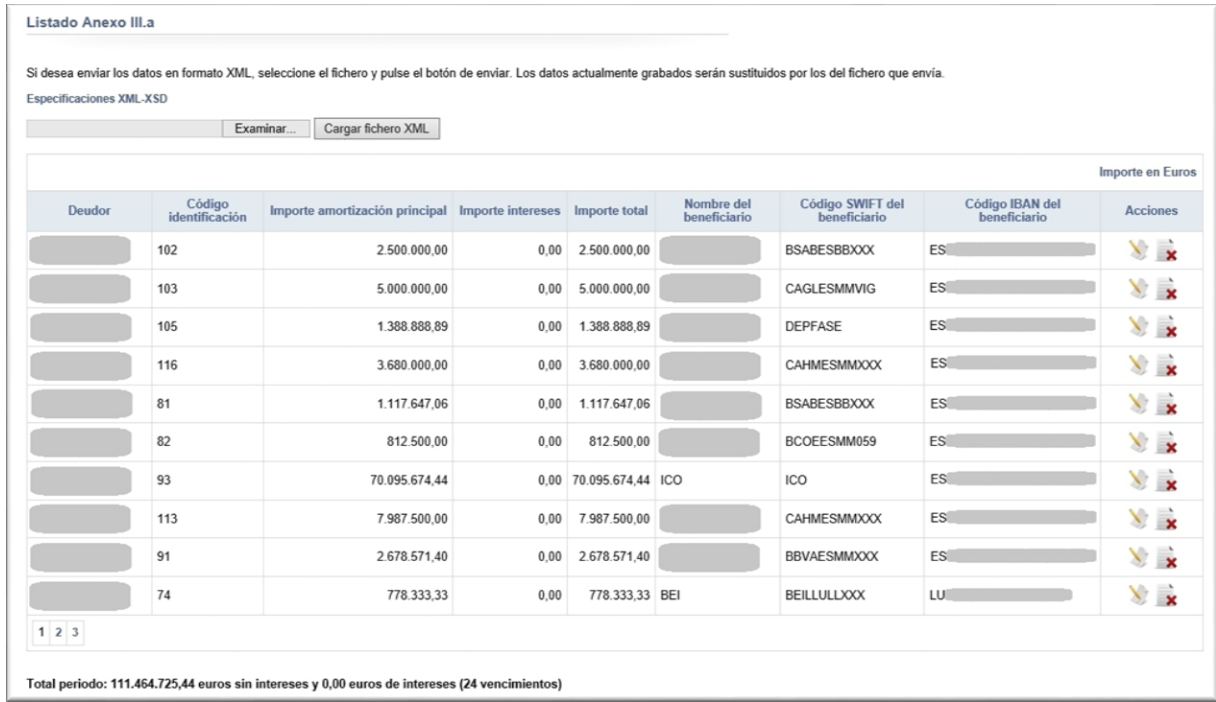

o Botón para la creación de nuevos vencimientos para el Anexo III.a: accede a una pantalla que contiene el formulario para el alta de un nuevo vencimiento. Esta pantalla consta de varios controles como cajas y desplegables, que el usuario deberá completar. Finalmente, deberá pulsar el botón "*Guardar*" para realizar el alta del nuevo vencimiento.

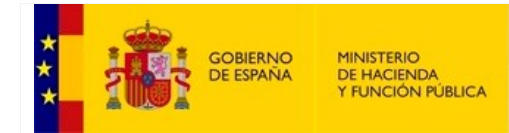

SECRETARÍA GENERAL DE FINANCIACIÓN AUTONÓMICA Y LOCAL

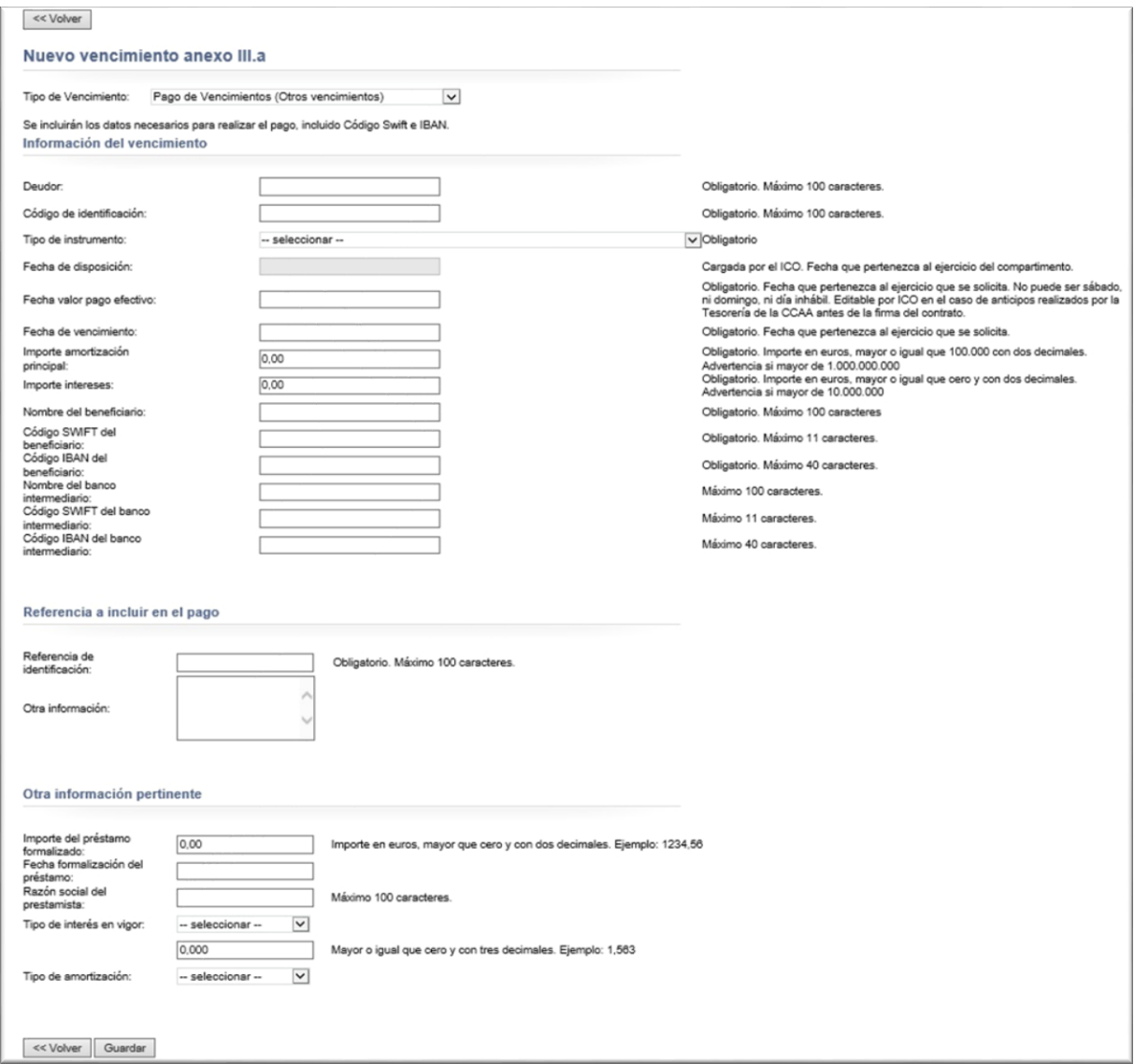

- Listado Anexo III.b. Se compone de tres áreas:
	- o Carga del fichero XML: opción que sirve para crear un fichero con la información recogida en la tabla de vencimientos.

Importante: solamente estará habilitado si no se ha firmado el cuadro de necesidades.

- o Tabla de vencimientos: contiene información sobre los vencimientos. Además, permite realizar las siguientes acciones sobre cada uno de ellos, dependiendo de si se ha firmado el cuadro de necesidades o no:
	- Está firmado
		- Ver: accede a la pantalla en modo consulta del vencimiento.  $\mathbb{Q}$

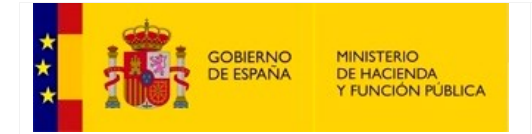

SECRETARÍA DE ESTADO DE HACIENDA

SECRETARÍA GENERAL DE FINANCIACIÓN AUTONÓMICA Y LOCAL

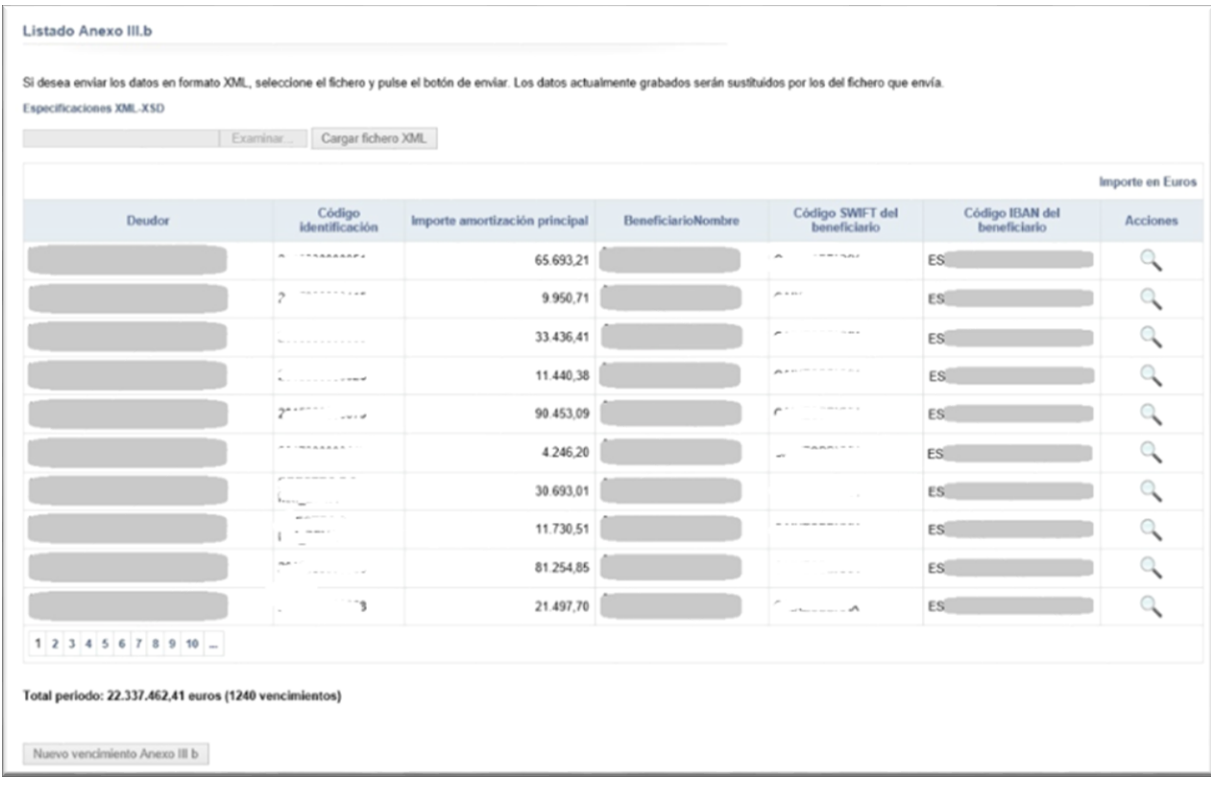

- No está firmado
	- Editar: accede a la pantalla en modo edición del vencimiento.
	- Eliminar: sirve para borrar el vencimiento de la tabla, previamente mostrará una ventana emergente para la confirmación del borrado del registro.

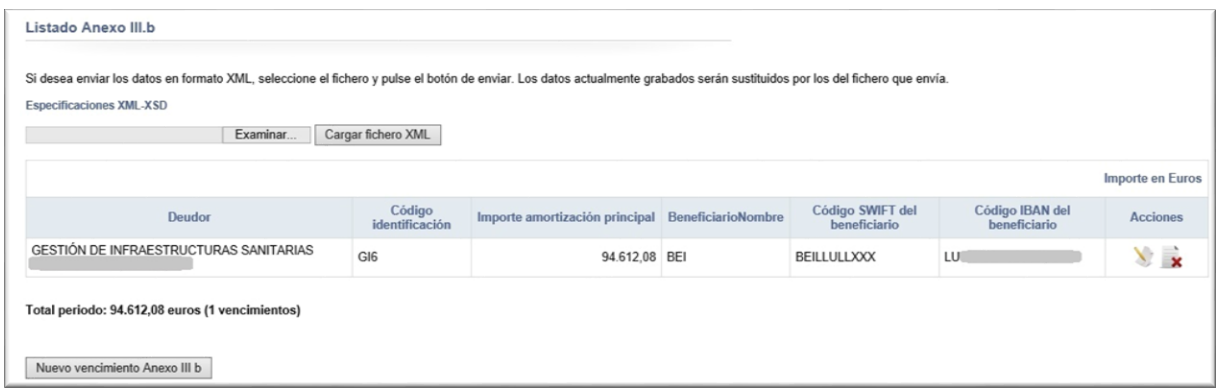

o Botón para la creación de nuevos vencimientos para el Anexo III.b: accede una pantalla que contiene el formulario para el alta de un nuevo vencimiento. Esta pantalla consta

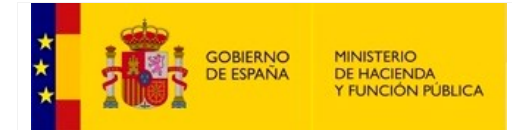

SECRETARÍA GENERAL DE FINANCIACIÓN AUTONÓMICA Y LOCAL

de varios controles como cajas y desplegables, que el usuario deberá completar. Finalmente, deberá pulsar el botón "*Guardar*" para realizar el alta del nuevo vencimiento.

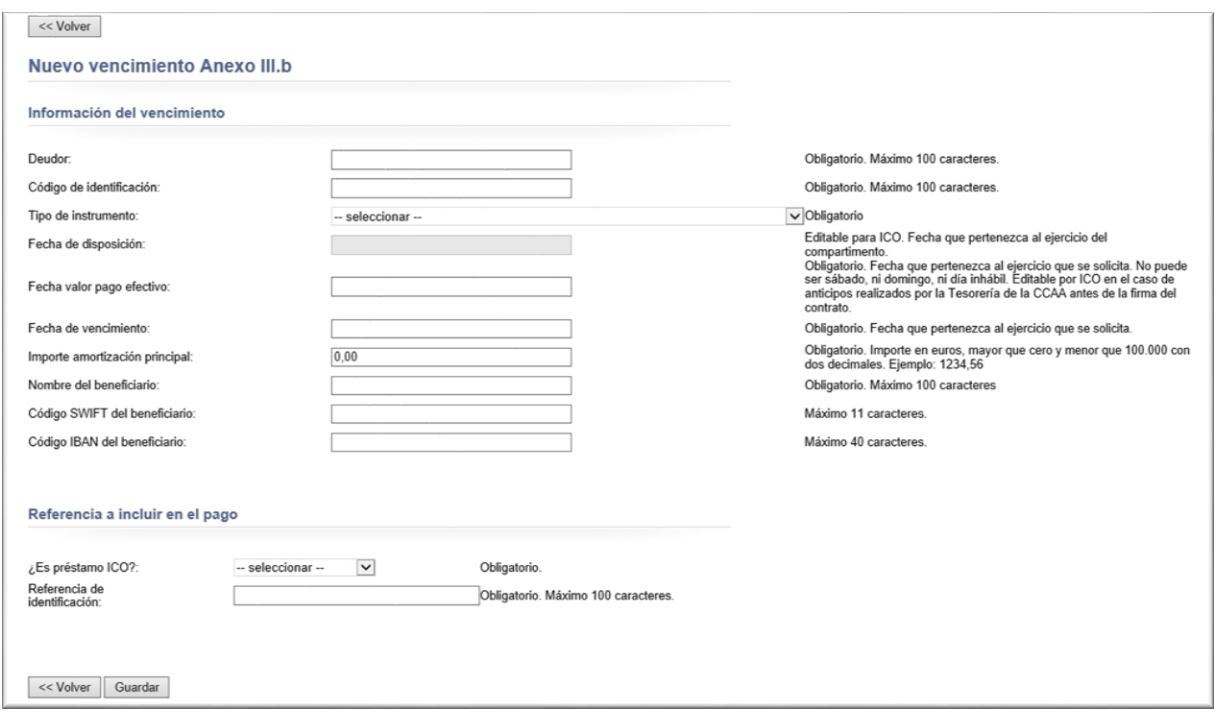

#### **3.3.3. Firma**

<span id="page-26-0"></span>Una vez completado el registro de la información se podrá realizar la firma del cuadro de necesidades anual.

En la parte final de la pantalla se encuentra el botón de "Firma cuadro de necesidades".

Para conocer el *procedimiento de firma [\(consultar Anexo\)](#page-80-0).*

Si el importe de amortización en curso (importe solicitado en el Tramo I ) supera al importe de amortización en actuaciones previas (importe solicitado en el Tramo I en actuaciones previas), antes de la firma se deberá especificar un motivo por el cual se supera dicho valor y el Cuadro de Necesidades Anual quedará pendiente de tramitación por parte de Gestión.

Mientras no esté CONFORME, no se podrá trasladar la información anual a la etapa de necesidades financieras.

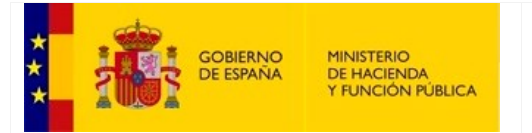

SECRETARÍA DE ESTADO DE HACIENDA

SECRETARÍA GENERAL DE FINANCIACIÓN AUTONÓMICA Y LOCAL

#### Cuadro de necesidades financieras

Estado de la solicitud de adhesión: Solicitud firmada y con estado No conforme.

Comunidad Autónoma: Ejercicio: 2022 Calendario de apertura entre 01/07/2021 y 01/12/2022 Fechas de validación entre 01/01/2022 y 31/12/2022

Importe amortización en actuaciones previas: 2.015.000,01  $2.112.000,00$ Importe amortización en curso:

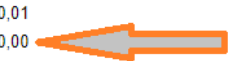

Listado Anexo III.a

Nuevo vencimiento Anexo III b

<< Volver | Firmar cuadro de necesidades

Motivo por el que se supera el máximo: MOTIVO POR EL QUE SE SUPERA EL MÁXIMO

SECRETARÍA DE ESTADO DE HACIENDA

SECRETARÍA GENERAL DE FINANCIACIÓN AUTONÓMICA Y LOCAL

# <span id="page-28-0"></span>**3.4. Perfeccionamiento de Adhesión. Incluye ACG Anual o [x]T**

Esta pantalla permite al usuario subir a la aplicación el Acuerdo de Consejo de Gobierno, conforme con lo dispuesto en el Real Decreto-ley 17/2014 y solicitar el perfeccionamiento de la adhesión.

Para cumplimentar esta opción deben de completarse una serie de procesos previamente. De esta forma, el usuario cuando entra, puede encontrarse con la siguiente pantalla:

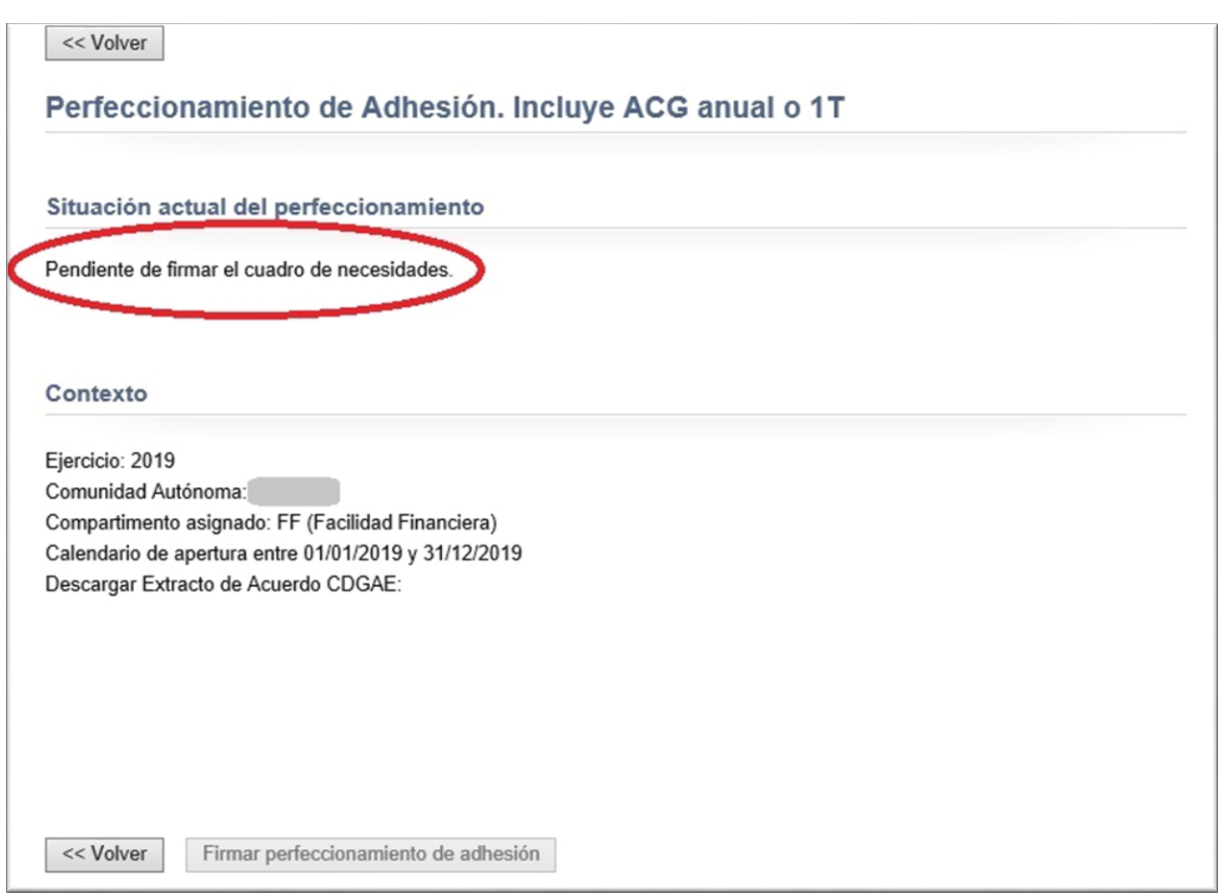

Como puede observarse, en el bloque titulado "*Situación actual del perfeccionamiento*", se nos informa de la obligatoriedad de firmar el cuadro de necesidades antes de proceder a la firma del perfeccionamiento de la adhesión. El que no se dé esta circunstancia es el motivo de que el botón de *"Firmar perfeccionamiento de adhesión"* se encuentre deshabilitado.

Una vez firmado el cuadro de necesidades, la siguiente condición para poder firmar el perfeccionamiento de la adhesión es que esté cargado el extracto del acuerdo CDGAE, como se informa en la siguiente pantalla:

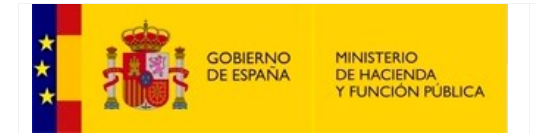

SECRETARÍA DE ESTADO DE HACIENDA

SECRETARÍA GENERAL DE FINANCIACIÓN AUTONÓMICA Y LOCAL

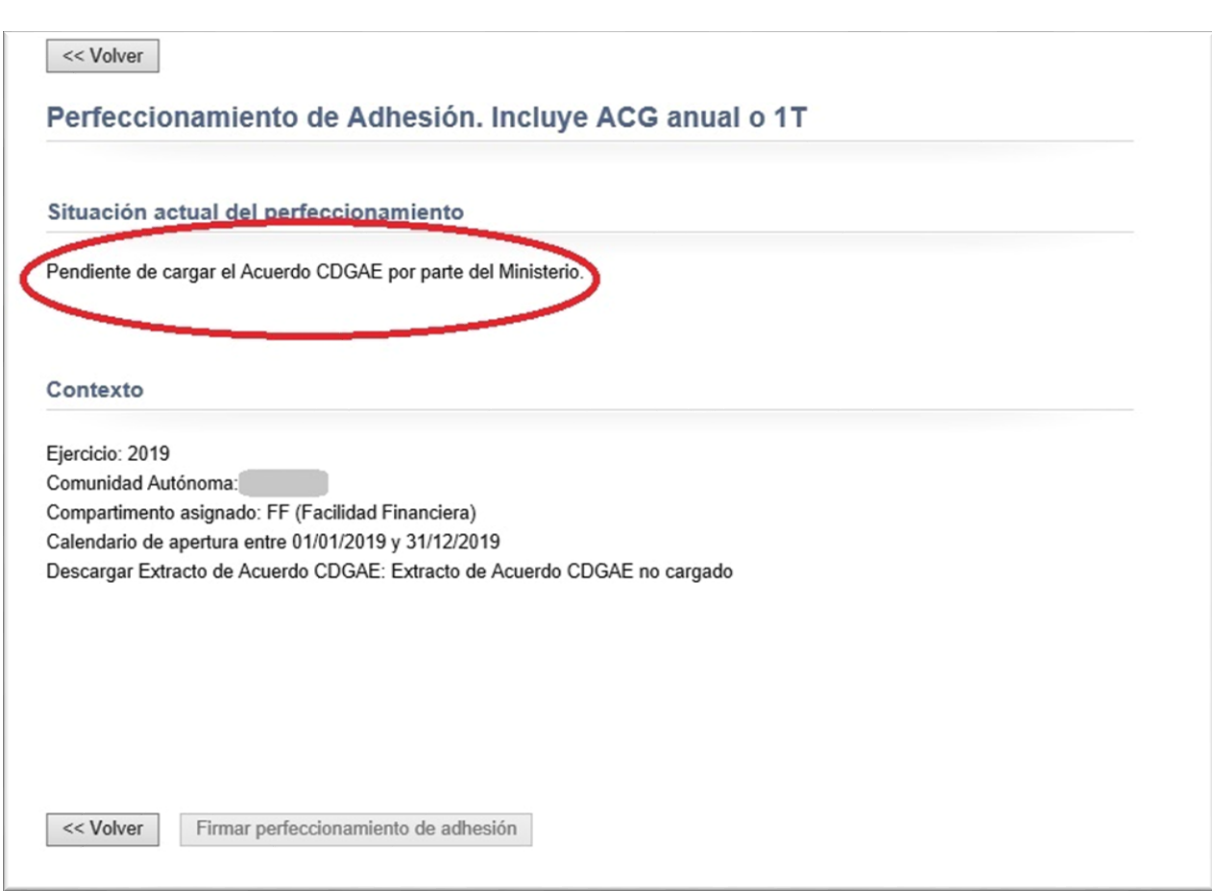

Una vez cargado el documento del exacto del acuerdo CDGAE por parte de Gestión, se habilitarán nuevas zonas en la pantalla, como a continuación se detalla:

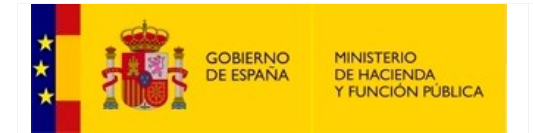

SECRETARÍA DE ESTADO DE HACIENDA

SECRETARÍA GENERAL DE FINANCIACIÓN AUTONÓMICA Y LOCAL

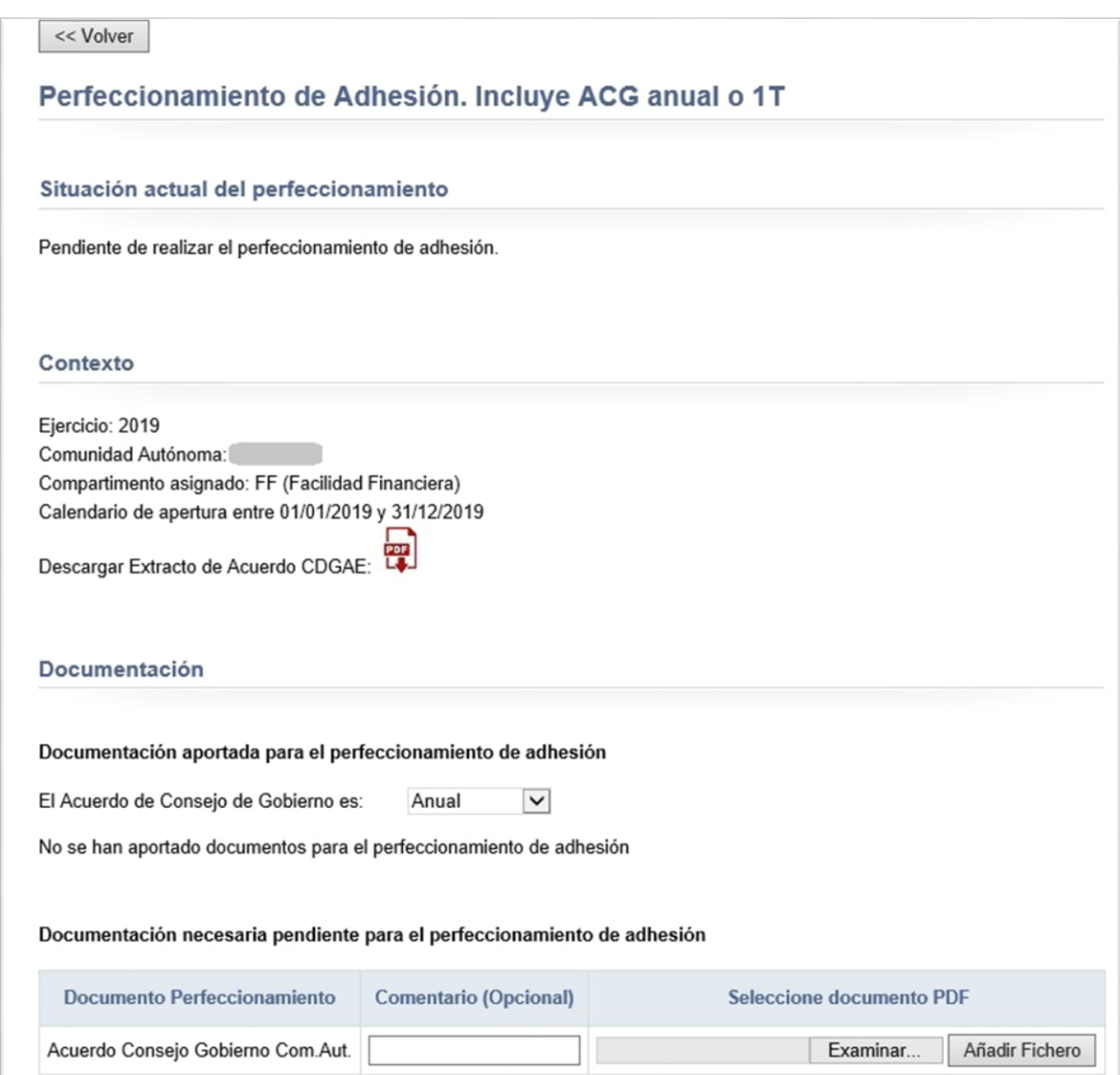

Por un lado, puede observarse un bloque "*Contexto*", donde el usuario tiene la opción de descargar el documento Extracto del acuerdo CDGAE.

En el siguiente bloque "*Documentación*", hay un desplegable donde se puede elegir entre los valores 'Anual' o 'Primer trimestre', y un control para cargar el documento de perfeccionamiento (Acuerdo de Consejo de Gobierno autonómico).

Una vez cargado el documento correspondiente, cambiará la configuración de la pantalla, habilitando el botón "*Firmar perfeccionamiento de adhesión*", así como la opción de eliminar el documento aportado (que en caso de utilizarse, volvería a deshabilitar el botón de firma).

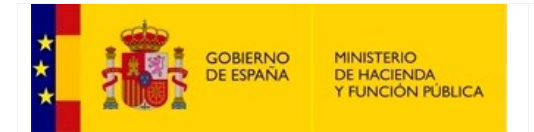

SECRETARÍA DE ESTADO DE HACIENDA

SECRETARÍA GENERAL DE FINANCIACIÓN AUTONÓMICA Y LOCAL

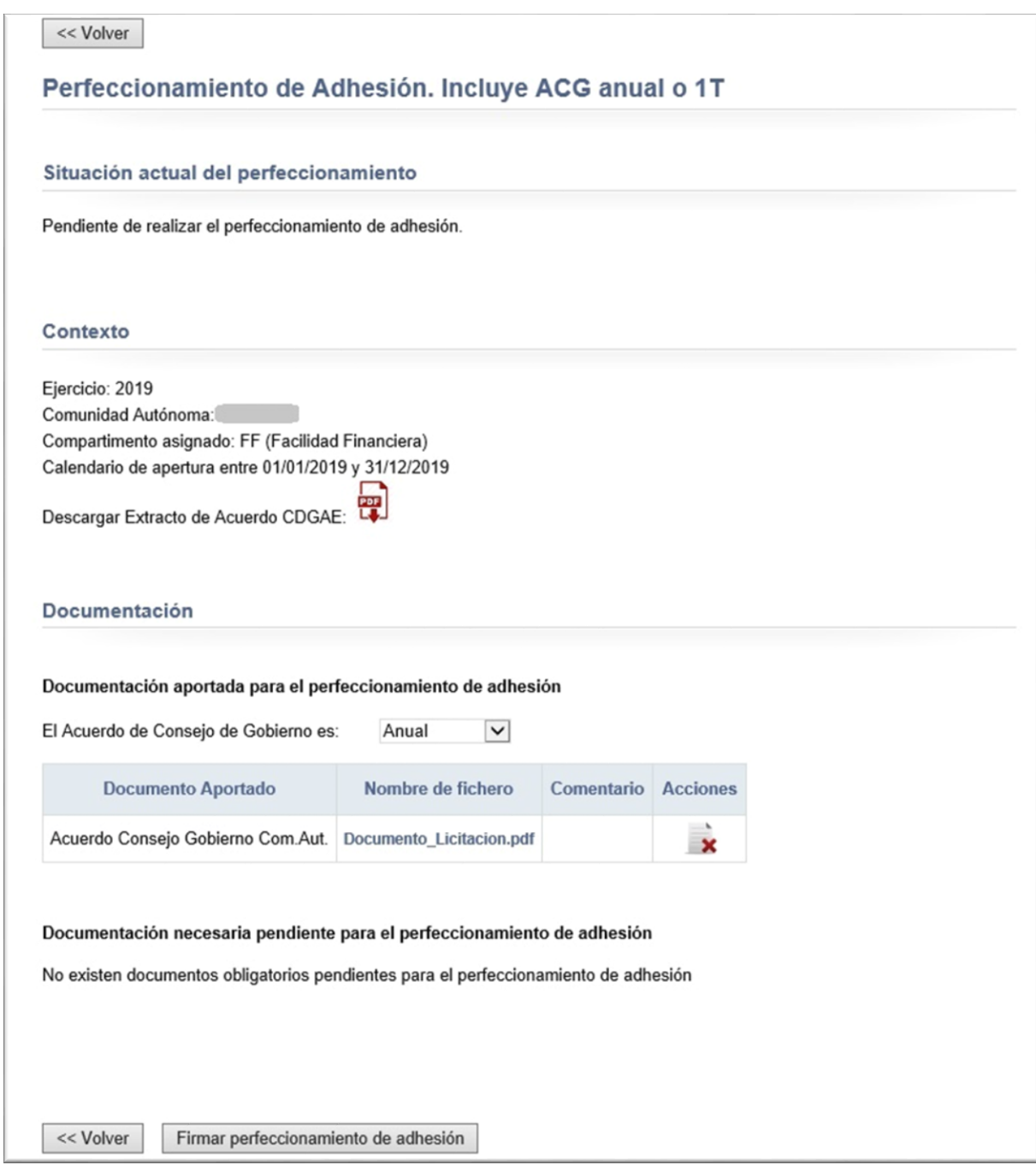

Al pulsar sobre el botón de firma se iniciará el *procedimiento de firma (ver en e[l Anexo\)](#page-80-0).*

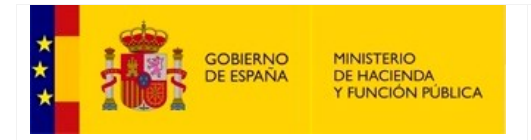

SECRETARÍA GENERAL DE FINANCIACIÓN AUTONÓMICA Y LOCAL

#### <span id="page-32-0"></span>**4. Necesidades Financieras**

#### <span id="page-32-1"></span>**4.1. Modificación Solicitud Tramo II y III**

Desde esta pantalla el usuario puede realizar una solicitud para modificar los importes máximos anuales correspondientes a los tramos II y III.

Se podrá realizar la modificación de solicitud de Tramo II y III en el momento en el que se tenga una solicitud firmada y conforme por parte de Gestión.

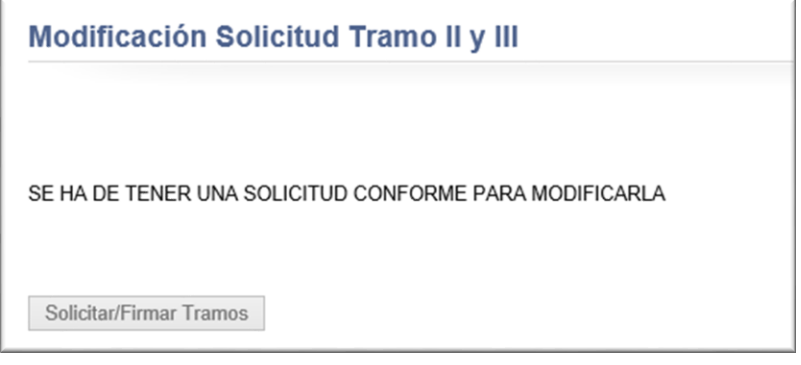

La información que se muestra corresponde al máximo anual actual vigente, así como la solicitud anual actual aprobada para cada uno de los tramos.

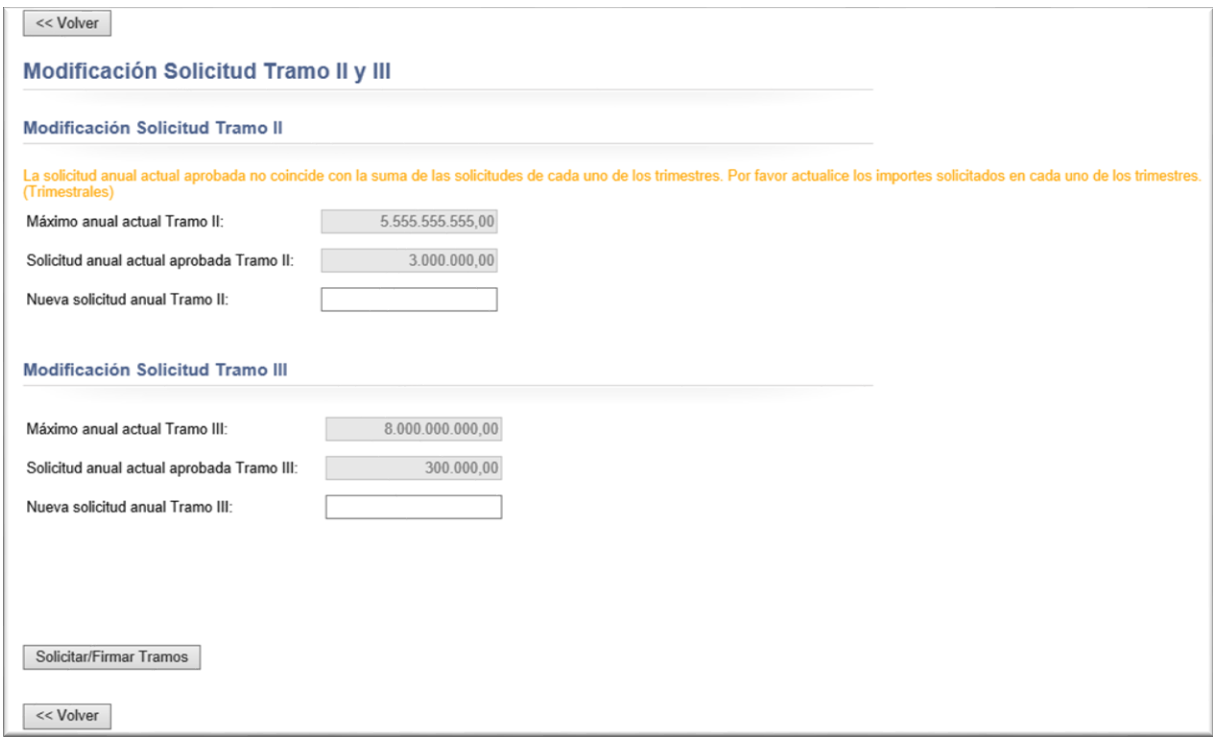

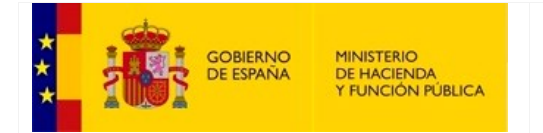

SECRETARÍA GENERAL DE FINANCIACIÓN AUTONÓMICA Y LOCAL

Se reserva una casilla para que el usuario pueda indicar el importe para el nuevo techo actual del que desea disponer.

Una solicitud puede pasar por distintos estados, los cuales se detallan a continuación:

- **Origen Anual**. Es el estado inicial tras dar conformidad a la solicitud de la adhesión por parte de Gestión. Se puede realizar una modificación de la solicitud desde este punto de origen.
- **Aprobada.** Existe una solicitud que ha sido aprobada y por lo tanto está vigente. Se puede realizar una nueva modificación de la solicitud.
- **Solicitada**. Existe una modificación de solicitud tramitada y firmada a la espera de respuesta (aprobación/denegación) por parte de Gestión. En este estado se desactiva el botón de "Solicitud/Firmar Tramos".

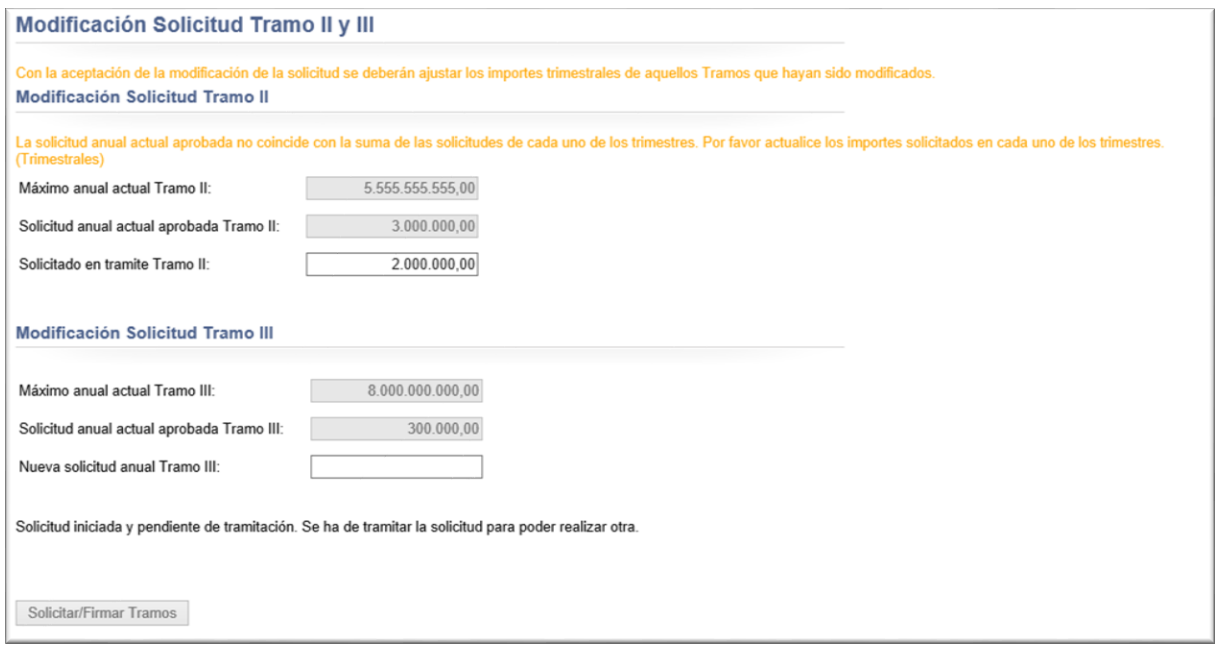

- **Denegada**. La modificación de solicitud tramitada y firmada ha sido denegada por parte de Gestión. Una vez denegada, se permite realizar una nueva solicitud con diferentes valores.
- **Aprobada Automáticamente**. Este estado se produce en los casos en que Gestión reduce el techo inicial de los Tramos II y III por debajo de la solicitud que existía, de forma que de manera automática quedan aprobadas las solicitudes de Tramos II y III con las nuevas cantidades introducidas por Gestión . No obstante, el usuario pueda realizar una nueva solicitud con diferentes valores, pero con el límite del nuevo techo.

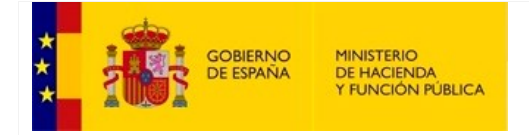

SECRETARÍA GENERAL DE FINANCIACIÓN AUTONÓMICA Y LOCAL

#### <span id="page-34-0"></span>**4.2. Necesidades Financieras [x]T Previas**

Esta pantalla permite al usuario informar de las necesidades de financiación del trimestre.

La pantalla está formada por varias secciones informativas o de mantenimiento sobre datos relativos a los importes y/o vencimientos con carácter trimestral.

 La primera sección muestra la información relativa a la Comunidad Autónoma, ejercicio, periodo, fechas del calendario de apertura, calendario de firma y fechas de validación.

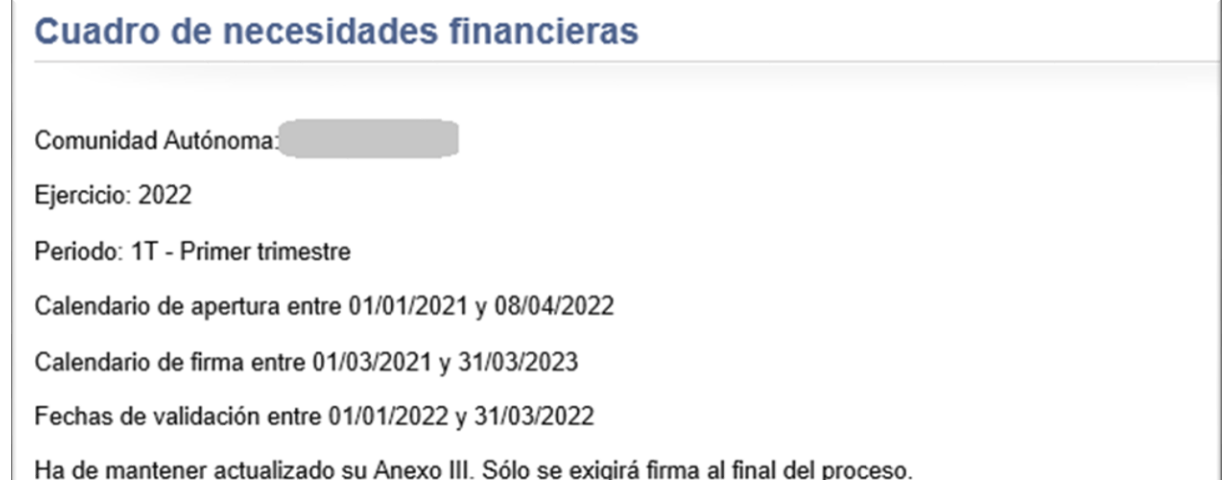

El calendario de apertura indica las fechas inicio y fin entre las que se podrá realizar la carga de la información. En caso de los vencimientos, su fecha de valor pago efectivo deberá quedar enmarcada en el periodo que supone la fecha de inicio y fin de las fechas de validación.

El calendario de firma es el que indica el periodo en el cual puede firmarse el cuadro de necesidades. En caso de no existir un calendario de firma específico definido, se tomará el calendario de apertura como valor para poder realizar la firma.

En el momento de la firma, los datos que se muestran quedarán fijados para mostrar los importes máximos y solicitados que eran vigentes en ese momento.

 $\triangleright$  La segunda sección muestra los importes trimestrales asignados para los tramos II y III. A su vez, el usuario puede modificar el importe a solicitar al trimestre para ambos tramos.

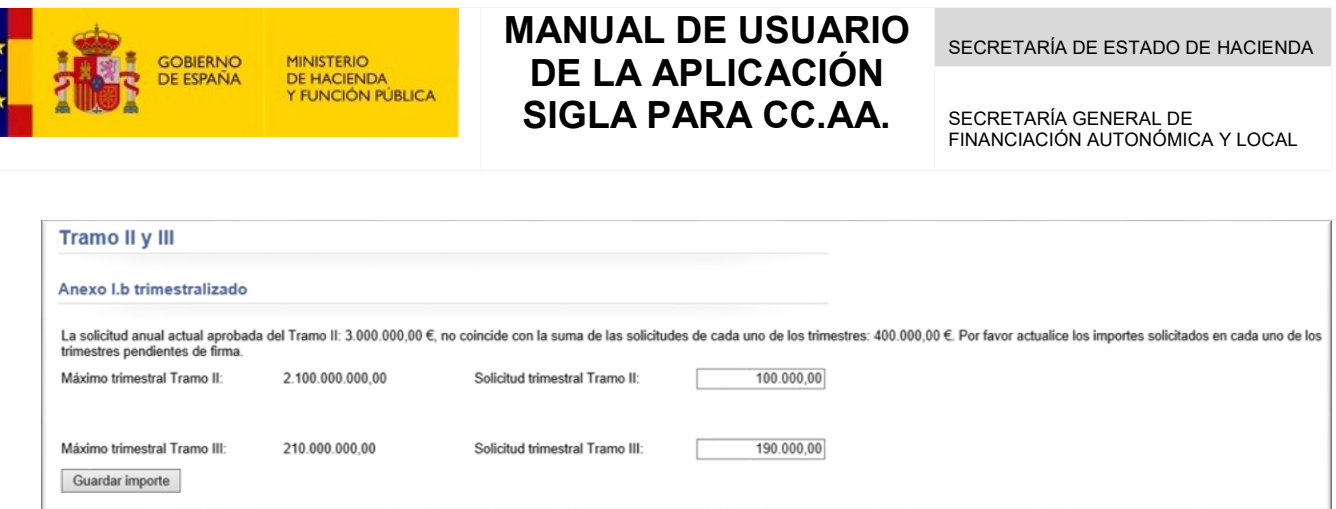

La tercera sección representa un cuadro con los vencimientos para el trimestre seleccionado, correspondiente al Anexo III.a. y Anexo III. b.

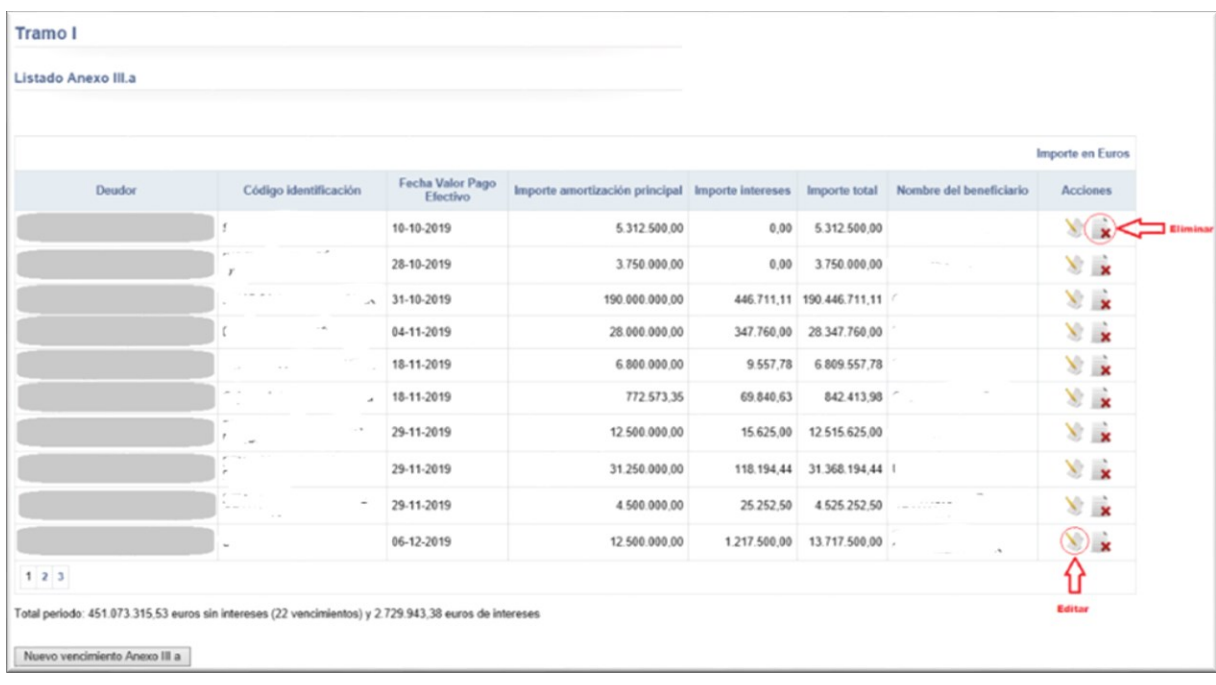

Dentro del cuadro, la última columna permite realizar varias acciones sobre un vencimiento, en función de si está firmado el Cuadro de Necesidades o no. Cuando no se encuentre firmado, podrá editarse el vencimiento, eliminarse del trimestre o crear un nuevo vencimiento mediante el botón "*Nuevo vencimiento Anexo III"*. Cuando esté firmado, solamente podrá visualizarse su detalle.

El botón para la creación de nuevos vencimientos para el Anexo III.a: accede a una pantalla que contiene el formulario para el alta de un nuevo vencimiento. Esta pantalla consta de varios controles como cajas y desplegables que el usuario deberá completar. Finalmente, deberá pulsar el botón "Guardar" para realizar el alta del nuevo vencimiento.
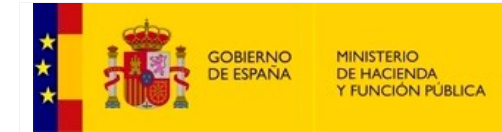

SECRETARÍA DE ESTADO DE HACIENDA

SECRETARÍA GENERAL DE FINANCIACIÓN AUTONÓMICA Y LOCAL

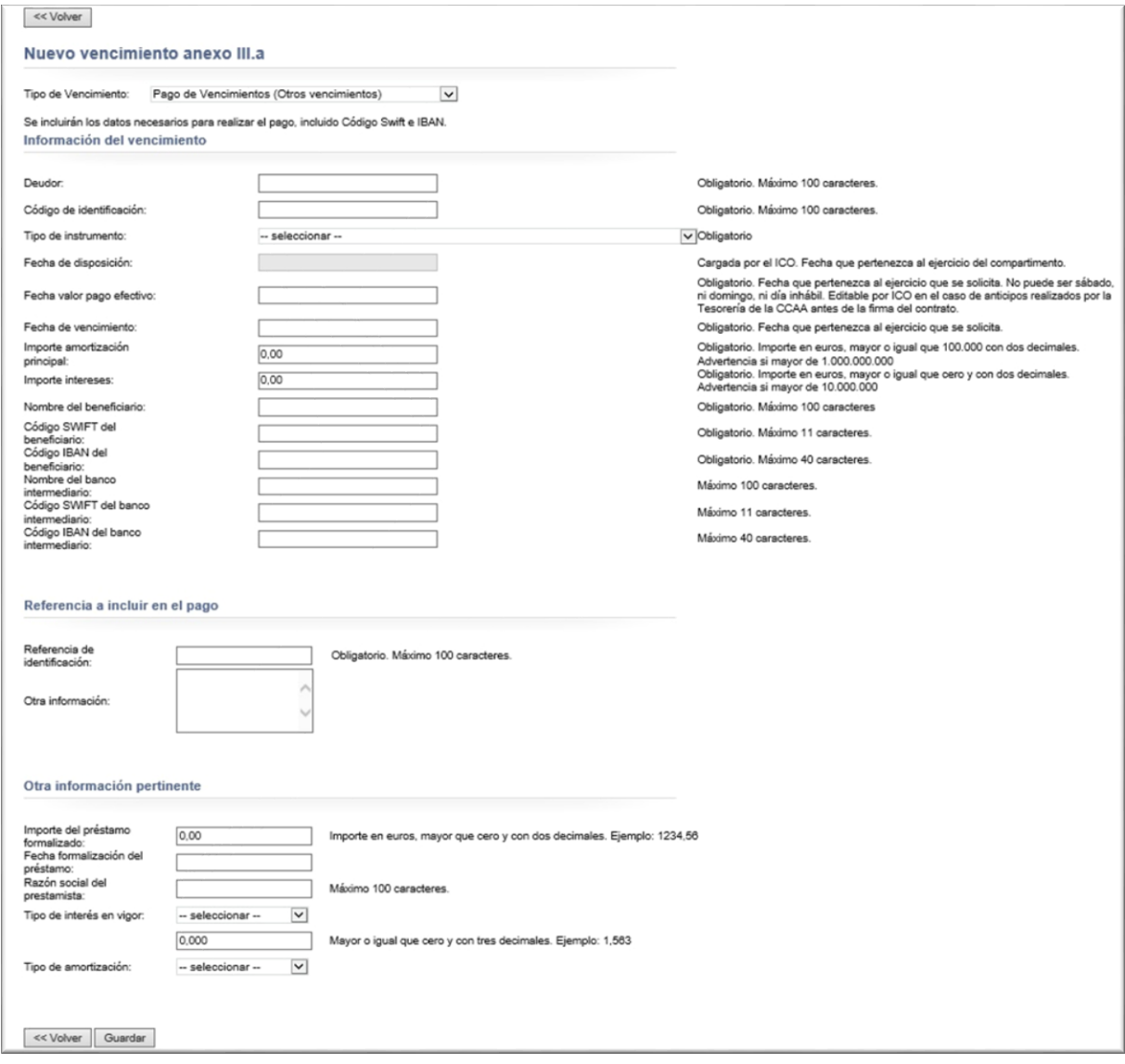

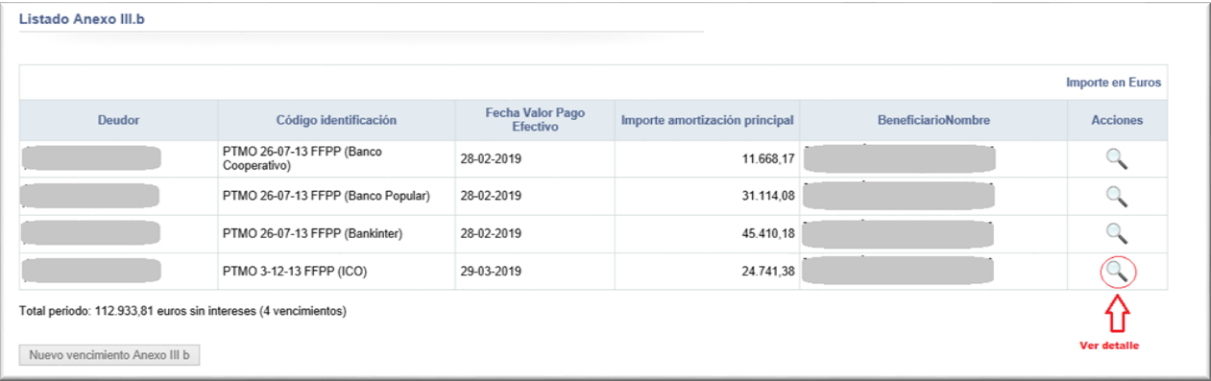

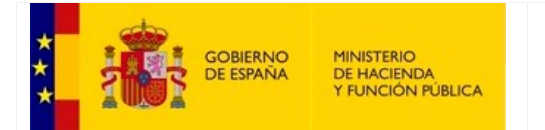

SECRETARÍA GENERAL DE FINANCIACIÓN AUTONÓMICA Y LOCAL

Con el botón de "Nuevo vencimiento Anexo III.b", se accede una pantalla que contiene el formulario para el alta de un nuevo vencimiento. Esta pantalla consta de varios controles como cajas y desplegables, que el usuario deberá completar. Finalmente, deberá pulsar el botón "Guardar" para realizar el alta del nuevo vencimiento.

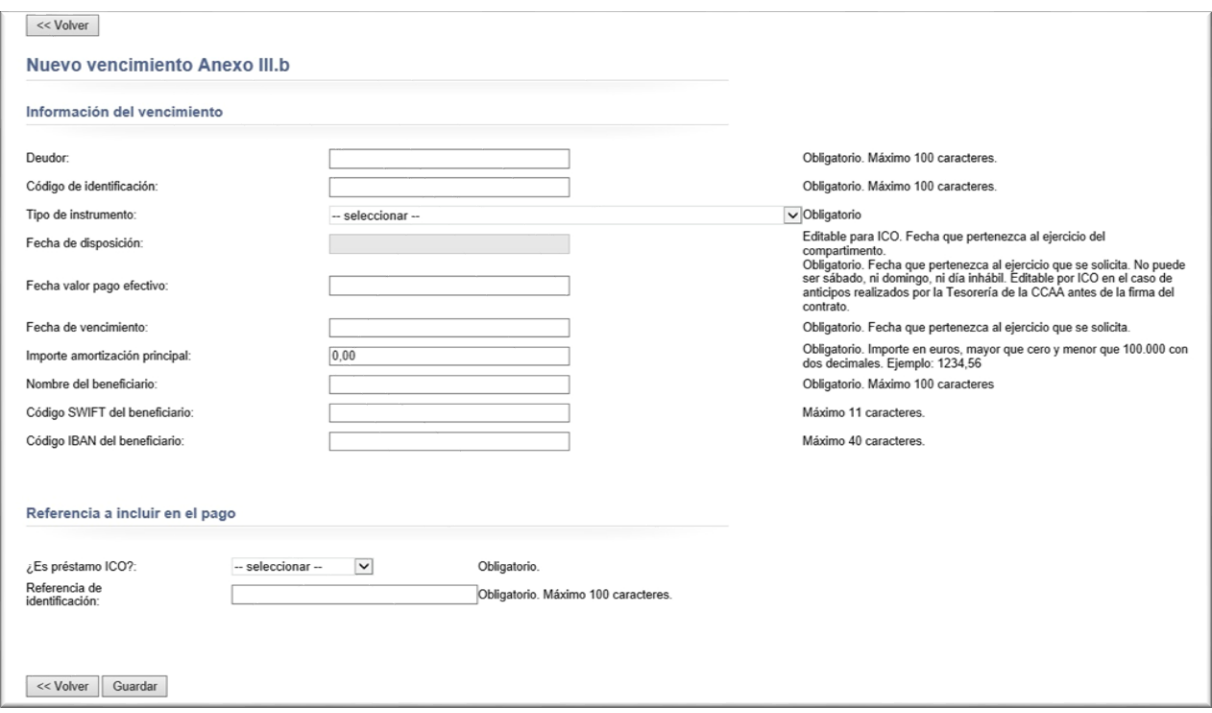

Finalmente, el botón "Firmar cuadro de necesidades" sirve para firmar el trimestre. A partir de la firma se mostrarán los importes en el momento de la firma, y por tanto, se desactivan todas las opciones de mantenimiento del formulario.

### **4.3. Necesidades financieras Acuerdo Adicional Previas (Para ACDGAE)**

Adicionalmente a las asignaciones trimestrales por la ACDGAE, es posible que se produzcan una asignación adicional para el Tramo III Déficit del ejercicio. Esta asignación se realiza mediante un acuerdo adicional.

Esta pantalla permite al usuario informar de las necesidades de financiación adicionales del Tramo III Déficit del ejercicio cumplimentado la casilla "Solicitud Tramo III Acuerdo Adicional".

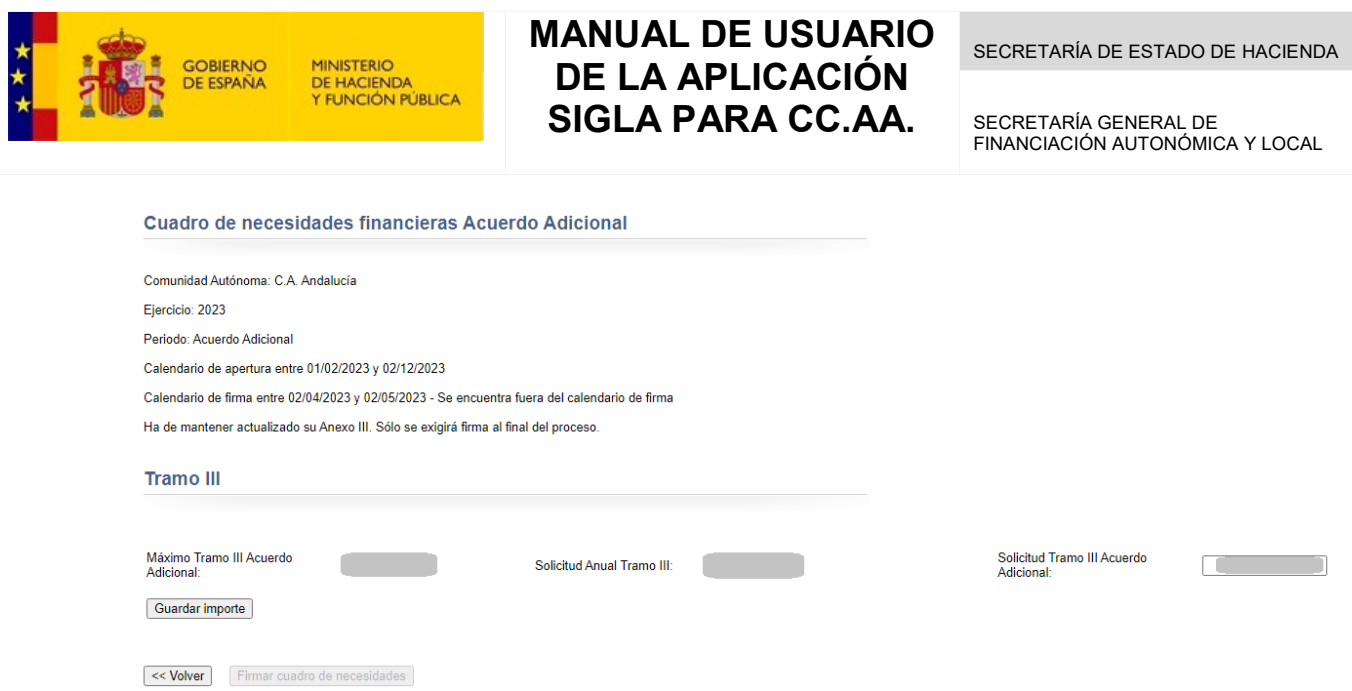

La "Solicitud Tramo III Acuerdo Adicional" no podrá superior al "Máximo Tramo III del Acuerdo Adicional" definido por Gestión.

Para trasladar la información a Gestión, será necesario pulsar sobre el botón "Firmar cuadro de necesidades".

SECRETARÍA DE ESTADO DE HACIENDA

SECRETARÍA GENERAL DE FINANCIACIÓN AUTONÓMICA Y LOCAL

## **4.4. Acuerdo Consejo Gobierno [x]T – Acuerdo adicional**

Pantalla destinada para la carga de la documentación necesaria para los Acuerdos del Consejo de Gobierno para el trimestre seleccionado o el Acuerdo Adicional.

En la parte principal de la pantalla se informa del estado de la firma del Acuerdo de Consejo de Gobierno:

<< Volver

Acuerdos Consejo de Gobierno del 3T

**ACDG** firmado.

En la sección "Situación actual del Acuerdo de Gobierno" se indica en qué estado se encuentra el acuerdo:

Situación actual del Acuerdo de Gobierno

Pendiente tramitación por gestor

También informa de si alguna de las condiciones necesarias para poder cargar el documento no se cumplen, inhabilitando los botones de carga y firma en ese caso:

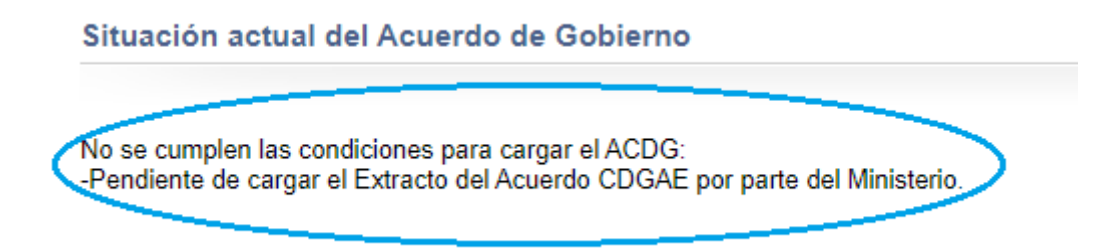

En la sección "Contexto" se muestran varios mensajes:

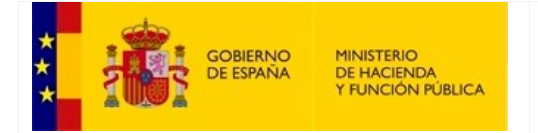

SECRETARÍA GENERAL DE FINANCIACIÓN AUTONÓMICA Y LOCAL

### Contexto

Ejercicio: 2022 Comunidad Autónoma: C.A. Canarias Compartimento asignado: FLA (Fondo de Liquidez Autonómico) Calendario de apertura entre 01/01/2021 y 30/09/2022

Descargar Extracto de Acuerdo CDGAE:

Se informa del ejercicio, la comunidad autónoma, el compartimento asignado ,las fechas del calendario de apertura, ya que, en el caso de encontrarse fuera de fecha, ninguno de los controles de carga y grabación de los documentos se encontrará habilitado (esta situación se informará mediante un mensaje explicativo en la sección anterior) y permite descargar el extracto de acuerdo CDGAE.

En la sección "Documentación" se permitirá añadir y eliminar el documento e introducir los comentarios que sean necesarios.

Una vez agregado el documento, se mostrará en una tabla con la información del nombre del fichero, los comentarios que se hayan asociado y el estado del documento. Además, aparecerán los controles para la descarga o eliminación del documento:

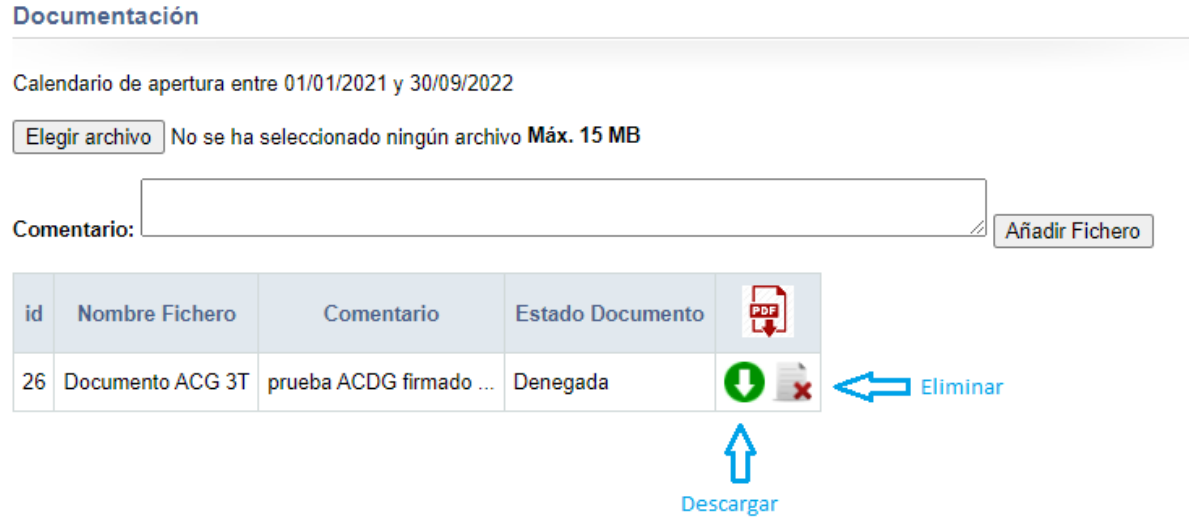

Una vez añadido un documento, este se encontrará en estado "Pendiente", lo que significa que está a la espera de su validación por parte de Gestión. En caso de que la validación sea favorable, pasará a estado "Aprobada", y en caso contrario, pasará a estado "Denegada".

Si se cumplen las condiciones para poder firmar el acuerdo se habilitará el botón "Firmar acuerdo de gobierno":

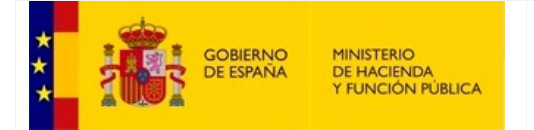

SECRETARÍA DE ESTADO DE HACIENDA

SECRETARÍA GENERAL DE FINANCIACIÓN AUTONÓMICA Y LOCAL

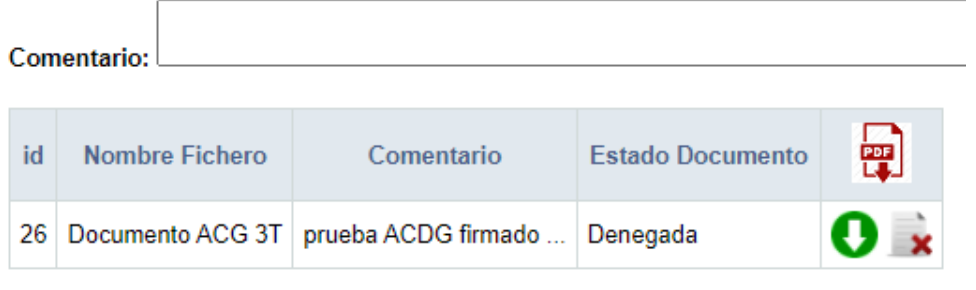

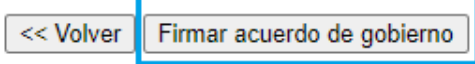

# **5. Órdenes de Pago**

Estas pantallas permiten al usuario:

- Modificar los vencimientos antes de generar los paquetes de las órdenes de pago y certificaciones del tramo I
- Generar los paquetes de órdenes de pago del tramo I y del tramo II y III cuando el pago se realiza directamente a las comunidades autónomas
- Subsanar los paquetes de órdenes de pago generados
- Consultar los paquetes de órdenes de pago generados

Para el caso de Acuerdo Adicional únicamente estarán disponibles las funcionalidades que afecten al tramo III.

# **5.1 Mod. Nec. Financieras y Generar Órdenes de pago [x]T – Acuerdo Adicional**

En esta pantalla se diferencian tres áreas: el cuadro del Anexo III.a junto con el cuadro de los paquetes, el cuadro del Anexo III.b junto con el cuadro de las certificaciones y pago de Tramos II y III junto con el cuadro de los paquetes.

La pantalla correspondiente al Acuerdo Adicional únicamente dispondrá información del tramo III.

### - **Anexo III.a**

La información recogida en el cuadro de los vencimientos para el Anexo III.a, está formada por: el deudor, el código de identificación, la fecha valor pago efectivo, la fecha de vencimiento, el importe de la amortización principal, el importe de los intereses, el importe total (suma del importe de la amortización principal y el importe de los intereses), y el nombre del beneficiario.

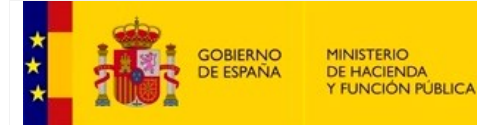

SECRETARÍA GENERAL DE FINANCIACIÓN AUTONÓMICA Y LOCAL

#### Órdenes de pago

Comunidad Autónoma Ejercicio: 2021<br>Periodo: 3T - Tercer trimestre Listado Anexo III.a

Asignado ACDGAE: 99.999.999.999,00<br>Pago propuesto: 525.581.336,20<br>Pagado: 0,00

Calendario de apertura entre 01/07/2021 y 30/12/2021

Aquellos vencimientos cuya Fecha Valor Pago Efectivo ya haya pasado, deberán cambiar su Tipo de Vencimiento a Devolución o Reembolso para poder ser asignadas a paquetes de Ordenes de Pago

Fecha Adendas: Fecha no definida actualmente

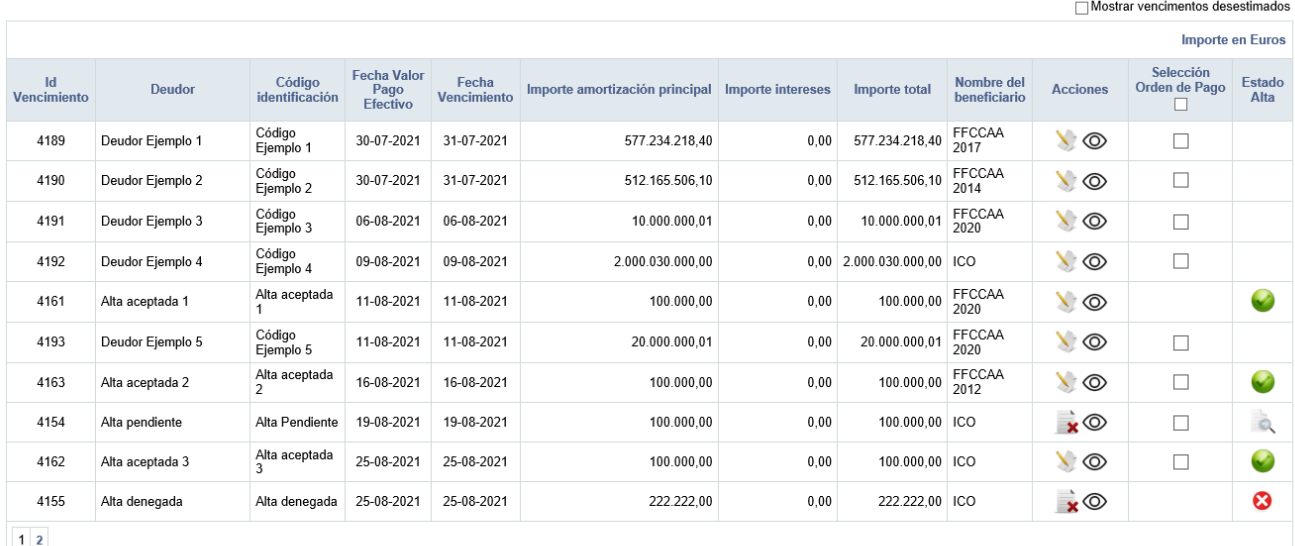

-<br>Total periodo: 3.177.495.948,35 euros (16 vencimientos)<br>Total seleccionado: 0,00 euros (0 vencimientos)

Nuevo Vencimiento III.a

Seleccionar TODOS los vencimientos

Generar Orden de Pago

Aparte de las columnas informativas, existen tres columnas más:

- 1. Columna "Acciones": recoge todas aquellas acciones que pueden hacerse sobre los vencimientos. Estas acciones son:
	- a. Ver : accede a la pantalla de consulta del detalle de un vencimiento.
	- b. Editar : accede a la pantalla para la modificación de un vencimiento. Los valores del "Tipo de Vencimiento" estarán condicionados con la "Fecha Valor Pago Efectivo" respecto a la "Fecha Adendas". Si la "Fecha Valor Pago Efectivo" es posterior a la "Fecha Adendas, no se podrá seleccionar como "Tipo de Vencimiento" ni "Devolución" ni "Reembolso".

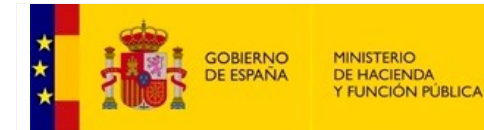

SECRETARÍA GENERAL DE FINANCIACIÓN AUTONÓMICA Y LOCAL

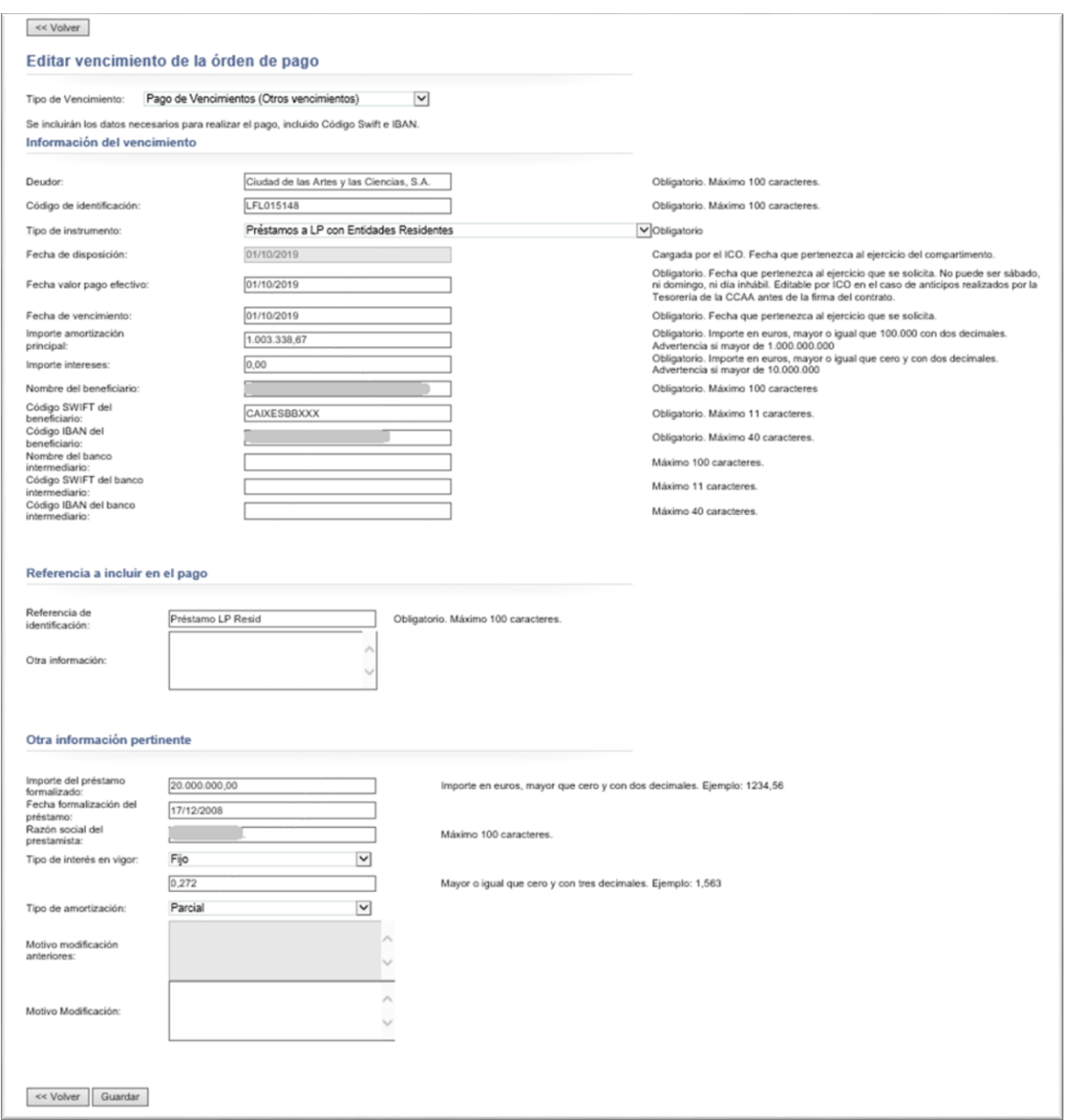

- c. Eliminar  $\mathbf{x}$ : se puede eliminar un vencimiento siempre y cuando sean vencimientos procedentes de nueva alta en órdenes de pago y su estado esté en trámite o denegada.
- d. Desistir  $\circled{O}$ : se puede desistir de un vencimiento, esto supone que dicho vencimiento no podrá incluirse en unos paquetes de órdenes de pago. El desistimiento es una acción irrevocable. Los vencimientos desistidos estarán por defecto ocultos de la lista de vencimientos de trabajo pero, se pueden mostrar marcando el cuadro

Mostrar vencimentos desestimados

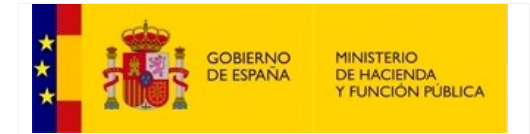

SECRETARÍA GENERAL DE FINANCIACIÓN AUTONÓMICA Y LOCAL

### Para desistir un vencimiento es obligatorio introducir el motivo.

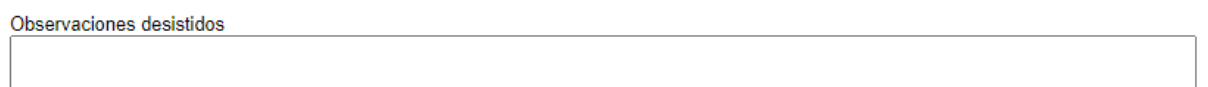

También se pueden desistir vencimientos en bloque, marcando aquellos vencimientos a desistir y pulsando sobre el botón:

#### Desistir vencimientos seleccionados

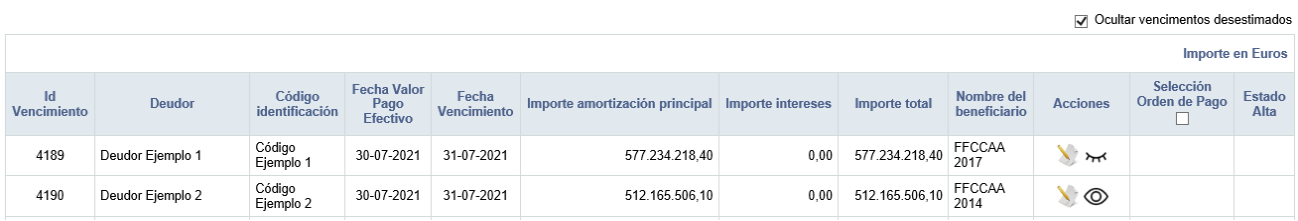

Los vencimientos desistidos aparecen con el icono

2. Columna "Selección Orden de Pago": compuesta por un control checkbox que sirve para la selección unitaria o múltiple. Una vez seleccionado uno o varios vencimientos, pulsando sobre el botón "Generar Orden de Pago", se generan los paquetes de órdenes de pago que se envían al ICO. A este proceso se denomina paquetización. Dichos paquetes podrán ser descargados por el ICO para proceder a su pago.

Se pueden seleccionar todos los vencimientos visualizados en la página si se pulsa sobre el *checkbox* que hay en la cabecera y también se puede hacer uso del botón "Seleccionar TODOS los vencimientos" para seleccionar todos los vencimientos de la lista.

3. Columna "Estado alta": muestra el estado para aquellos vencimientos que han sido dados de alta en la etapa de Órdenes de Pago y que no proceden del traslado de los vencimientos de la etapa de Necesidades Financieras Trimestrales. Estos vencimientos deben ser aceptados por Gestión antes de poder ser paquetizados.

Los diferentes estados pueden ser:

- Alta de vencimiento en trámite.
- Alta de vencimiento aceptada por gestión.
- Alta de vencimiento denegada por gestión.

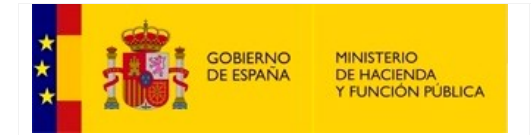

SECRETARÍA GENERAL DE FINANCIACIÓN AUTONÓMICA Y LOCAL

Además, fuera del cuadro, se informa sobre la fecha del contrato/adendas, y este dato es especialmente importante, ya que condiciona las acciones que podrán realizarse sobre los vencimientos del Anexo III.a.

Mediante el botón de "Nuevo Vencimiento III.a" podremos solicitar a Gestión que tramite el alta de un vencimiento III.a en la etapa de Órdenes de Pago.

Se presenta un formulario para poder definir los datos del nuevo vencimiento.

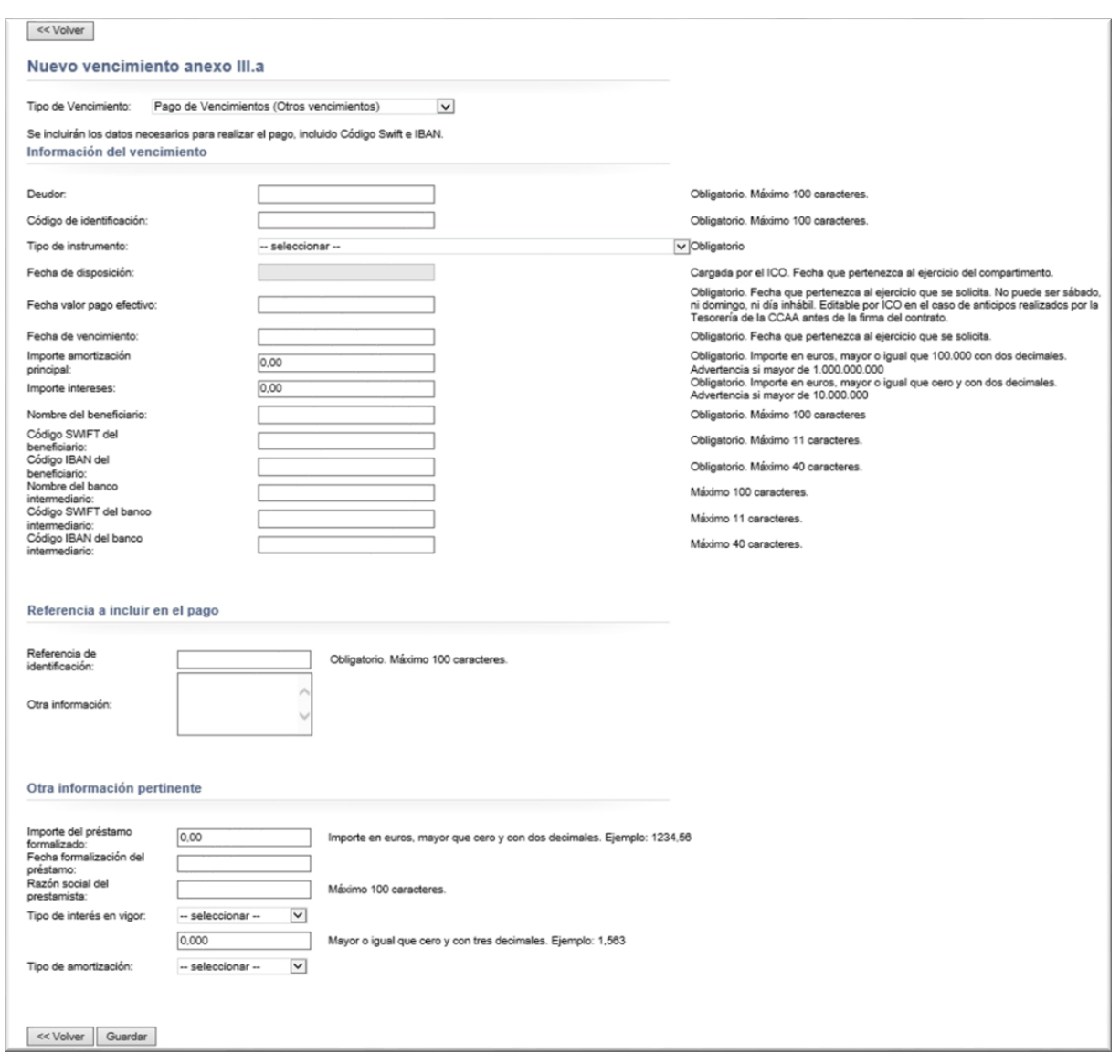

Una vez creado el vencimiento queda pendiente de trámite por gestión y no podrá ser paquetizado hasta que Gestión acepten el alta.

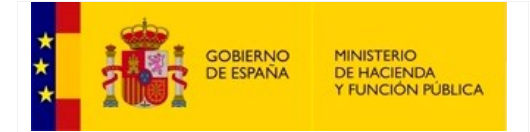

SECRETARÍA GENERAL DE FINANCIACIÓN AUTONÓMICA Y LOCAL

La información recogida en el cuadro de los paquetes de Órdenes de Pago para el Anexo III.a, está formada por: el ejercicio, el periodo, el estado del paquete, la fecha de firma y el importe sin intereses.

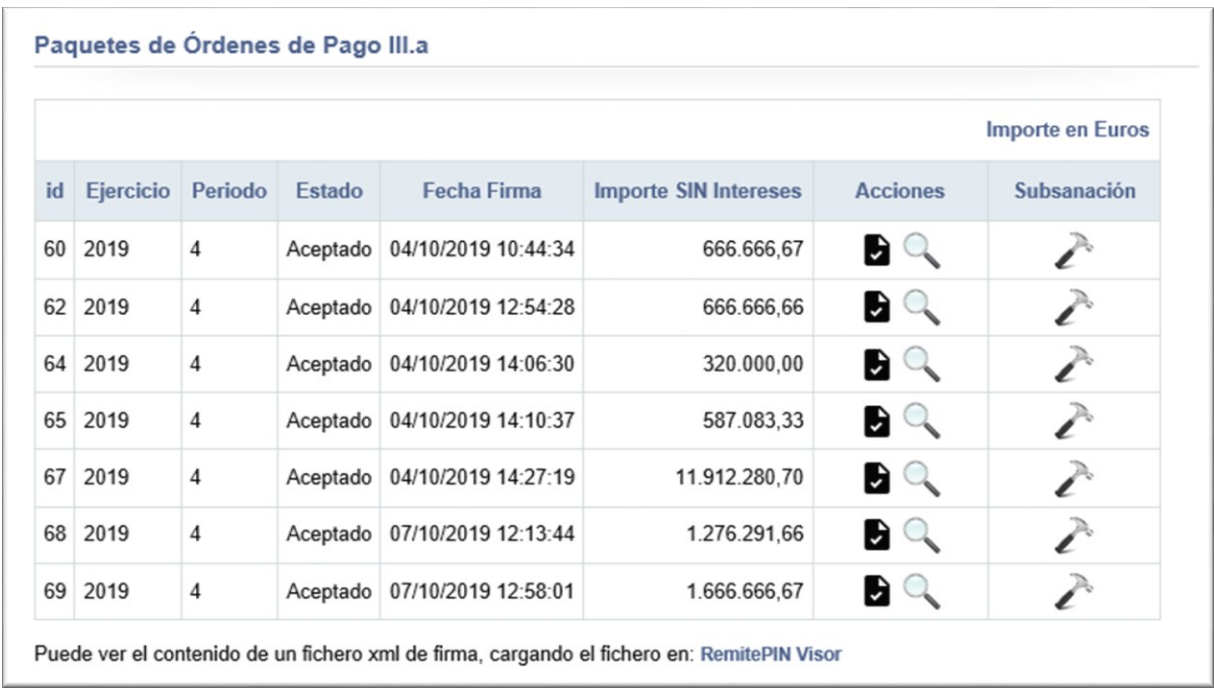

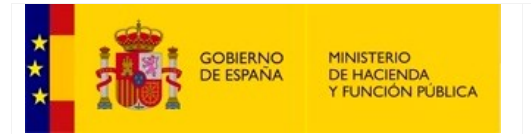

SECRETARÍA DE ESTADO DE HACIENDA

SECRETARÍA GENERAL DE FINANCIACIÓN AUTONÓMICA Y LOCAL

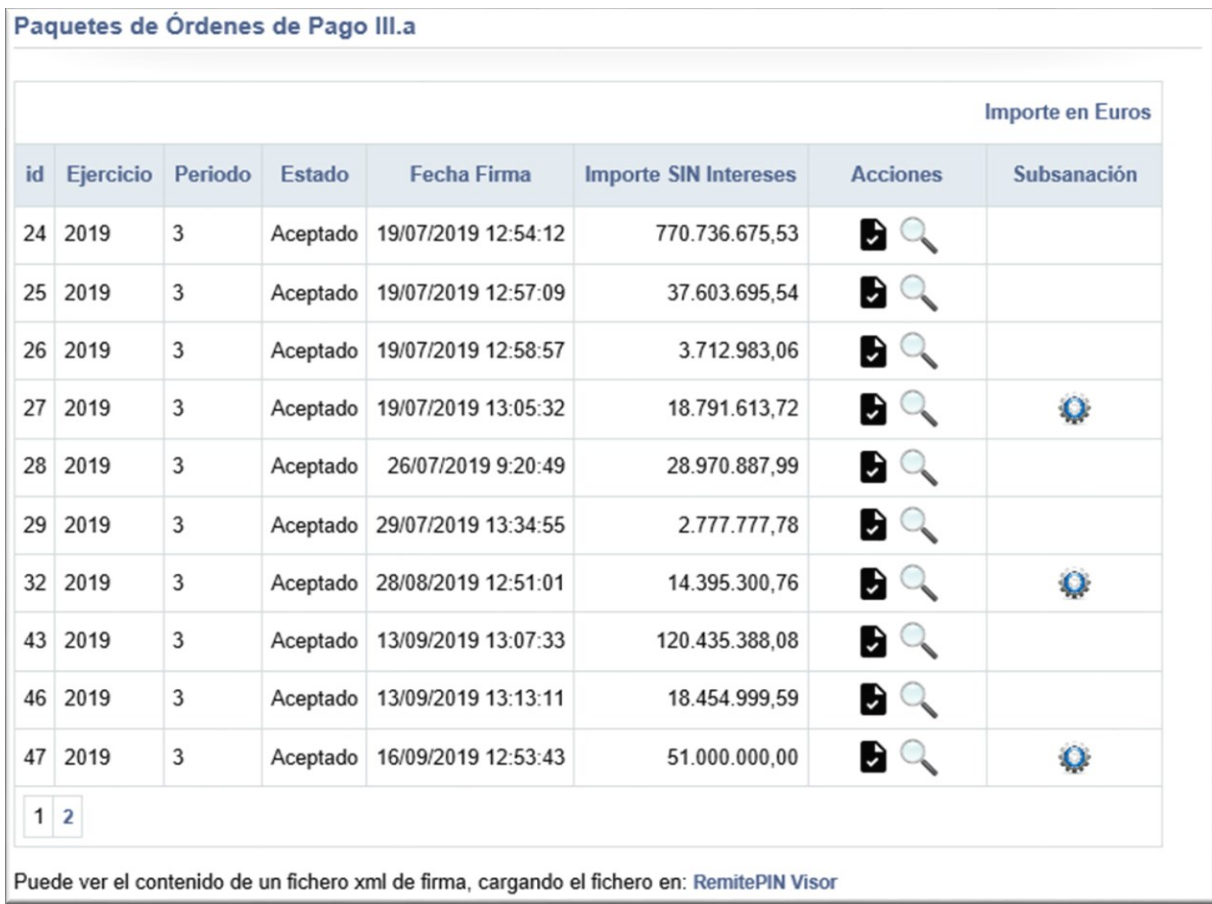

Aparte de las columnas informativas, existen dos columnas más:

- 1. Columna "Acciones": recoge todas aquellas acciones que pueden hacerse sobre los paquetes. Estas acciones son:
	- a. Descargar firma: permite abrir o guardar a disco el justificante de la firma resultante de la paquetización.
	- b. Ver: muestra una nueva pantalla con un cuadro con los vencimientos que forman el paquete. En esa pantalla, puede verse el detalle de cada vencimiento.

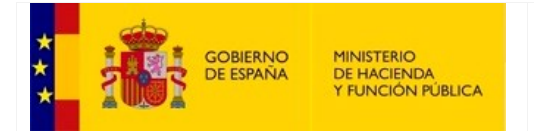

SECRETARÍA GENERAL DE FINANCIACIÓN AUTONÓMICA Y LOCAL

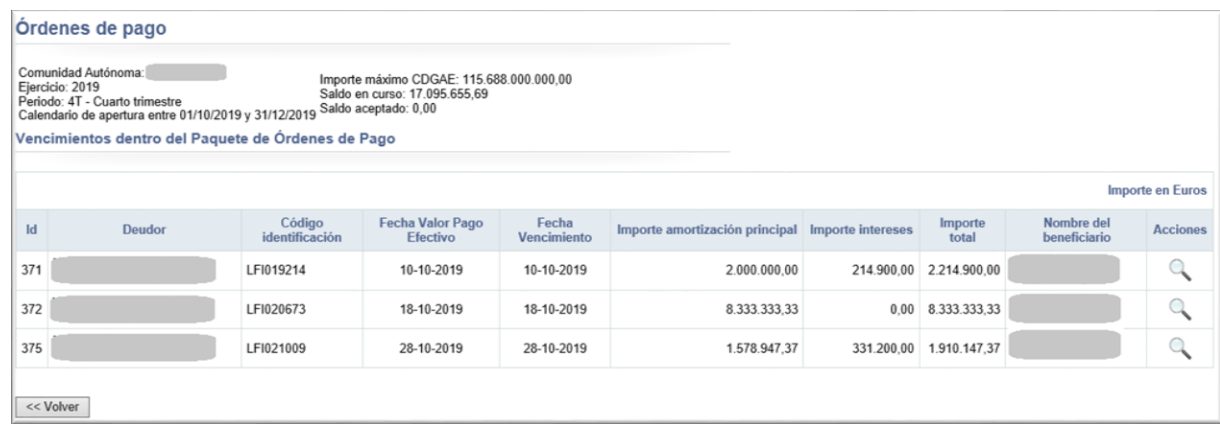

2. Columna "Subsanación": un control nos dirige a una pantalla con la relación de los vencimientos que forman el paquete.

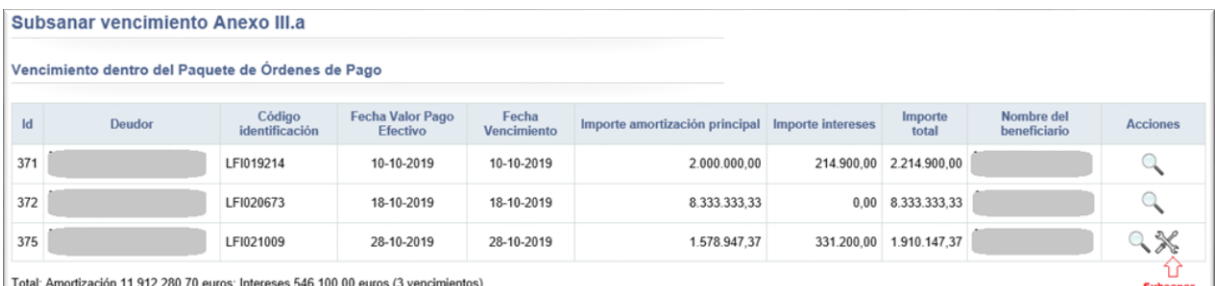

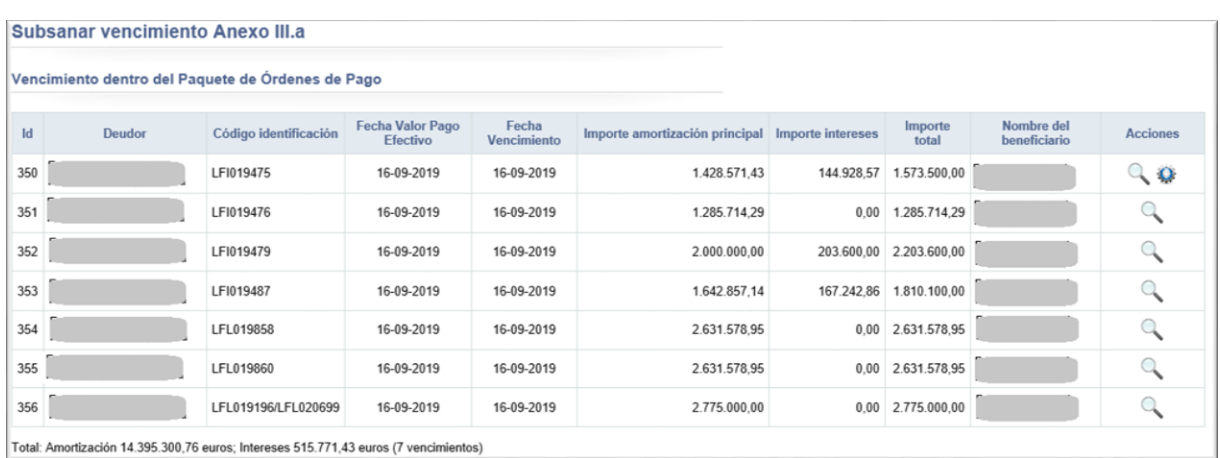

Se podrán realizar las siguientes acciones sobre cada vencimiento:

a. Ver detalle vencimiento: accede a la pantalla de consulta del detalle de un vencimiento.

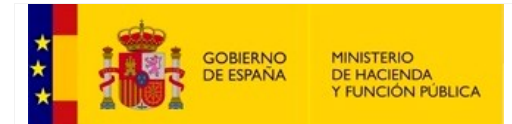

SECRETARÍA DE ESTADO DE HACIENDA

SECRETARÍA GENERAL DE FINANCIACIÓN AUTONÓMICA Y LOCAL

#### Detalle de la subsanación

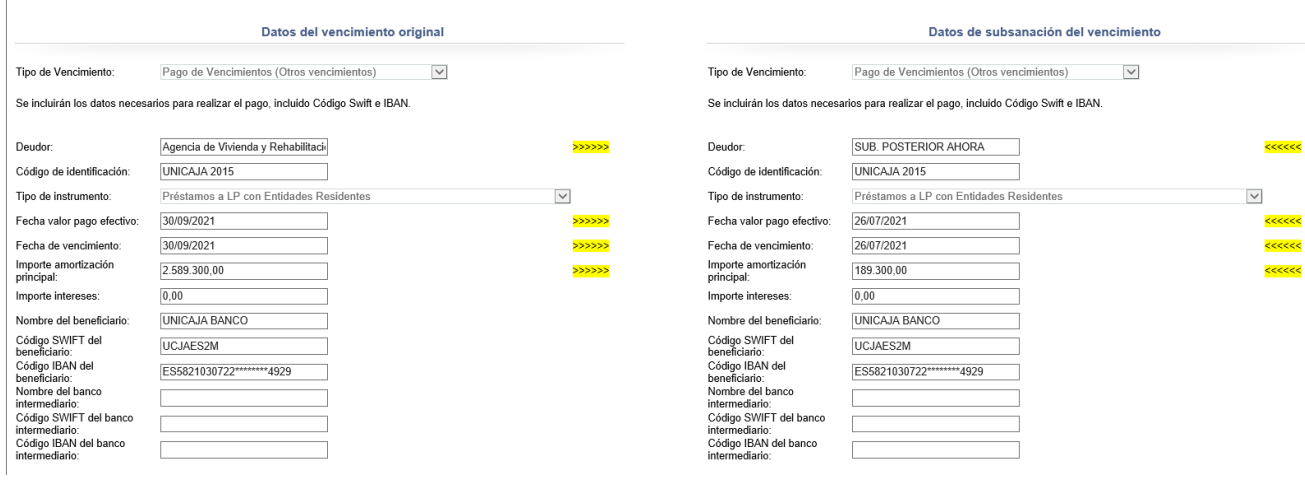

b. Modificar datos del vencimiento: accede a la pantalla para la subsanación de un vencimiento. Solamente podrán subsanarse aquellos vencimientos que no han sido pagados ya por el ICO. Los cambios no se guardarán hasta que no se firme la subsanación.

En función de la Fecha Valor de Pago Efectivo (FVPE) se producirán tres situaciones:

- FVPE menor que la fecha del día: Es una subsanación a posteriori con lo que ha de ser aceptada por Gestión y luego por el ICO para que sea efectiva.
- FVPE a cinco días de la fecha del día: Esta subsanación ha de ser aceptada por el ICO para que sea efectiva.
- FVPE posterior en más de cinco días a la fecha del día: Son las subsanaciones que se aceptan automáticamente.
- c. Ver histórico de subsanaciones: accede a una pantalla donde se pueden consultar las subsanaciones realizadas sobre alguno de los vencimientos que forman el paquete. La información que se muestra es: la fecha de registro, el estado de subsanación, el deudor, el código de identificación, la fecha de valor pago efectivo, la fecha de vencimiento, el importe de amortización principal, el importe de intereses, el importe total (la suma del importe de amortización principal más el importe de intereses) y el nombre del beneficiario.

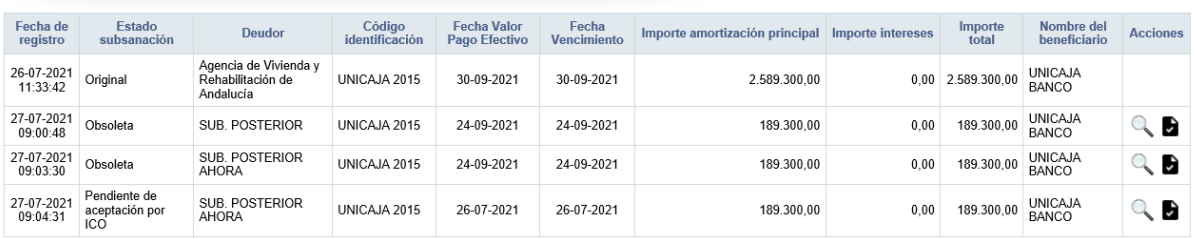

Histórico de subsanaciones del vencimiento

Puede ver el contenido de un fichero xml de firma, cargando el fichero en: RemitePIN Visor

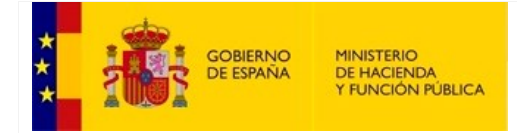

SECRETARÍA GENERAL DE FINANCIACIÓN AUTONÓMICA Y LOCAL

Como acciones se pueden realizar:

- i. Ver detalle subsanación: muestra en una nueva pantalla, los datos del vencimiento original y los datos de la subsanación.
- ii. Descargar firma de la subsanación: permite abrir o guardar a disco el justificante de la firma resultante de la subsanación.

### - **Anexo III.b**

La información recogida en el cuadro de los vencimientos para el Anexo III.b, está formada por: el deudor, un código de identificación, el importe de amortización principal y el nombre del beneficiario.

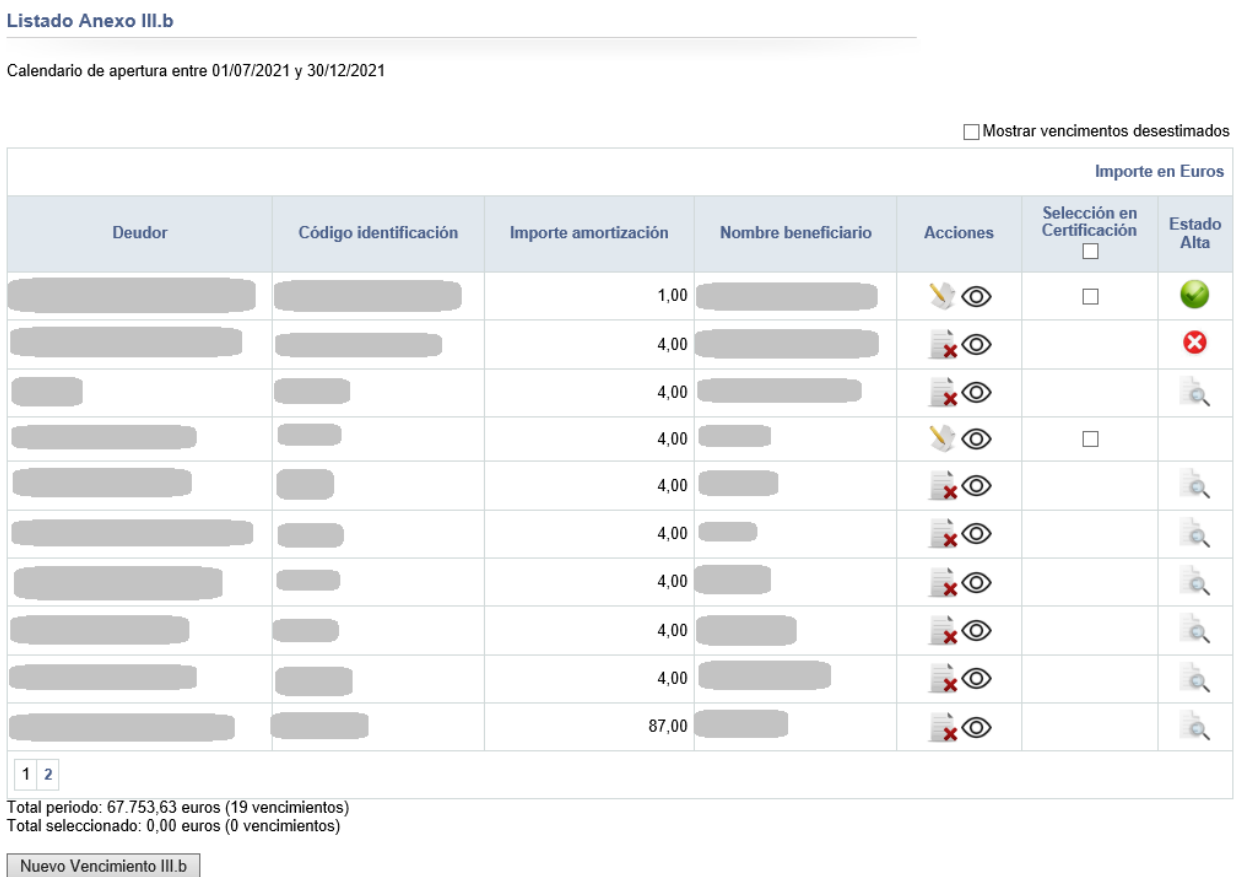

Seleccionar TODOS los vencimientos

Generar Certificación

Aparte de las columnas informativas, existen tres columnas más:

- 1. Columna "Acciones": recoge todas aquellas acciones que pueden hacerse sobre los vencimientos. Estas acciones son:
	- a. Ver : accede a la pantalla de consulta del detalle de un vencimiento.

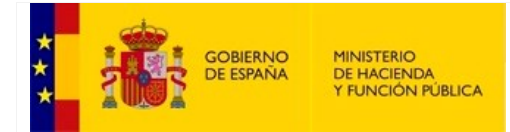

SECRETARÍA GENERAL DE FINANCIACIÓN AUTONÓMICA Y LOCAL

- b. Editar : accede a la pantalla para la modificación de un vencimiento.
- c. Eliminar  $\mathbf{x}$ : se puede eliminar un vencimiento siempre y cuando sean vencimientos procedentes de nueva alta en órdenes de pago y su estado esté en trámite o denegada.
- d. Desistir  $\mathbf{\Theta}$ : se puede desistir de un vencimiento, esto supone que dicho vencimiento no podrá incluirse en una certificación. El desistimiento es una acción irrevocable. Los vencimientos desistidos estarán por defecto ocultos de la lista de vencimientos de trabajo pero se pueden mostrar marcando el cuadro Mostrar vencimentos desestimados

Para desistir un vencimiento es obligatorio introducir el motivo.

Observaciones desistidos

También se pueden desistir vencimientos en bloque, marcando aquellos vencimientos a desistir y pulsando sobre el botón:

Desistir vencimientos seleccionados

Los vencimientos que estén ocultos aparecen con el icono  $\mathcal{M}$ .

1. Columna "Selección en Certificación": compuesta por un control *checkbox* que sirve para la selección unitaria o múltiple, y cuyo marcado se utilizará para que, junto con el botón "Generar Certificación", se formen las certificaciones de órdenes de pago. Esta certificación, una vez aprobada por Gestión, generará una orden de pago que se enviará al ICO. El ICO podrá descargarla para proceder a su pago.

Se pueden seleccionar todos los vencimientos visualizados en la página si se pulsa sobre el *checkbox* que hay en la cabecera y también se puede hacer uso del botón "Seleccionar TODOS los vencimientos" para seleccionar todos los vencimientos de la lista.

2. Columna "Estado alta": muestra el estado para aquellos vencimientos que han sido dados de alta en la etapa de Órdenes de Pago y que no proceden del traslado de los vencimientos de la etapa de Necesidades Financieras Trimestrales. Estos vencimientos deben ser aprobados por gestión antes de poder ser incluidos en una certificación.

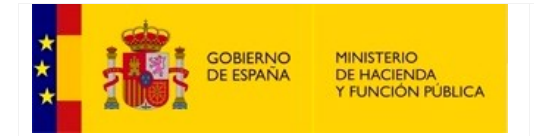

SECRETARÍA GENERAL DE FINANCIACIÓN AUTONÓMICA Y LOCAL

Los diferentes estados pueden ser:

- Alta de vencimiento en trámite.
- Alta de vencimiento aceptada por Gestión.
- Alta de vencimiento denegada por Gestión.

Mediante el botón de "Nuevo Vencimiento III.b" podremos solicitar a Gestión que tramite el alta de un vencimiento III.b en la etapa de Órdenes de Pago.

Se presenta un formulario para poder definir los datos del nuevo vencimiento.

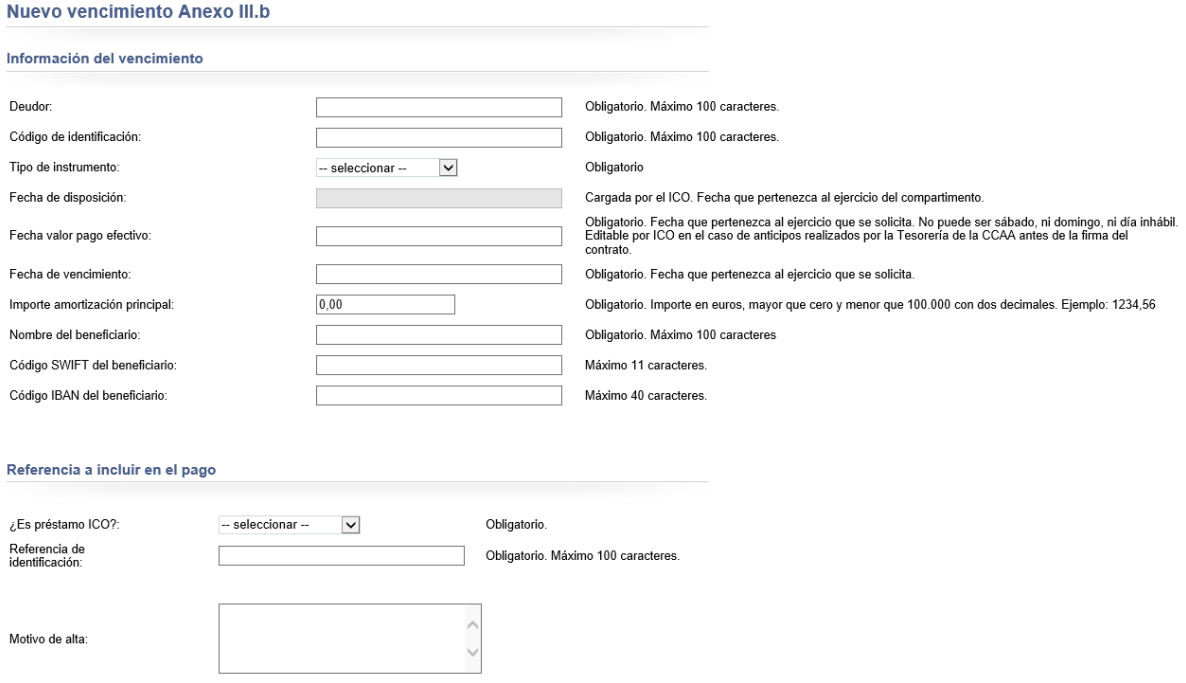

Una vez creado el vencimiento queda pendiente de trámite por Gestión y no podrá ser certificado hasta que Gestión acepte el alta.

La información recogida en el cuadro de las certificaciones de Órdenes de Pago para el Anexo III.b, está formada por: el ejercicio, el periodo, el estado de la certificación, la fecha firma y el importe total.

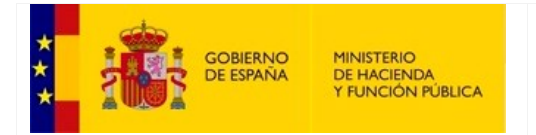

SECRETARÍA GENERAL DE FINANCIACIÓN AUTONÓMICA Y LOCAL

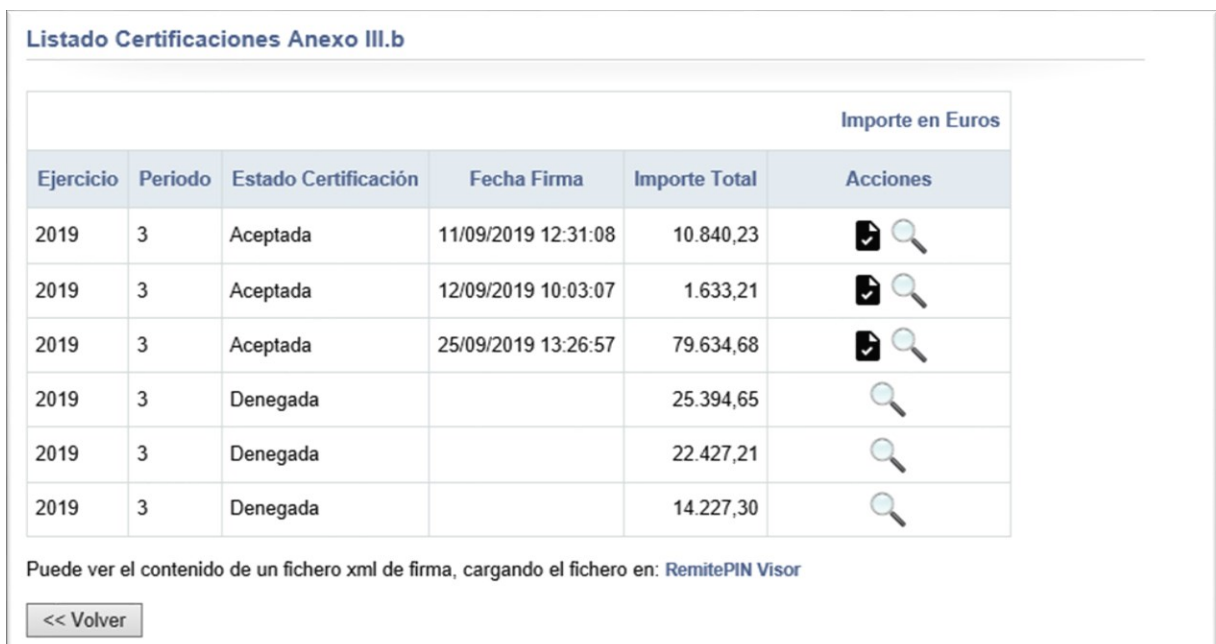

Aparte de las columnas informativas, existe otra columna más para las acciones. Estas acciones son:

- 1. Descargar firma: permite abrir o guardar a disco el justificante de la firma resultante de la certificación.
- 2. Ver: muestra una nueva pantalla con un cuadro con los vencimientos que forman el certificado. En esa pantalla, puede verse el detalle de cada vencimiento.

### - **Pagos de Tramos II y III**

Mediante este formulario se puede generar paquetes de órdenes de pago de los Tramos II y III cuando el pago se realiza directamente a la Comunidad Autónoma. Dichos paquetes podrán ser descargados por el ICO para proceder a su pago.

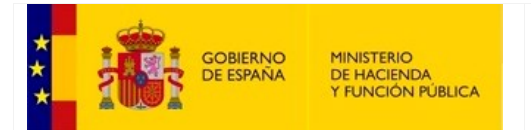

SECRETARÍA DE ESTADO DE HACIENDA

SECRETARÍA GENERAL DE FINANCIACIÓN AUTONÓMICA Y LOCAL

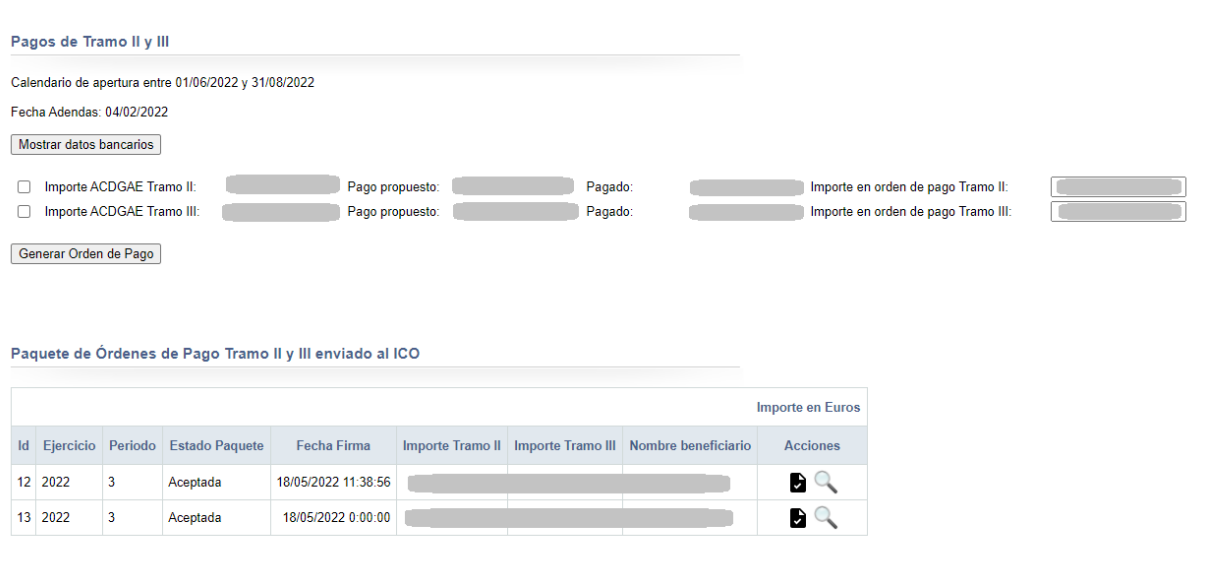

Puede ver el contenido de un fichero xml de firma, cargando el fichero en: RemitePIN Visor

Los pagos de Tramos II y III se dividen en dos partes:

### **1. Selección de importes para generar orden de pago**

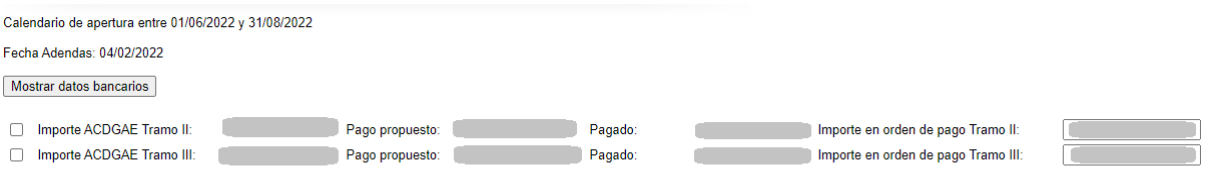

Generar Orden de Pago

Para poder realizar una orden de pago se tiene que estar dentro del calendario y además debe existir una fecha real de Contrato o fecha de Adendas cargada correctamente.

En caso de que las fechas sean correctas, se marcará el tramo o tramos sobre los que se quiere realizar la orden de pago y se completará el importe deseado a pagar en la casilla de "Importe en orden de pago Tramo II o III".

El importe introducido no podrá ser mayor que el "Importe de ACDGAE Tramo II o III" menos el "Pagado propuesto".

El valor de "Pagado propuesto" indica el importe que ya ha sido enviado al ICO en órdenes de pago anteriores.

Ejemplo:

Si el importe de ACDGAE para Tramo II es de 600.000 euros, y ya se ha generado una orden de pago con 400.000 euros, no se podrán introducir más de 200.000 euros en la nueva orden de pago.

Una vez se tienen los valores deseados, se pulsará sobre el botón de "Generar Orden de Pago" lo que procederá a la firma y su envío al ICO.

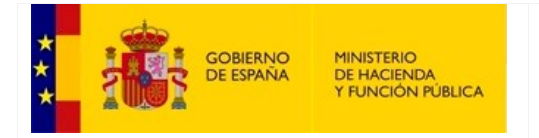

SECRETARÍA GENERAL DE FINANCIACIÓN AUTONÓMICA Y LOCAL

Para conocer el *procedimiento de firma [\(consultar Anexo\)](#page-80-0).*

Se puede pulsar sobre "Mostrar datos bancarios" para ver la información de pago que será referida al ICO con la orden de pago.

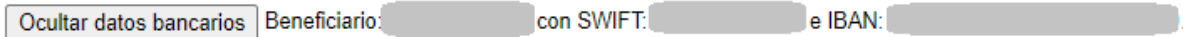

Puede ocurrir que no se puedan incorporar importes de algún tramo según condiciones específicas.

Estas condiciones se mostrarán en la pantalla en caso de producirse.

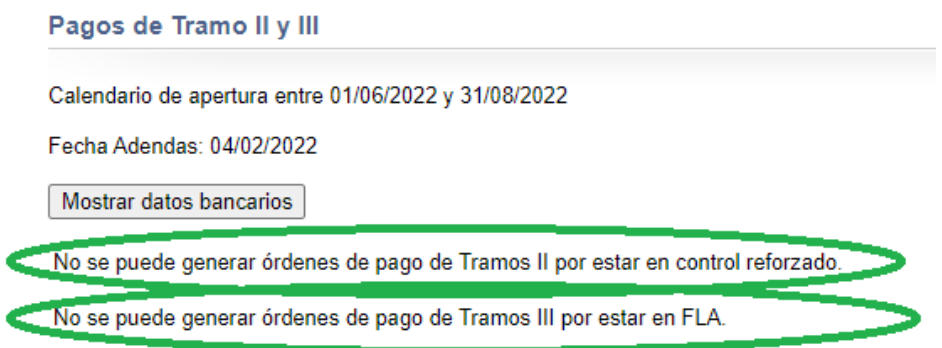

### **2. Paquete de Órdenes de Pago Tramo II y III enviado al ICO**

Se mostrarán los paquetes con los importes para Tramos II y/o III que han sido enviados al ICO y su estado.

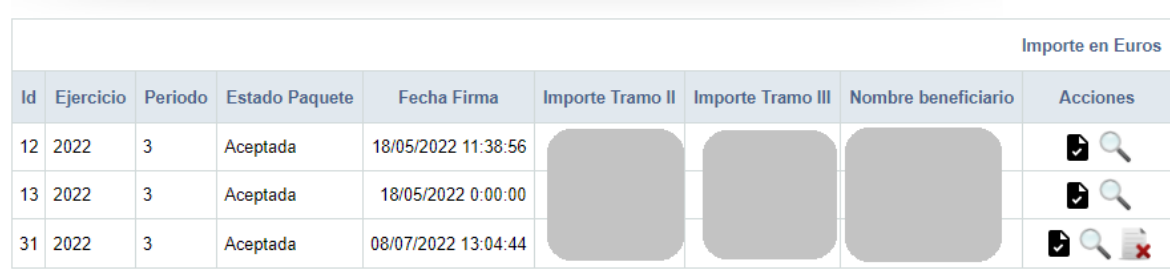

Paquete de Órdenes de Pago Tramo II y III enviado al ICO

Puede ver el contenido de un fichero xml de firma, cargando el fichero en: RemitePIN Visor

- Se podrá descargar el comprobante de firma de generación de paquete mediante el icono **.**
- Se podrá ver el detalle del paquete pulsando sobre el icono  $\mathbb Q$ .

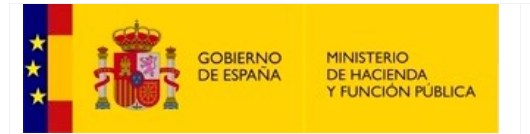

SECRETARÍA GENERAL DE FINANCIACIÓN AUTONÓMICA Y LOCAL

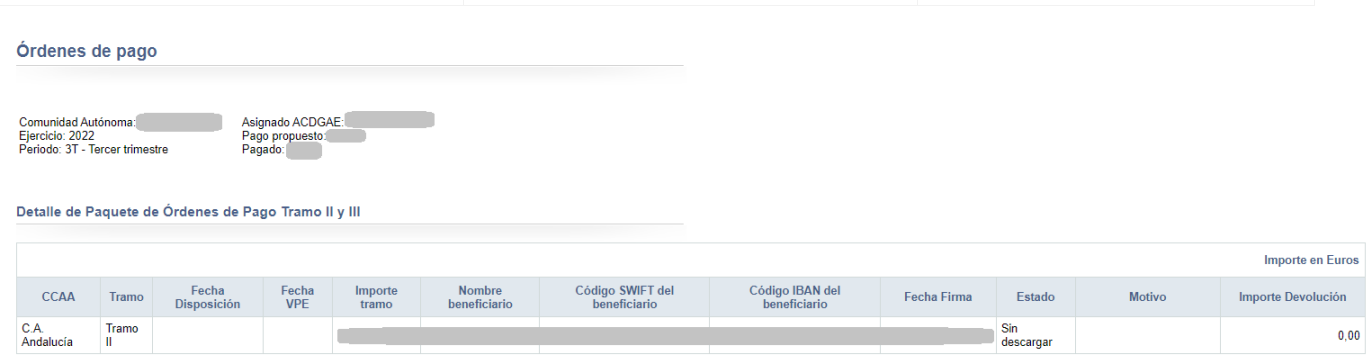

- Mientras el ICO no haya descargado el paquete se podrá, éste eliminar con el icono  $\mathbf{\overline{*}}$  y liberará el importe para poder ser de nuevo paquetizado.

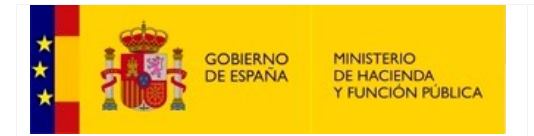

SECRETARÍA GENERAL DE FINANCIACIÓN AUTONÓMICA Y LOCAL

## **6. Consulta de subsanaciones**

Este módulo permite la consulta de las subsanaciones de vencimientos tramitadas por la C.A.

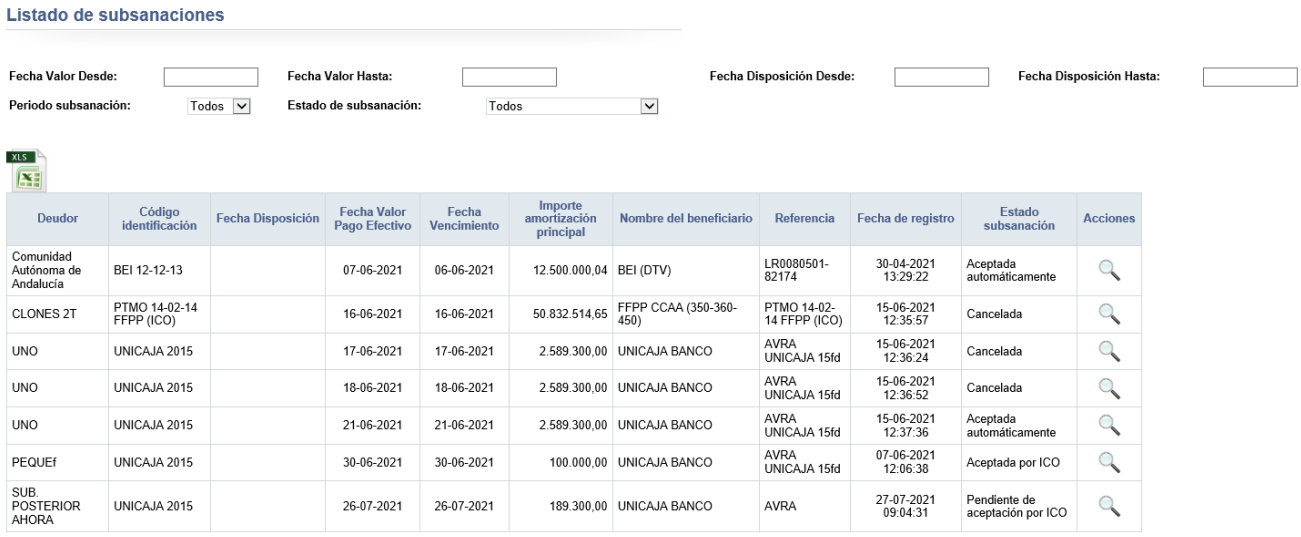

Se muestra un listado con los datos básicos del vencimiento que pueden ser filtrados para acotar la lista.

Se puede realizar una exportación a Excel **X.** de los datos visualizados para poder trabajar con ellos fuera de SIGLA.

 $x_{LS}$ 

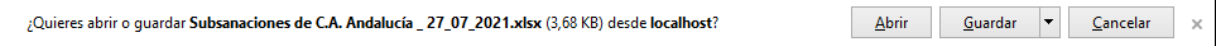

Al pulsar en el icono de consulta, se mostrará el detalle de la subsanación, indicando los datos del vencimiento original a la izquierda de la pantalla, y los datos de la subsanación del vencimiento a la derecha. Junto con cada uno de los datos modificados, aparecerá un marcador que resalta el cambio de la subsanación.

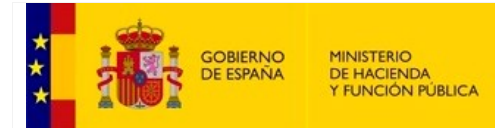

#### SECRETARÍA DE ESTADO DE HACIENDA

SECRETARÍA GENERAL DE FINANCIACIÓN AUTONÓMICA Y LOCAL

#### Detalle de la subsanación

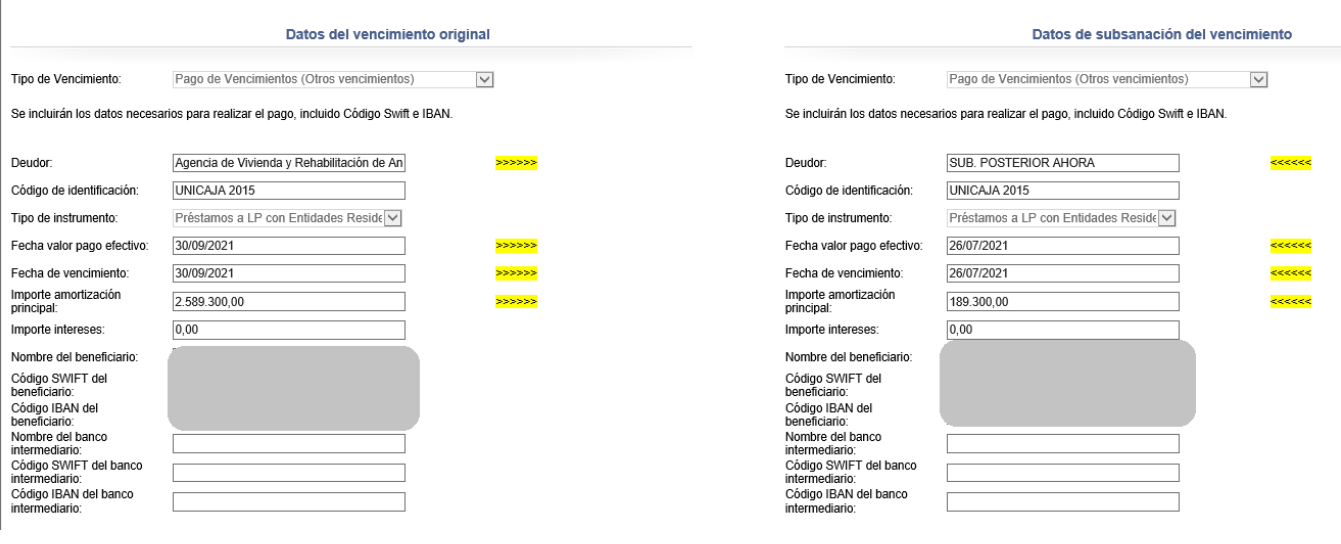

…

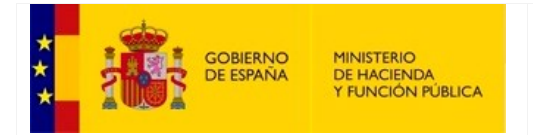

SECRETARÍA GENERAL DE FINANCIACIÓN AUTONÓMICA Y LOCAL

### **7. IBAN Predefinidos: Consulta y edición**

Esta opción permite editar y consultar los datos bancarios que tiene predefinidas la aplicación. En particular, el usuario podrá modificar los datos bancarios utilizados en los reembolsos y en los pagos de los vencimientos menores.

En el menú principal aparece el enlace:

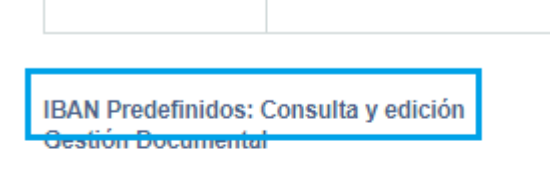

**ExtraFLA REACT-UE** Seguimiento de importes dispuestos

Consultar amortizaciones e intereses

Una vez dentro, se muestra la pantalla con el código SWIFT y código IBAN de la cuenta de la comunidad y las cajas de texto para poder editarlos:

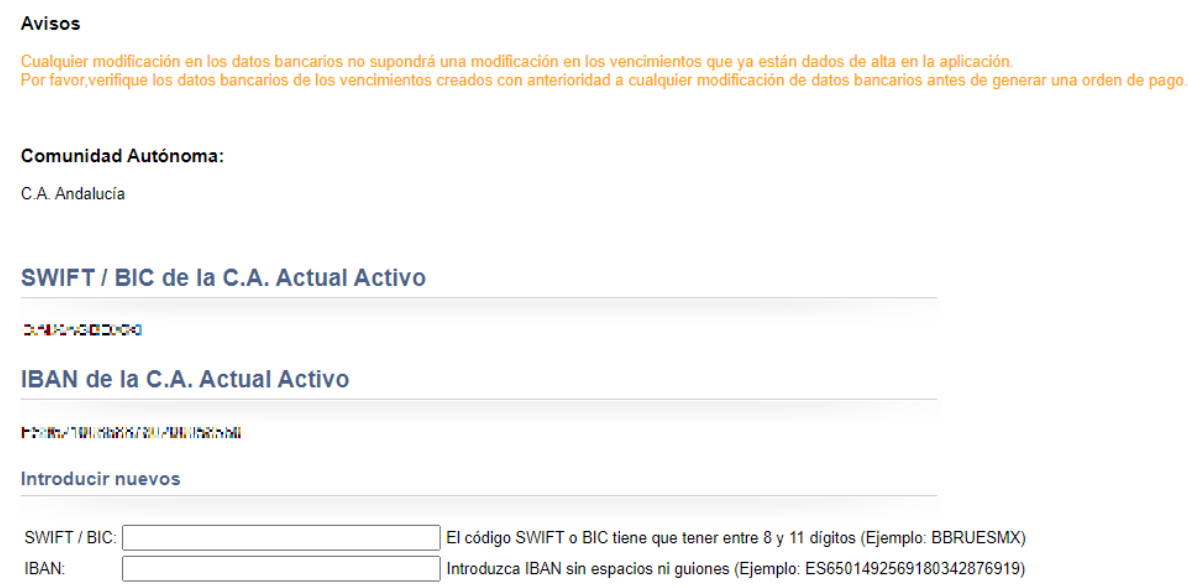

<< Volver Guardar

 $<<$  Volver

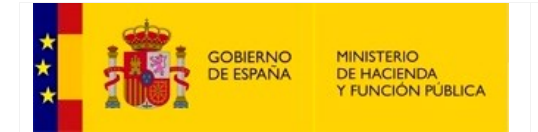

SECRETARÍA GENERAL DE FINANCIACIÓN AUTONÓMICA Y LOCAL

El usuario podrá modificar los datos bancarios:

#### **Avisos**

· Cualquier modificación en los datos bancarios no supondrá una modificación en los vencimientos que ya están dados de alta en la aplicación.<br>Por favor,verifique los datos bancarios de los vencimientos creados con anterior

#### **Comunidad Autónoma:**

#### C.A. Andalucía

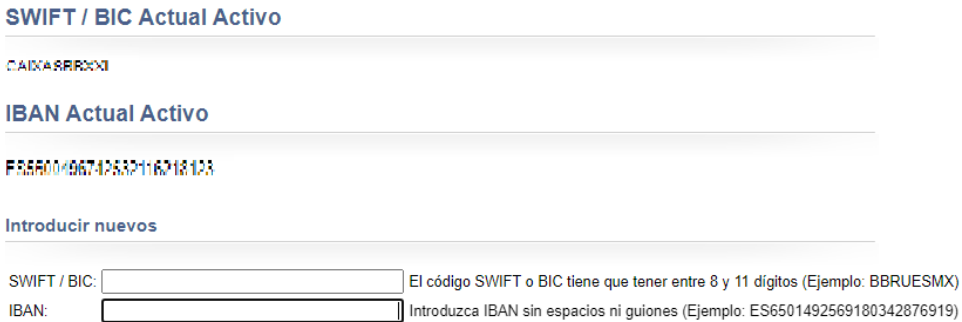

Una vez añadidos los nuevos datos se pulsa el botón "Guardar y, si se ha almacenado la información correctamente, aparece un mensaje indicándolo y se envía un correo a ICO, Gestión y CCAA:

#### **Introducir nuevos**

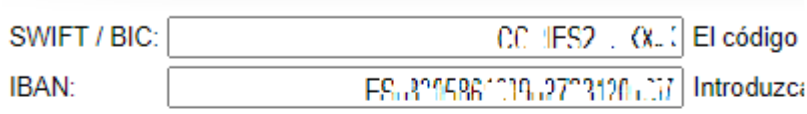

### IBAN de la Comunidad actualizado correctamente

<< Volver Guardar

Es importante tener en cuenta que la modificación de los datos bancarios no supondrá una modificación en vencimientos que ya están dados de alta en la aplicación. El usuario deberá

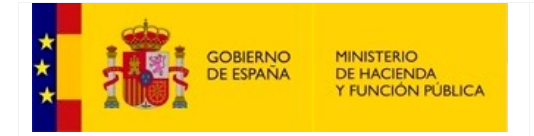

SECRETARÍA GENERAL DE FINANCIACIÓN AUTONÓMICA Y LOCAL

verificar los datos bancarios de los vencimientos creados con anterioridad a cualquier modificación de datos bancarios antes de generar una orden de pago.

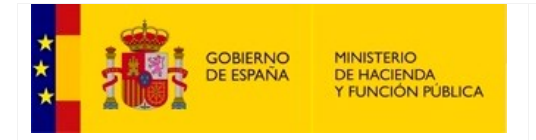

SECRETARÍA GENERAL DE FINANCIACIÓN AUTONÓMICA Y LOCAL

### **8. Gestión Documental**

Opción que permite consultar toda la documentación que figura en la aplicación y que es accesible para la comunidad autónoma correspondiente, además de ser un único punto desde el que cargar los documentos propios de la comunidad. Dependiendo de las características del documento, pueden descargarse, visualizar su hash, así como su firma, si la tuviera.

Cuando el usuario accede a esta opción desde el menú principal, visualizará una pantalla estructurada en tres áreas.

### **Filtros de búsqueda**

Estos filtros son: *Ejercicio*, el *Tipo documento*, que por defecto se mostrarán todos; y el *Periodo*, que solo aparecerá para aquellos tipos de documento que lo requieran y cuyos valores dependerán también de dicho tipo de documento. Es obligatorio seleccionar como primer criterio de búsqueda el ejercicio, ya que, si no tiene valor, no se habilitarán el resto de criterios.

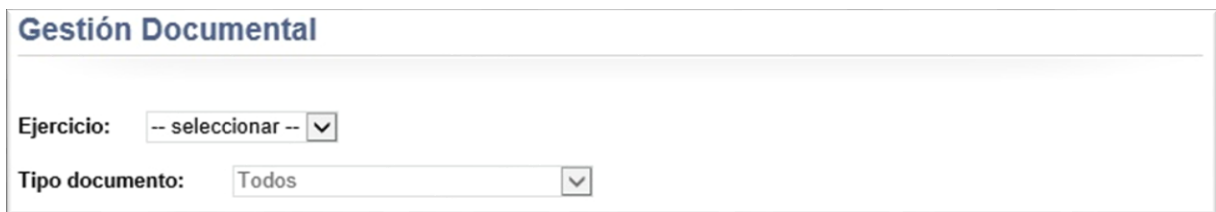

### Ejemplo de filtro con periodo:

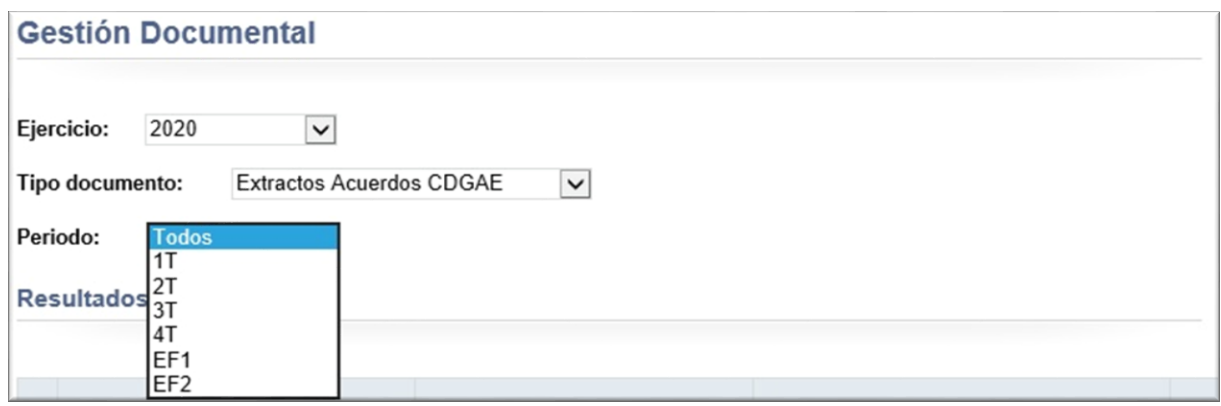

**Resultados**

SECRETARÍA GENERAL DE FINANCIACIÓN AUTONÓMICA Y LOCAL

Dependiendo de los criterios seleccionados en los filtros de búsqueda, obtendremos unos resultados u otros. Estos resultados se muestran en una tabla con paginado de diez documentos por página. Las columnas que forman la tabla son:

- *Id*: valor numérico que identifica al documento junto con su tipo.
- *Comunidad Autónoma*: nombre de la Comunidad Autónoma.
- *Periodo*: pudiendo ser Anual, 1T, 2T, 3T, 4T, EF1, EF2, REACT-UE o Acuerdo adicional.
- *Tipo*: es el tipo de documento.

MINISTERIO<br>DE HACIENDA<br>Y FUNCIÓN PÚBLICA

- *Nombre documento*
- *Fecha*: día y hora en el que fue cargado.
- *Observaciones*: comentarios opcionales que el usuario que cargó el documento puede agregar.
- *Hash(SHA1)*: si tiene valor, al clicar sobre el enlace, mostrará una ventana emergente con su hash.
- *Acciones*: muestran distintos iconos, en los que, al pasar el puntero del ratón sobre los mismos, visualiza un letrero con la acción que realizan. Dependiendo del documento y de las acciones que sobre la pantalla se hayan podido realizar, serán las siguientes:
	- o Descargar: permite descargar el fichero para consultar su contenido o para guardarlo.
	- o Descargar acuse de recibo: permite descargar la firma que el documento necesitó en el momento de su carga.
	- o Eliminar documento: solamente aparecerá esta acción, cuando se haya realizado la carga de un documento y no se haya salido aún de la pantalla.

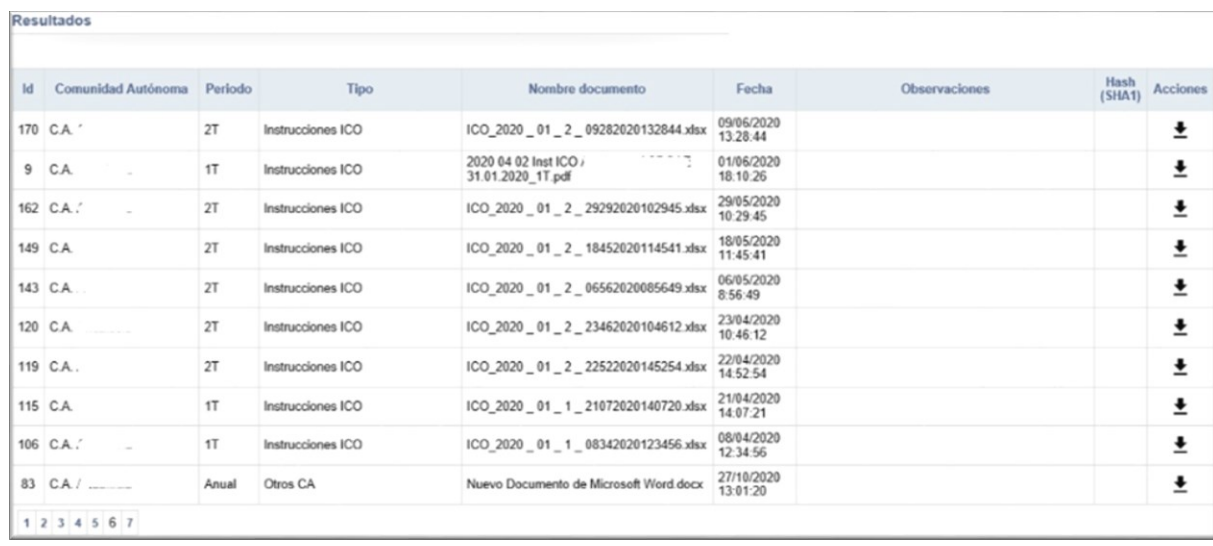

Si los criterios seleccionados en los filtros de búsqueda no generasen ningún resultado, se indicaría por pantalla mediante un mensaje informativo.

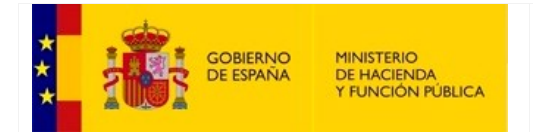

SECRETARÍA DE ESTADO DE HACIENDA

SECRETARÍA GENERAL DE FINANCIACIÓN AUTONÓMICA Y LOCAL

**Resultados** 

No hay datos para la selección actual

### **Carga de documentos**

Es el área que el usuario de la comunidad autónoma utilizará para cargar los documentos que su perfil tiene habilitados. Inicialmente, se mostrará un desplegable donde el usuario tiene que seleccionar el ejercicio, y no aparecerá ningún otro filtro hasta que se haya seleccionado uno.

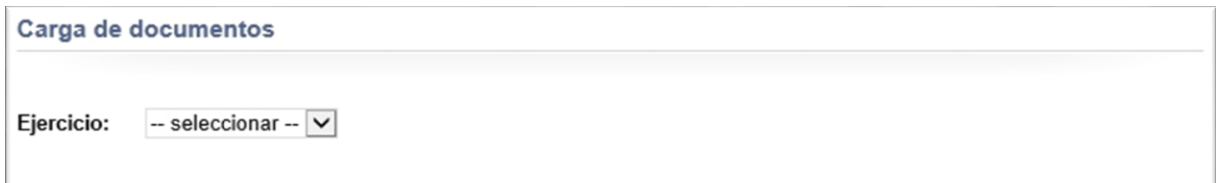

En función de dicho tipo de documento, se irán habilitando más filtros y/o controles.

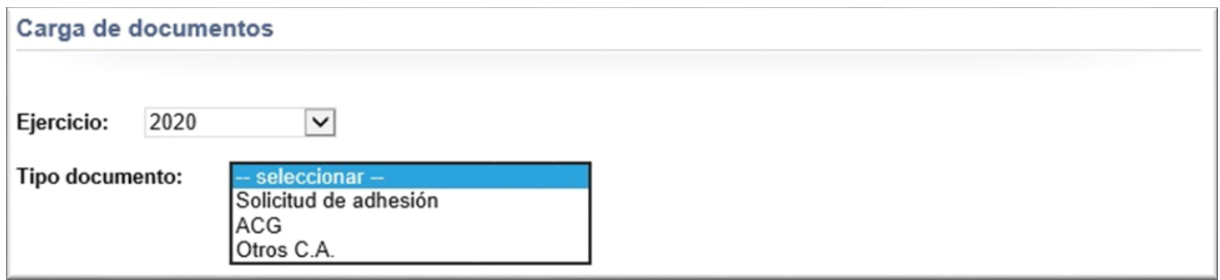

Para el documento de tipo *Solicitud de adhesión*, el usuario solamente tendrá que cargar el documento y los comentarios si los llevase.

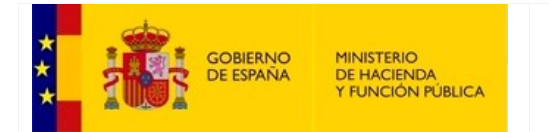

SECRETARÍA GENERAL DE FINANCIACIÓN AUTONÓMICA Y LOCAL

Para los documentos de tipo: *ACG (Acuerdo de Consejo de Gobierno)* y *Otros C.A.*, el usuario tendrá que seleccionar un periodo. Posteriormente, aparecerá un control para la carga del documento y un área de texto para los comentarios.

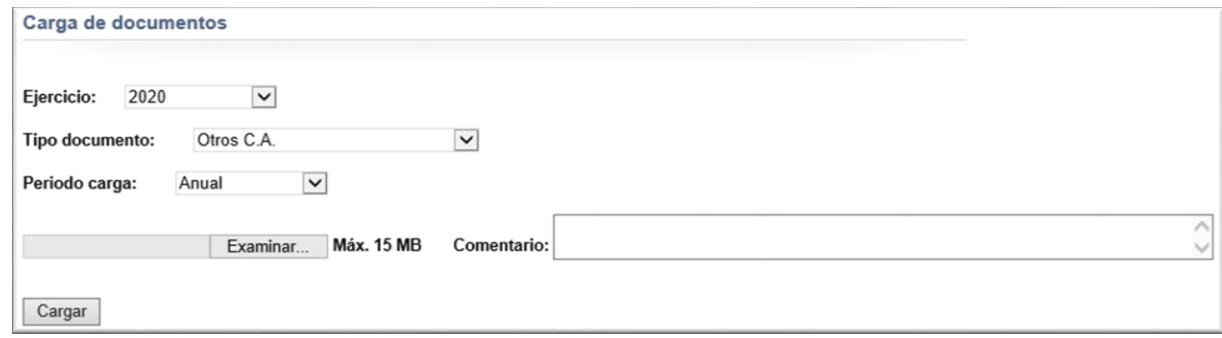

Cuando se haya cargado el documento (pulsando sobre el botón 'Examinar'), y añadidos o no, los comentarios (son opcionales), el usuario podrá finalizar la carga pulsando sobre el botón 'Cargar'.

Al realizar la selección de los filtros de carga, se realizan chequeos para comprobar si el tipo de documento seleccionado permite o no la existencia de más de uno de este tipo y para los valores de carga indicados. En caso de que lo permita, se muestran dos botones, uno de carga y otro para cancelar la acción, junto con un texto que informa al usuario de que existe un documento para su selección y que si desea su carga, será reemplazado. Si pulsa sobre el botón 'Cargar', el documento existente se dará de baja y será reemplazado por el nuevo documento.

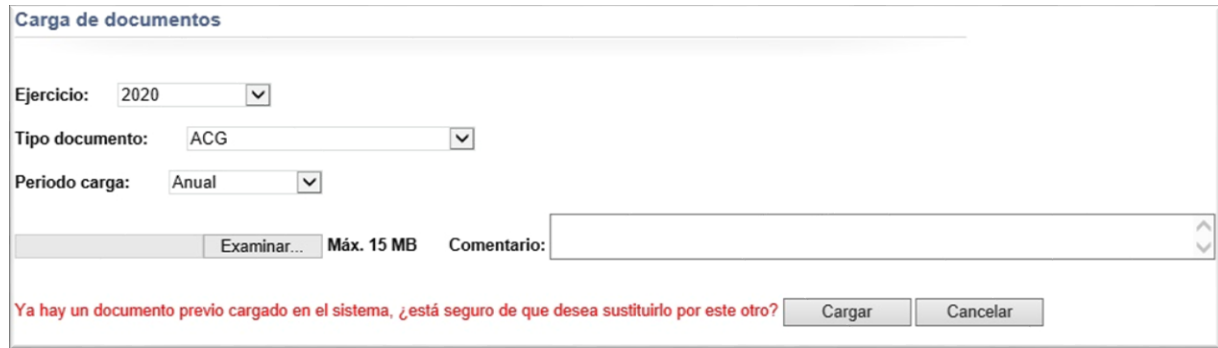

Si la carga se ha efectuado sin ningún error, se informa por pantalla, se ocultan los controles de carga y comentarios, y se inicializan los filtros de carga para poder realizar una nueva.

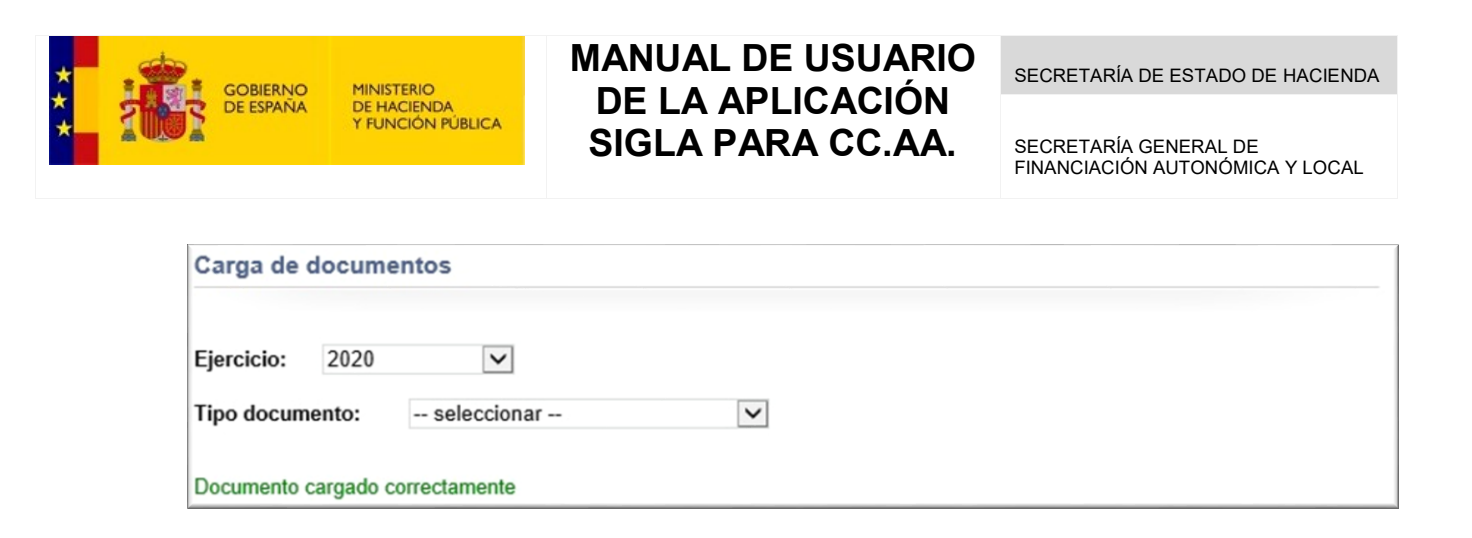

Cuando se va a proceder a la carga de un documento, se realizan una serie de validaciones sobre el fichero, como por ejemplo que el tamaño máximo no supere los 15 MB. Si no se cumpliese alguna o varias de las validaciones, se mostraría la lista de puntos que impiden la carga del fichero. El usuario podrá seleccionar otro fichero y continuar con la carga.

*IMPORTANTE*: la carga de cualquier tipo de documento, lleva asociada el envío de un correo electrónico indicando que se ha efectuado la carga de un documento que puede ser de interés, cuyos destinatarios variarán dependiendo de dicho tipo de documento, pudiendo ser: ICO o Gestión. El usuario de la comunidad autónoma recibirá una copia del correo electrónico enviado.

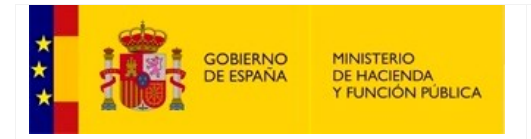

SECRETARÍA GENERAL DE FINANCIACIÓN AUTONÓMICA Y LOCAL

### **9. Extra FLA**

Este módulo permite la consulta de los importes para Extra FLA 1 y 2; así como la descarga del documento de extracto ACDGAE.

Gracias a esta opción también podremos carga el documento de Acuerdo de Consejo de Gobierno (ACG) correspondiente.

Cuando accedemos a esta opción desde el menú principal visualizaremos una pantalla similar a ésta:

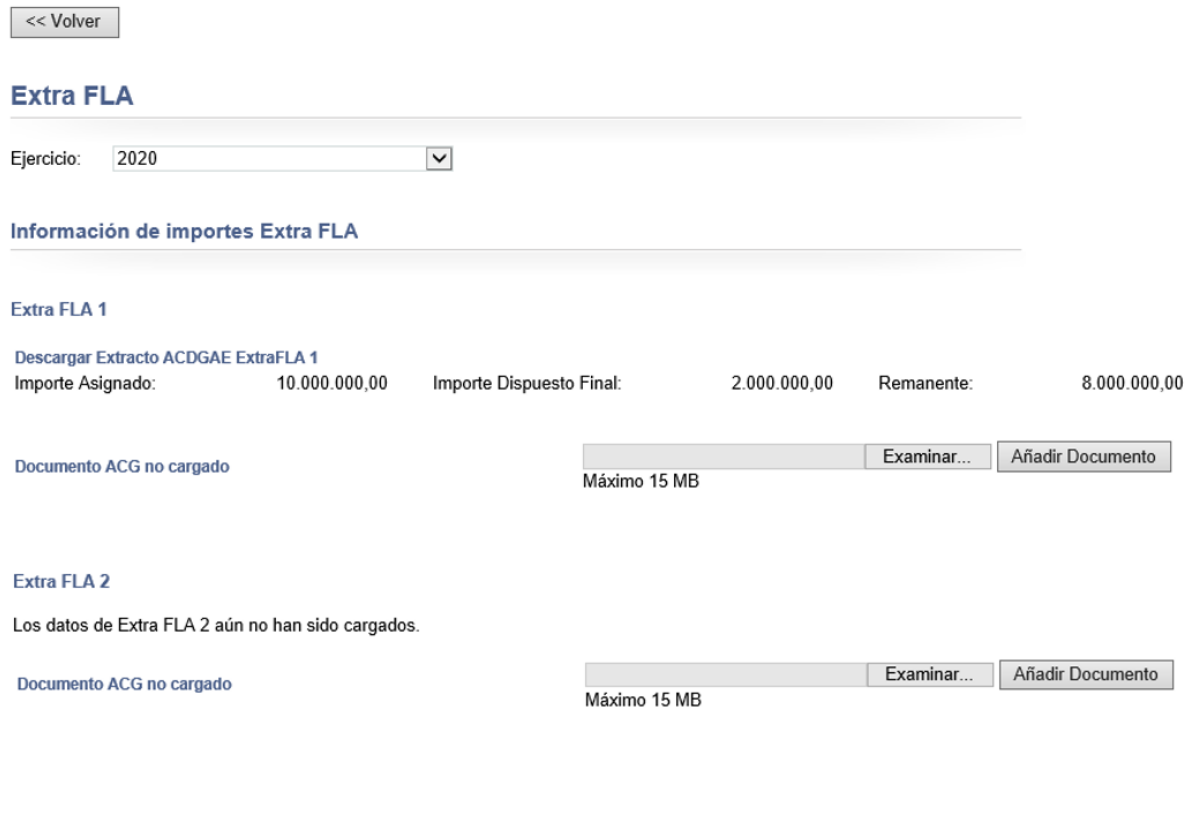

 $<<$  Volver

Podremos seleccionar el ejercicio para actualizar la información que se muestra en la pantalla.

La información se mostrará de forma idéntica tanto para Extra FLA 1 como para Extra FLA 2 y se divide en dos áreas:

### **a) La información de consulta**

Se muestran los datos para su visualización, pero no se puede hacer ninguna acción sobre ellos. Esta información tendrá dos estados:

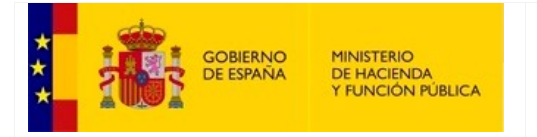

SECRETARÍA GENERAL DE FINANCIACIÓN AUTONÓMICA Y LOCAL

*Los datos no han sido cargados*

#### **Extra FLA**

Los datos de Extra FLA 1 aún no han sido cargados.

*Los datos ya han sido cargados*

#### **Extra FLA**

```
Descargar Extracto ACDGAE ExtraFLA
                   8.600.000,00
                                                                                                                         0,00Importe Asignado:
                                     Importe Dispuesto Final:
                                                                        8.600.000,00
                                                                                         Remanente:
```
Si los datos están cargados podremos ver el '*Importe Asignado'* y el '*Importe Dispuesto Final'*.

La aplicación mostrará adicionalmente el Remanente como diferencia entre '*Importe Asignado'* – '*Importe Dispuesto Final'*.

En esta situación también podremos descargar el Extracto ACDGAE pulsando sobre "Descargar Extracto ACDGAE ExtraFLA 1 o 2". Según el navegador usado se mostrará una opción de descarga del documento similar a la siguiente:

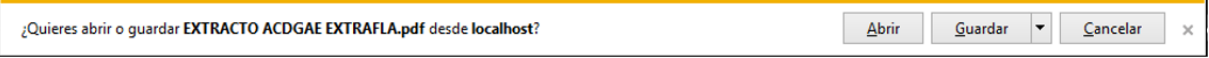

### **b) Carga de documento ACG**

Se permite realizar la carga en el sistema del documento ACG para que sea tramitado por Gestión.

Inicialmente se mostrará de la siguiente forma:

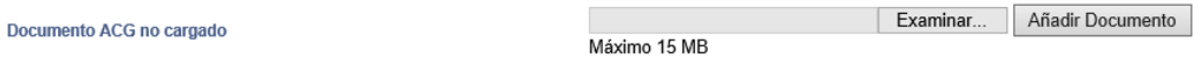

Si queremos cargar un documento se deberá pulsar sobre el botón de "Examinar" para poder localizar el documento que queremos añadir.

Esto abrirá una pantalla de exploración de equipo mediante la cual podremos elegir el documento a cargar.

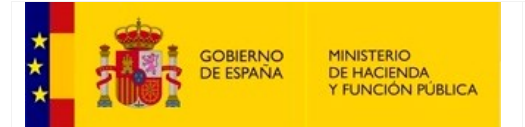

SECRETARÍA DE ESTADO DE HACIENDA

SECRETARÍA GENERAL DE FINANCIACIÓN AUTONÓMICA Y LOCAL

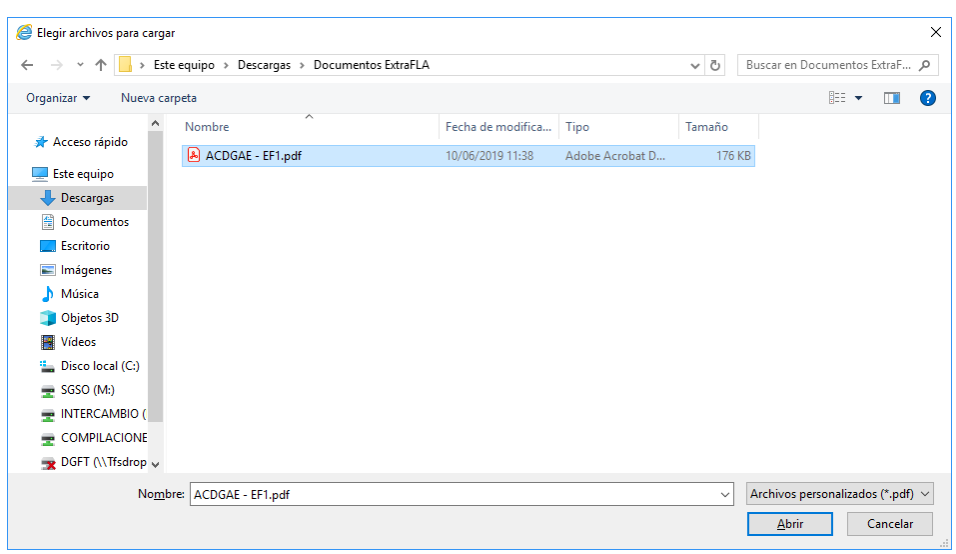

Una vez seleccionado el documento, se mostrará en la pantalla de forma que podemos rectificar volviendo a pulsar sobre el botón "Examinar".

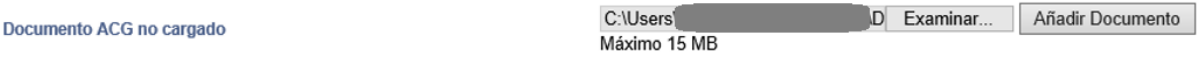

Es importante destacar que en este punto no se ha agregado ningún fichero todavía a la base de datos. En caso de querer continuar con la carga del documento se ha de pulsar sobre el botón "Añadir Documento", lo que nos lleva a la pantalla de firma.

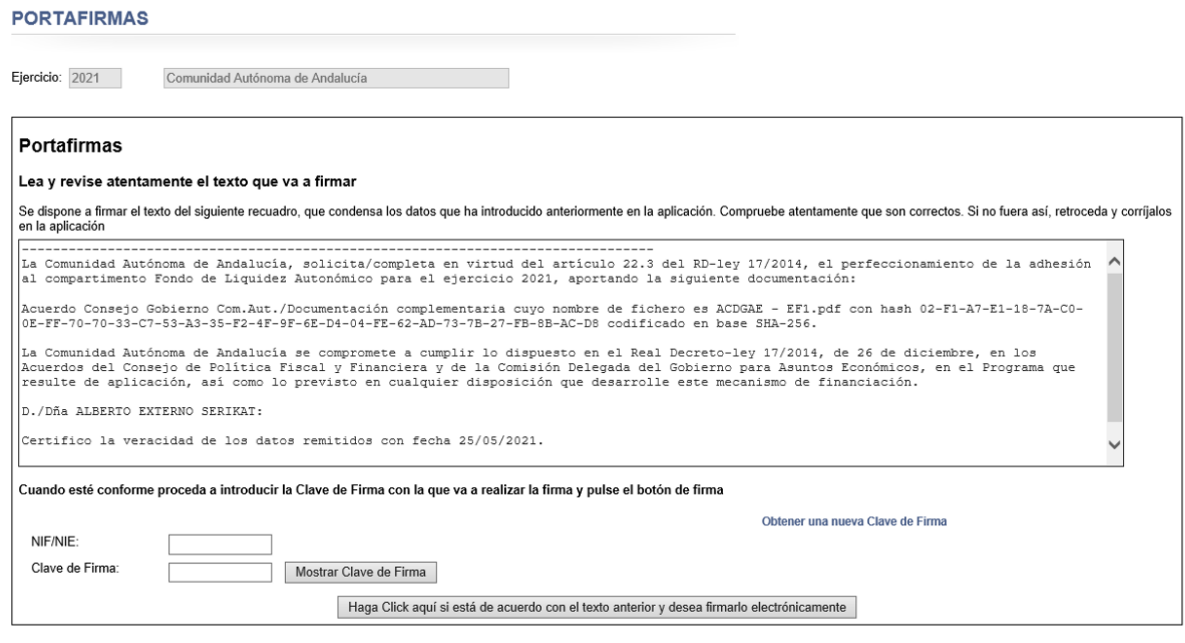

 $<<$  Volver

Para consultar en profundidad el *procedimiento de firma [\(consultar Anexo\)](#page-80-0).*

Una vez cargado, queda pendiente de tramitar por Gestión mostrándose de la siguiente forma:

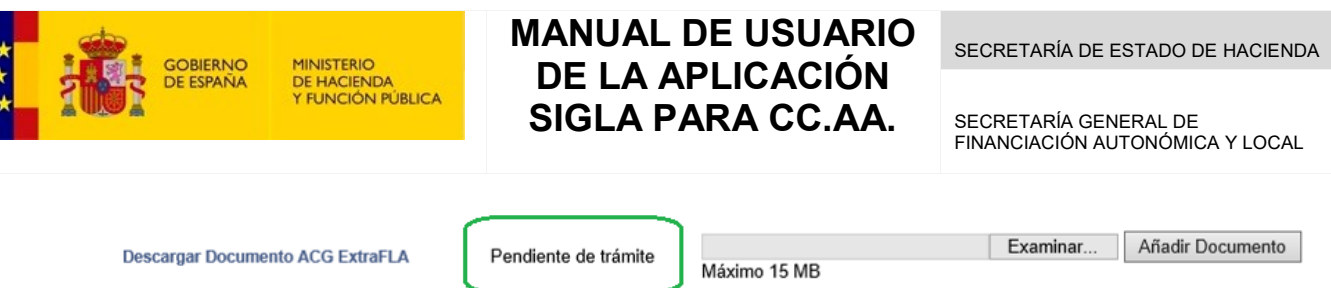

La aceptación por parte de Gestión termina con el proceso bloqueando la posibilidad de introducir otro documento ACG diferente.

![](_page_70_Picture_148.jpeg)

En caso de ser denegado, se podrá subir otro documento siguiendo las anteriores instrucciones.

![](_page_70_Picture_149.jpeg)

Una vez cargado el documento ACG, siempre podremos descargarlo para su consulta pinchando en "*Descargar Documento ACG Extra FLA 1 o 2*".

## **10. Seguimiento de importes dispuestos**

Esta opción permite realizar consultas, únicamente a título informativo, sobre las disposiciones, así como ver las devoluciones de una disposición, si las tuviera. También permite descargar la información a un fichero Excel.

El módulo está formado por tres áreas:

- *Filtro de consulta*. Está formado por:
	- o **Ejercicio**: selección del ejercicio.
	- o **Acuerdo**: selección del acuerdo, con los siguientes valores:
		- **ACDGAE** [x]T
		- $\blacksquare$  EF1 y EF2
		- **REACT-UE**
		- Acuerdo Adicional
	- o **Tramo**: selección del tramo, con los siguientes valores:
		- **Tramo II**
		- **Tramo III. Déficit ejercicio**
		- **Tramo III. Déficit ejercicios anteriores**
		- REACT-UE

![](_page_71_Picture_0.jpeg)

SECRETARÍA GENERAL DE FINANCIACIÓN AUTONÓMICA Y LOCAL

<< Volver

### Seguimiento de importes dispuestos

![](_page_71_Picture_152.jpeg)

Una vez seleccionados los filtros de la consulta, el usuario deberá pulsar el botón 'Actualizar' para obtener los resultados. Al mismo tiempo, aparecerá el dato de la fecha de actualización de disposiciones.

Se dispone de un botón 'Limpiar Filtros' para resetear los valores de los filtros de la última consulta realizada.

- *Tablas de resultados*. Como resultado de la consulta, se muestran dos tablas:
	- o **Tabla 1.** Contiene la siguiente información:
		- **CCAA**: nombre de la Comunidad Autónoma de la disposición.
		- **Acuerdo**: nombre del acuerdo de la disposición.
		- **Importe Asignado ACDGAE (1)**:
		- **Importe Dispuesto Inicial (2)**: suma de todos los importes dispuestos iniciales de las disposiciones para la CCAA y un acuerdo.
		- **Importe Devuelto (3)**: suma de todos los importes devueltos de las disposiciones para la CCAA y un acuerdo.
		- **Importe Dispuesto Final (2)-(3)=(4)**: suma de todos los importes dispuestos finales de las disposiciones para la CCAA y un acuerdo.
		- **Remanente sin devoluciones (1)-(2)**: suma de todos los importes remanentes de las disposiciones sin contar con la suma de las devoluciones para la CCAA y un acuerdo.
		- **Remanente con devoluciones (1)-(4)**: suma de todos los importes remanentes de las disposiciones restando la suma de las devoluciones para la CCAA y un acuerdo.
		- **Acción – Ver**: muestra una pantalla con el desglose de la línea correspondiente, es decir, todas las disposiciones que correspondan a la Comunidad Autónoma y Acuerdo.
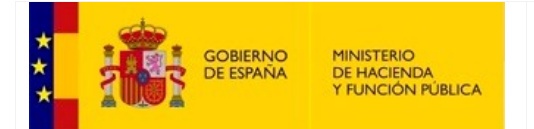

SECRETARÍA DE ESTADO DE HACIENDA

SECRETARÍA GENERAL DE FINANCIACIÓN AUTONÓMICA Y LOCAL

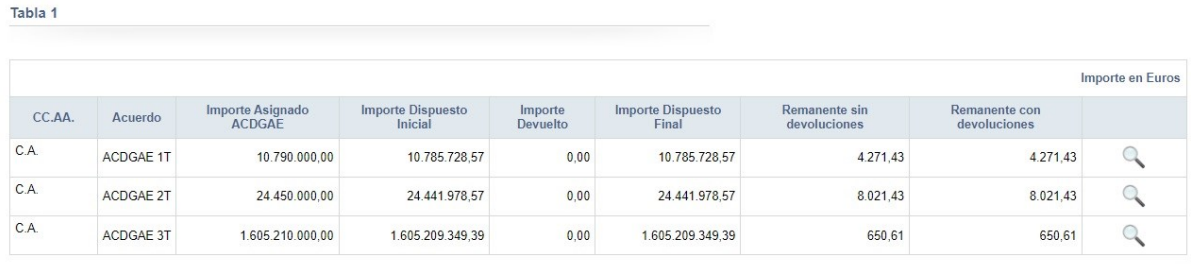

 $x_{LS}$  $X$ 

> 2021  $C.A.$

26

#### A continuación, se muestra la pantalla de desglose de las disposiciones:

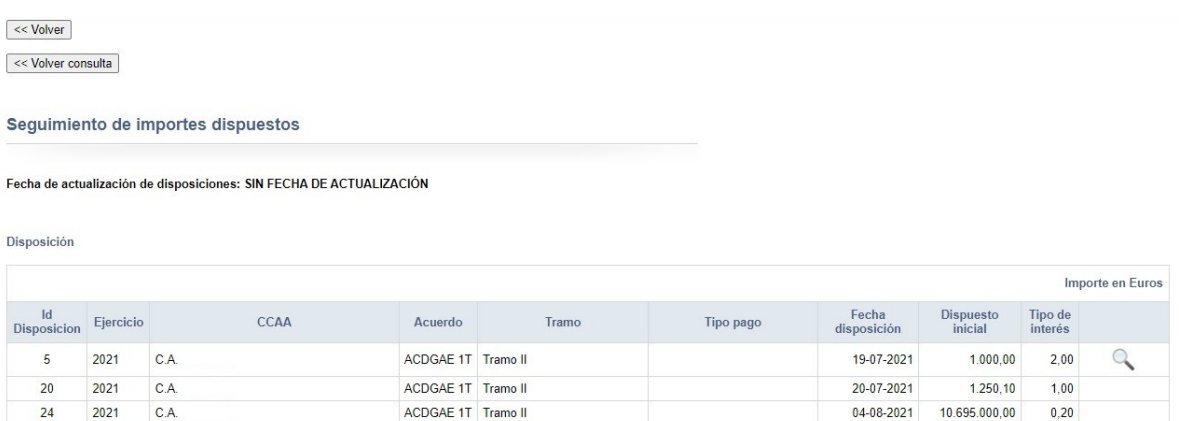

La información que se muestra en la tabla de desglose de las disposiciones es:

**Id Disposición**: identificador numérico de la disposición.

ACDGAE 1T Tramo II

- **Ejercicio**: año del ejercicio de la disposición.
- **CCAA**: nombre de la Comunidad Autónoma de la disposición.
- **Acuerdo**: nombre del acuerdo de la disposición.
- **Tramo**: nombre del tramo de la disposición.
- **Tipo pago**: nombre del tipo de pago de la disposición.
- **Fecha disposición**: fecha de la disposición.
- **Dispuesto inicial**: importe de la disposición.
- **Tipo de interés**: número decimal del interés de la disposición.

 $04-08-2021$  10.695.000,00 0,12

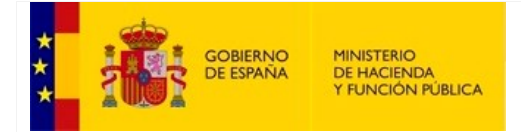

SECRETARÍA GENERAL DE FINANCIACIÓN AUTONÓMICA Y LOCAL

 **Acción – Ver**: se muestra si la disposición tiene devoluciones. Muestra una pantalla con los datos de la disposición correspondiente, y una tabla con la lista de devoluciones asociadas a la disposición.

En una tabla independiente se muestran las devoluciones de la disposición.

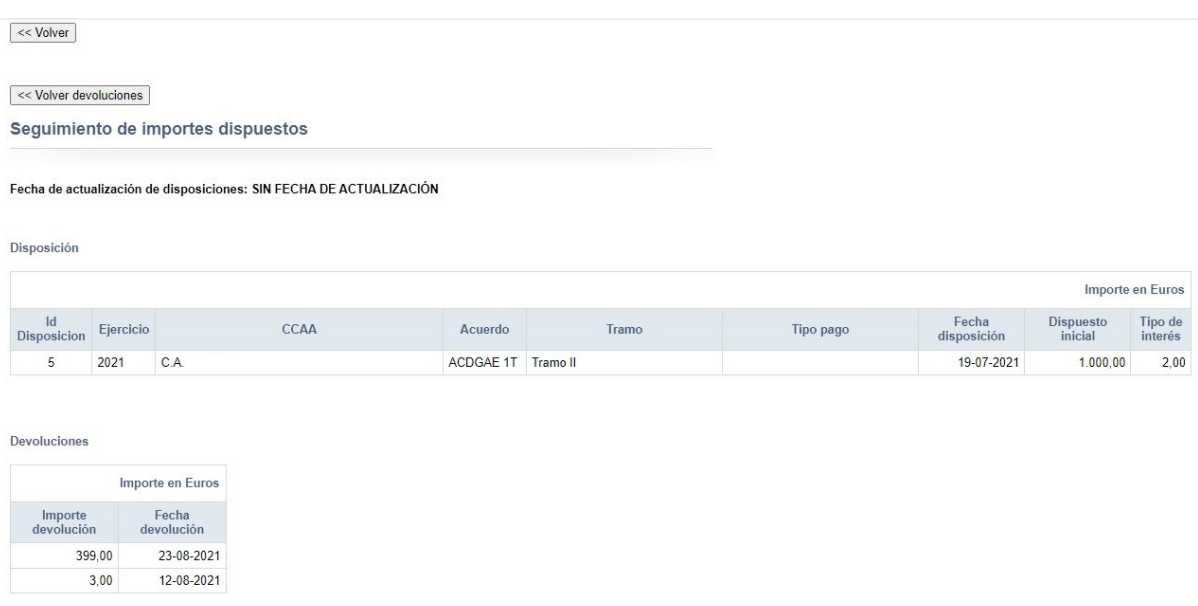

- o **Tabla 2.** Contiene la siguiente información:
	- **CCAA**: nombre de la Comunidad Autónoma de la disposición.
	- **Importe Dispuesto Inicial**: suma de todos los importes dispuestos iniciales de las disposiciones para una CCAA y un acuerdo, agrupados por mes, para el ejercicio seleccionado en el filtro.
	- **Importe Devuelto**: suma de todos los importes devueltos de las disposiciones para una CCAA y un acuerdo, agrupados por mes, para el ejercicio seleccionado en el filtro.
	- **Importe Dispuesto Final**: suma de todos los importes dispuestos finales de las disposiciones para una CCAA y un acuerdo, agrupados por mes, para el ejercicio seleccionado en el filtro.

SECRETARÍA GENERAL DE FINANCIACIÓN AUTONÓMICA Y LOCAL

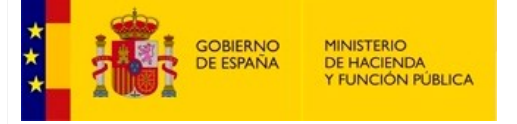

#### Tabla 2

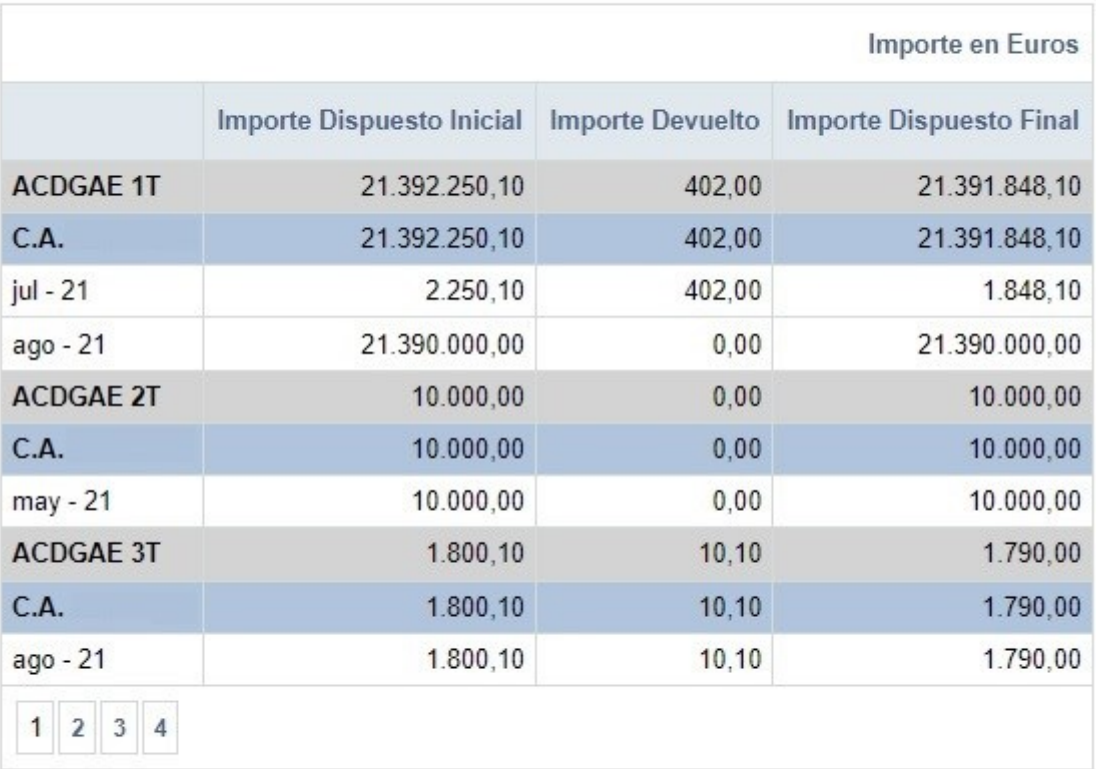

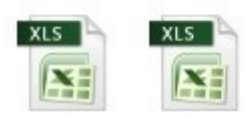

- o **Tabla 3.** Contiene la siguiente información:
	- **CCAA**: nombre de la Comunidad Autónoma de la disposición.
	- **Importe Dispuesto Inicial**: suma de todos los importes dispuestos iniciales de las disposiciones para una CCAA agrupados por tramo y mes, para el ejercicio seleccionado en el filtro.
	- **Importe Devuelto**: suma de todos los importes devueltos de las disposiciones para una CCAA agrupados por tramo y mes, para el ejercicio seleccionado en el filtro.
	- **Importe Dispuesto Final**: suma de todos los importes dispuestos finales de las disposiciones para una CCAA agrupados por tramo y mes, para el ejercicio seleccionado en el filtro.

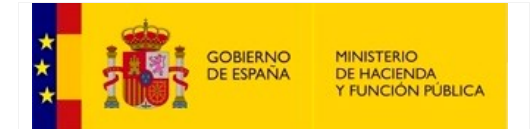

SECRETARÍA GENERAL DE FINANCIACIÓN AUTONÓMICA Y LOCAL

#### Tabla 3: Importes dispuestos por mes - REACT-UE

Comunidad Autónoma de Andalucía

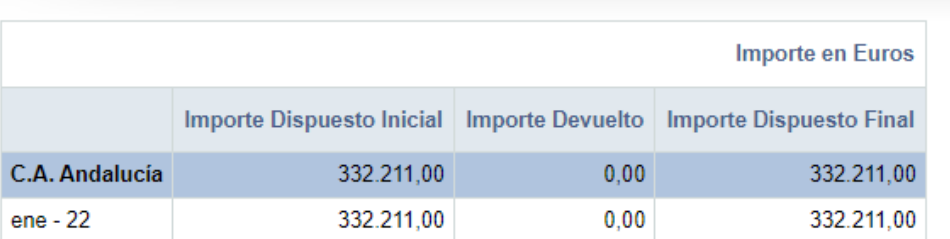

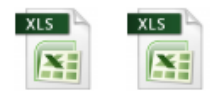

#### o **Tabla 4 – Importes dispuestos por fecha**

 Genera un fichero Excel con los importes dispuestos correspondientes a cada acuerdo, tramo, Comunidad Autónoma y fecha de disposición. Independientemente del tramo seleccionado siempre se mostrarán todos los tramos.

#### **Procedimiento:**

1.Seleccionar los filtros en la parte de arriba de la pantalla:

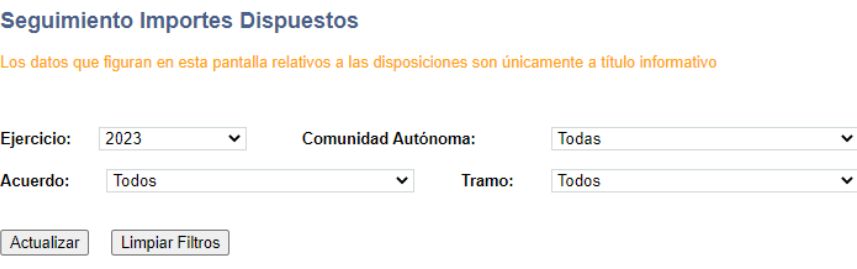

Si la consulta no devuelve datos aparecerá un mensaje:

Tabla 4: Importes dispuestos por fecha

No hay datos para la selección actual

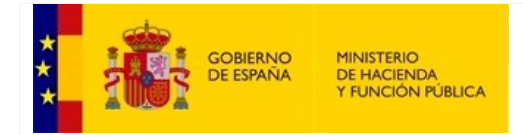

SECRETARÍA GENERAL DE FINANCIACIÓN AUTONÓMICA Y LOCAL

En caso de existir se muestra el icono de Excel:

#### Tabla 4: Importes dispuestos por fecha

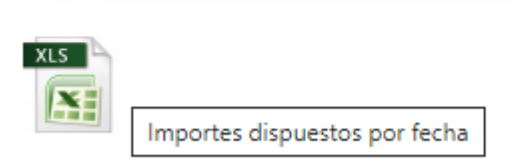

#### 2. Al pulsar en el icono se creará el fichero con los datos:

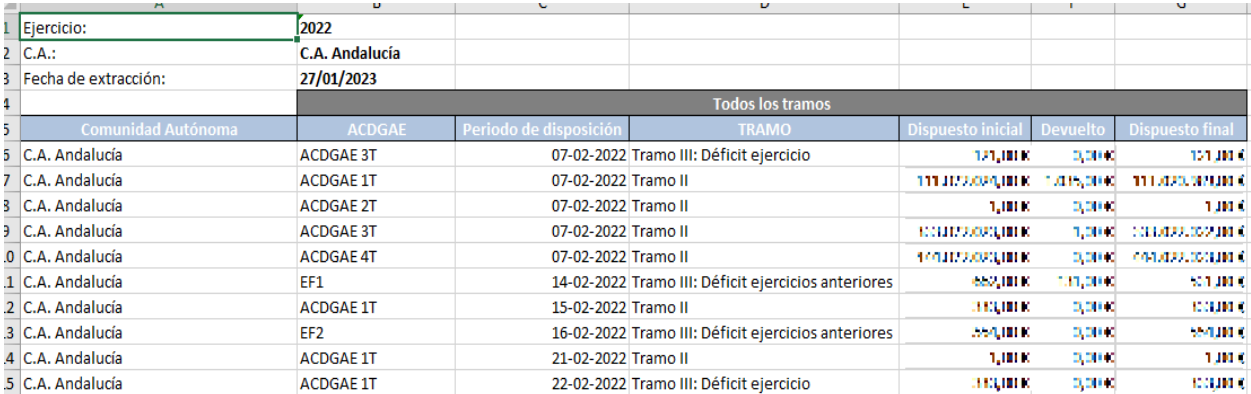

#### 3. El usuario puede volver a consultar cambiando los filtros:

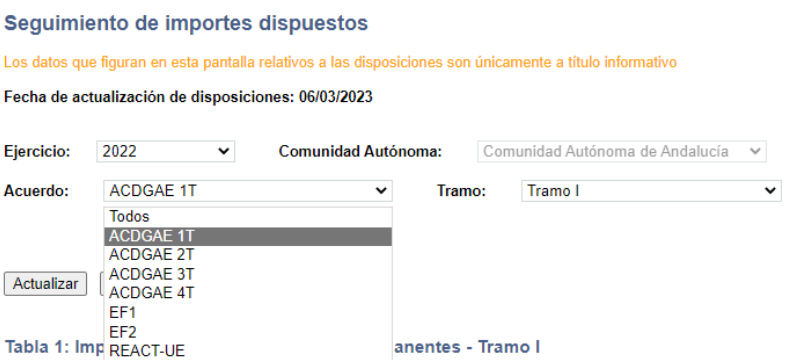

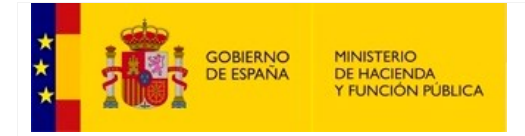

SECRETARÍA GENERAL DE FINANCIACIÓN AUTONÓMICA Y LOCAL

- *Botonadura*. Está formada por:
	- o *Botones de navegación.* 
		- *Botón '<< Volver'*: sirve para volver al menú principal.
		- *Botón '<< Volver consulta'*: sirve para volver a la pantalla inicial de la opción, manteniendo tanto los valores de los filtros como la información de las tablas de resultados.
		- *Botón '<< Volver disposiciones'*: sirve para volver a la pantalla de desglose de disposiciones.
	- o *Botones de exportación a ficheros Excel.* A cada una de las dos tablas de resultados, se adjuntan justo debajo de ellas, dos iconos para dar al usuario la posibilidad de exportar los datos de la consulta a ficheros con formato Excel.

Estos iconos, se desglosan de la siguiente forma:

 *Exportar consulta a Formato Excel*: descarga únicamente la información que aparece en la correspondiente tabla asociada, como resultado de los valores de los filtros de la consulta.

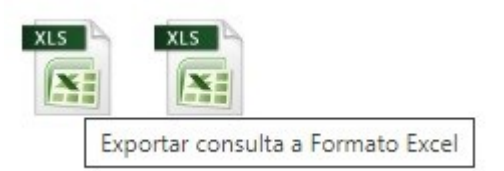

 *Exportar TODOS los tramos a Formato Excel*: realiza una consulta general, teniendo en cuenta como filtro, únicamente el valor del ejercicio y la Comunidad Autónoma, de tal forma que se visualizarán todos los datos para todos los tramos.

**Importante**: hay que tener en cuenta, que, al realizar esta descarga, el sistema realiza una consulta general de todo un ejercicio, por lo que se producirá un tiempo de procesamiento antes de que pueda ser accesible el fichero Excel.

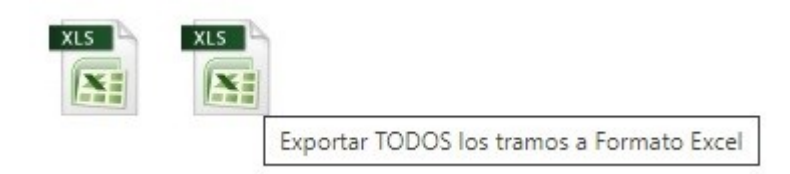

SECRETARÍA GENERAL DE FINANCIACIÓN AUTONÓMICA Y LOCAL

# **11. Simulador del módulo de Carga XML**

La aplicación de SIGLA permite una carga masiva a través de ficheros XML de los vencimientos del Anexo III.a y III.b.

La carga del *Cuadro de Necesidades Anual* a través de XML se realiza en la fase de *Adhesión al fondo* y es validada a través de los esquemas XSD definidos y validaciones de los vencimientos en base a las reglas de negocio establecidas, al igual que en la carga de los vencimientos individualmente.

La carga de los *vencimientos trimestrales* se realiza en la fase de *Necesidades financieras*.

La aplicación incluye un simulador de dicha carga que está accesible desde el portal de OVIRCA.

Para acceder al validador no se requerirá estar dado de alta en OVIRCA ni en la aplicación, de forma que pueda ser usado en todo momento.

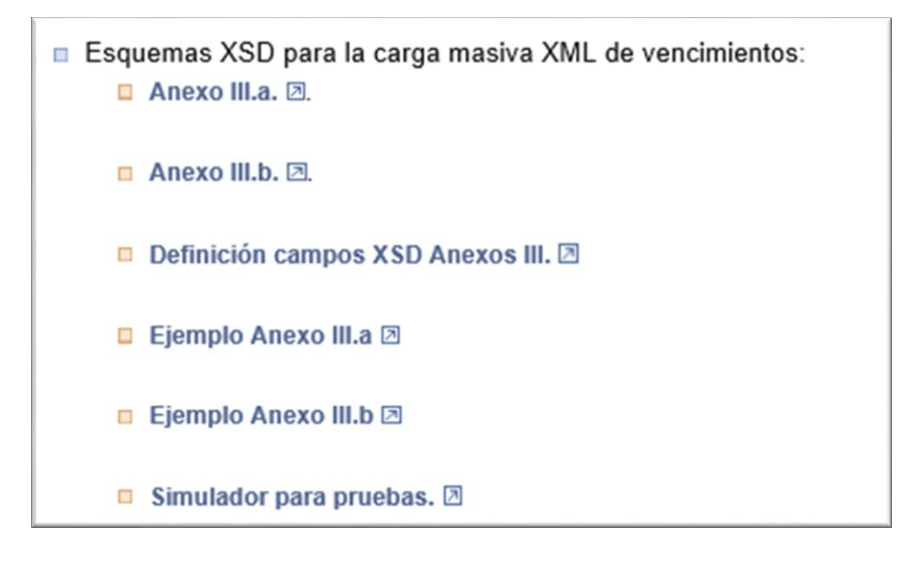

Aquí están disponibles los esquemas, tanto para el Anexo III.a como para el Anexo III.b, y un documento con la definición de los campos XSD de los Anexos.

Asimismo, se incluyen unos ejemplos de ficheros para simular la carga.

La página del simulador está estructurada en varias áreas o apartados:

- Una primera área que informa de la última versión del esquema y de las principales novedades que incluye.
- Una segunda con varios desplegables para seleccionar la comunidad autónoma, el ejercicio y el periodo que se desea simular.
- Una tercera para cargar el fichero XML correspondiente al Anexo III.a.
- Una cuarta para cargar el fichero XML correspondiente al Anexo III.b.
- Una quinta y última área para indicar los resultados de la simulación.

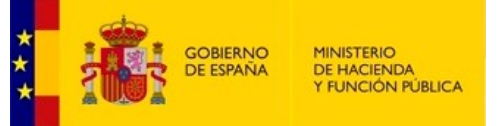

SECRETARÍA GENERAL DE FINANCIACIÓN AUTONÓMICA Y LOCAL

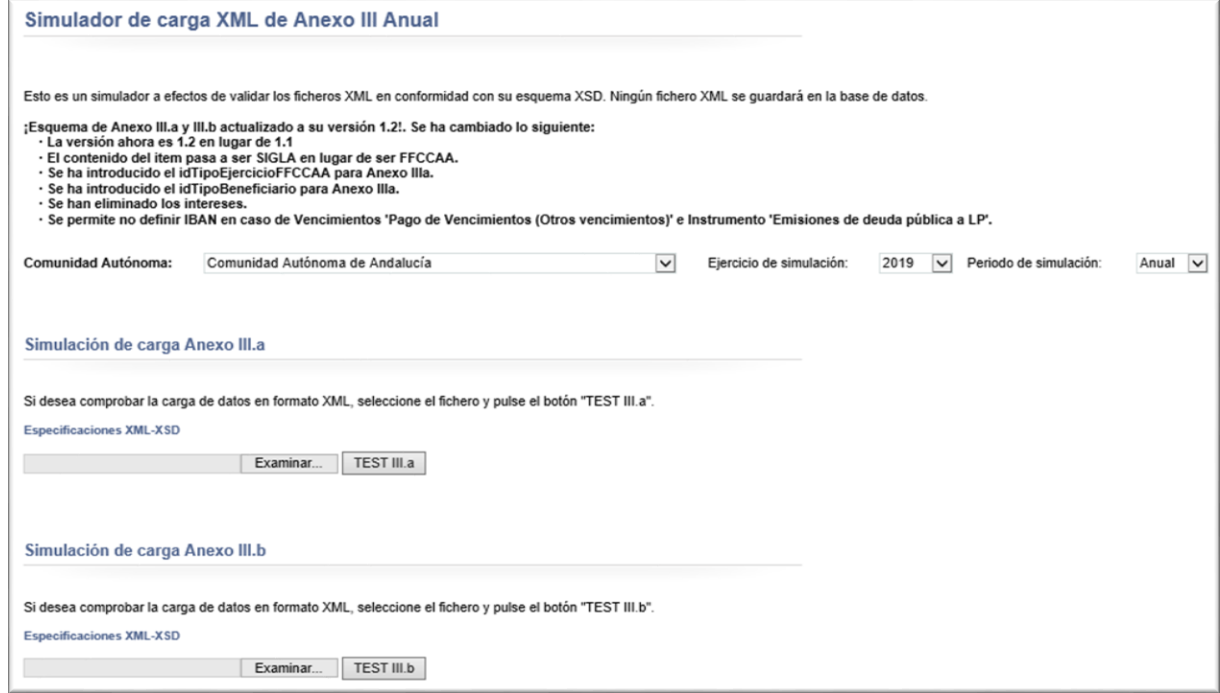

Para realizar la simulación, una vez establecidos los valores necesarios, se selecciona el fichero y se pulsa sobre el botón '*TEST III.a'* o '*TEST III.b'*.

En el caso de que la simulación no haya ido bien, se mostrará en el resultado general de la simulación un mensaje informativo de que se han producido errores o advertencias, y se mostrará el detalle de los errores que existen con el fichero XML probado:

Resultado general de la simulación: Se han producido errores o advertencias en XML de Anexo III.a.

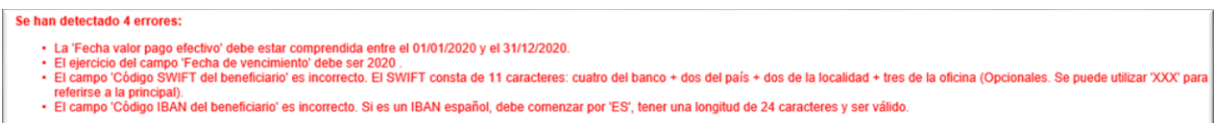

Por el contrario, si todo ha ido bien, se mostrará un mensaje informativo al usuario en el área de resultados:

Resultado general de la simulación: XML de Anexo III.b., correcto para la carga de datos.

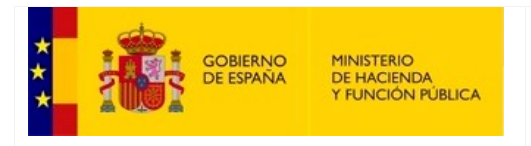

SECRETARÍA GENERAL DE FINANCIACIÓN AUTONÓMICA Y LOCAL

#### **12. Anexo**

*Procedimiento de descarga del comprobante de firma*

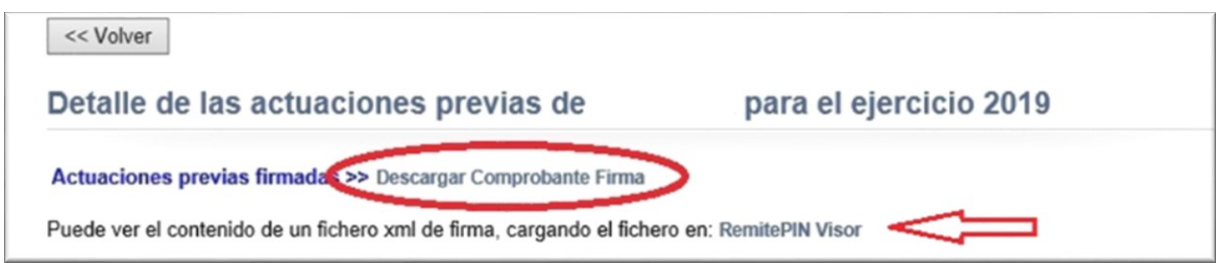

Pulsando sobre el texto "*Descargar Comprobante Firma*", se mostrará una ventana emergente situada en la parte inferior de la pantalla, en la que el usuario deberá indicar, pulsando sobre el botón "*Guardar*", en qué lugar quiere descargar el archivo del comprobante de la firma.

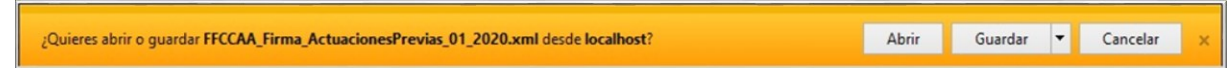

En el caso de que el archivo del comprobante de la firma no tenga el formato correcto, la ventana emergente de descarga no aparecerá y en su lugar se visualizará un mensaje de error en la parte inferior de la pantalla.

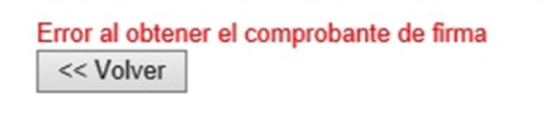

Para visualizarlo, deberá pulsar sobre el texto "RemitePIN Visor", y a continuación, se abrirá una nueva pestaña donde pulsando el botón "*Examinar*", podrá acceder a la ubicación donde guardó el comprobante de la firma anteriormente descargado.

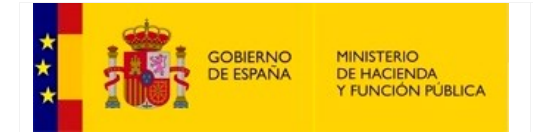

SECRETARÍA DE ESTADO DE HACIENDA

SECRETARÍA GENERAL DE FINANCIACIÓN AUTONÓMICA Y LOCAL

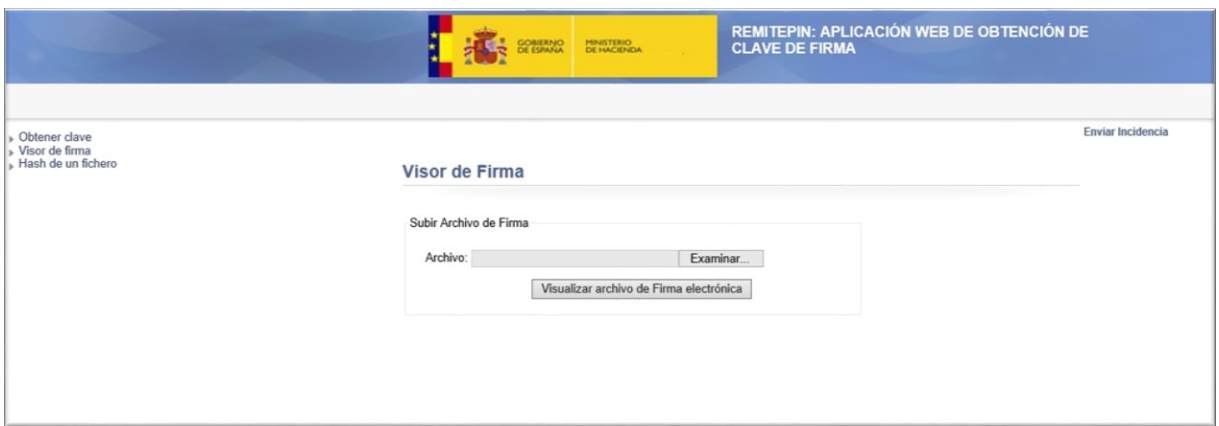

#### *Procedimiento de firma*

El proceso de firma comienza abriendo una nueva pestaña en el navegador con el siguiente formato:

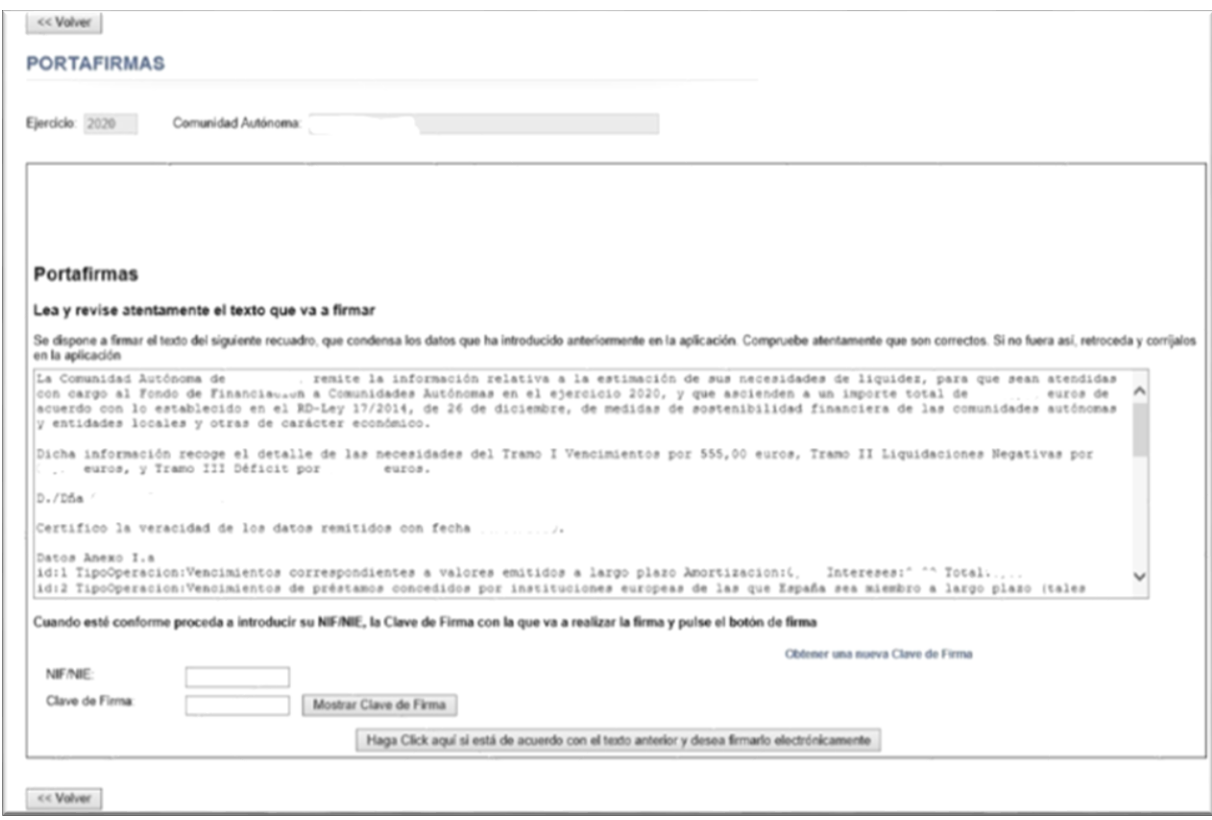

El primer paso consistirá en obtener la clave, para ello se pulsará sobre el enlace "*Obtener una nueva Clave de Firma*", el cual, nos abrirá una nueva pestaña en el navegador donde tendremos que pulsar

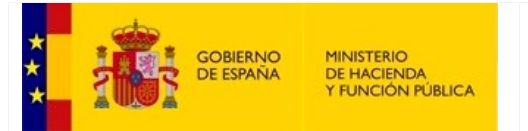

SECRETARÍA DE ESTADO DE HACIENDA

SECRETARÍA GENERAL DE FINANCIACIÓN AUTONÓMICA Y LOCAL

sobre el botón "*Seleccionar certificado*", para indicar el certificado digital con el que nos queremos identificar.

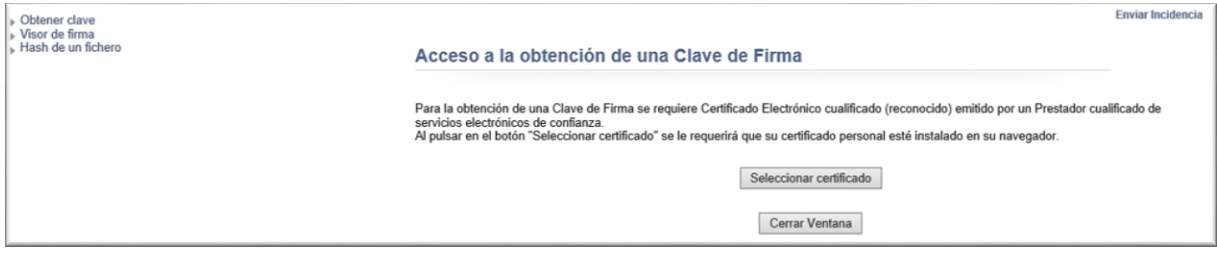

Una vez seleccionado el certificado, se mostrará en la pantalla la información del solicitante de la nueva clave, con información sobre la dirección de correo electrónico o el número de teléfono móvil a los que se puede enviar la nueva clave de firma.

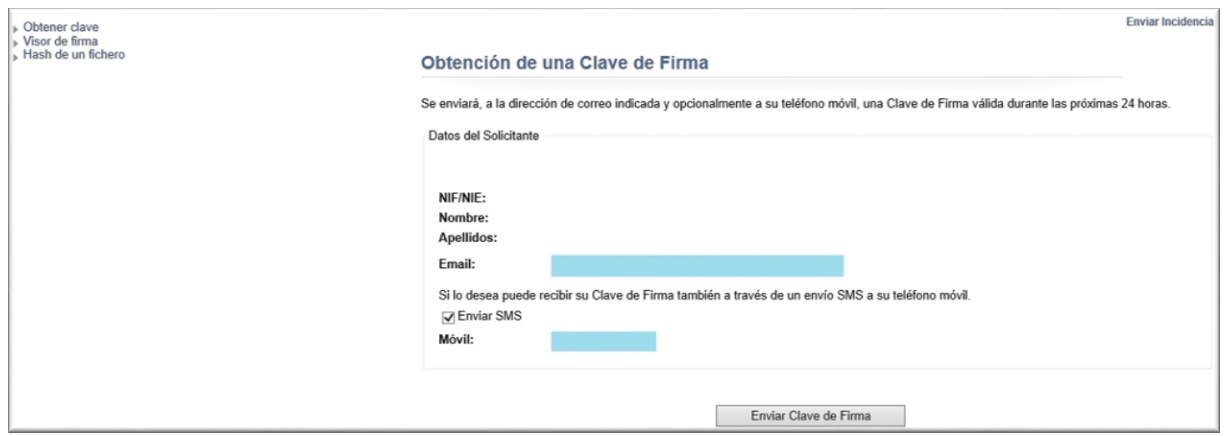

Pulsando sobre el botón "*Enviar Clave de Firma*", se mostrará una ventana emergente confirmando que el envío se ha realizado correctamente, a la vez que en la pantalla se habilitarán los botones "*Mostrar Clave de Firma*" y "*Cerrar Ventana*".

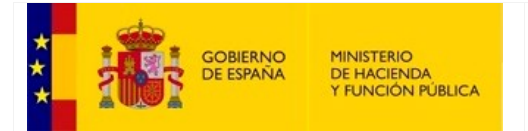

SECRETARÍA DE ESTADO DE HACIENDA

SECRETARÍA GENERAL DE FINANCIACIÓN AUTONÓMICA Y LOCAL

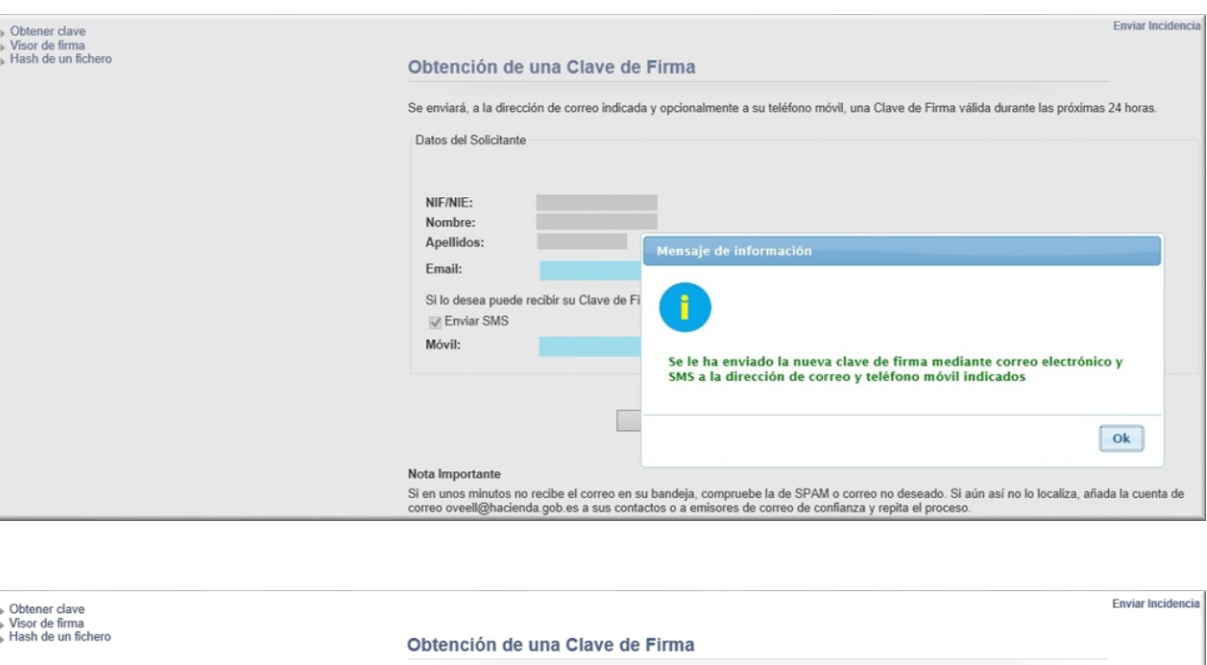

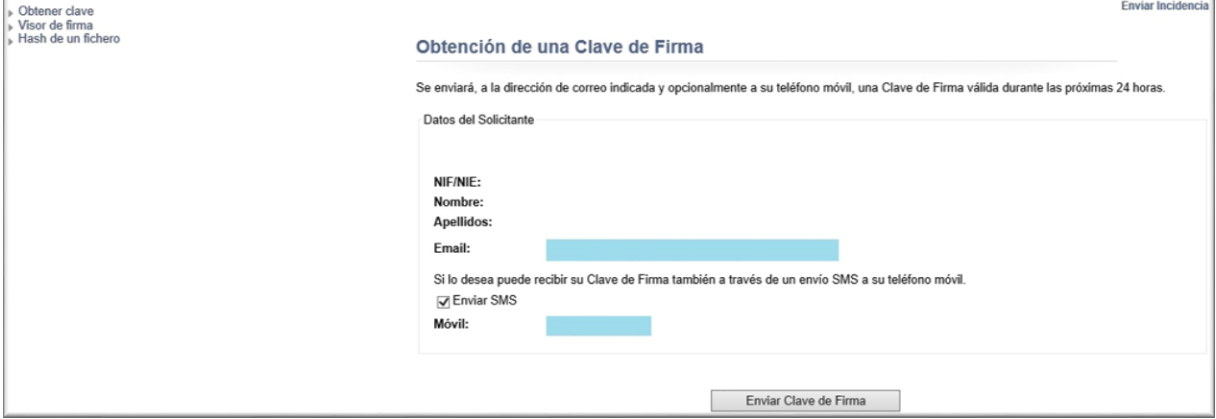

Pulsando sobre el botón "*Mostrar Clave de Firma*" se abrirá una ventana emergente que mostrará la clave obtenida.

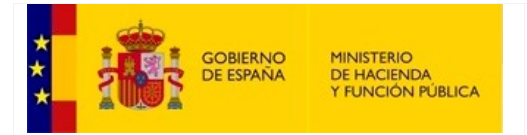

SECRETARÍA DE ESTADO DE HACIENDA

SECRETARÍA GENERAL DE FINANCIACIÓN AUTONÓMICA Y LOCAL

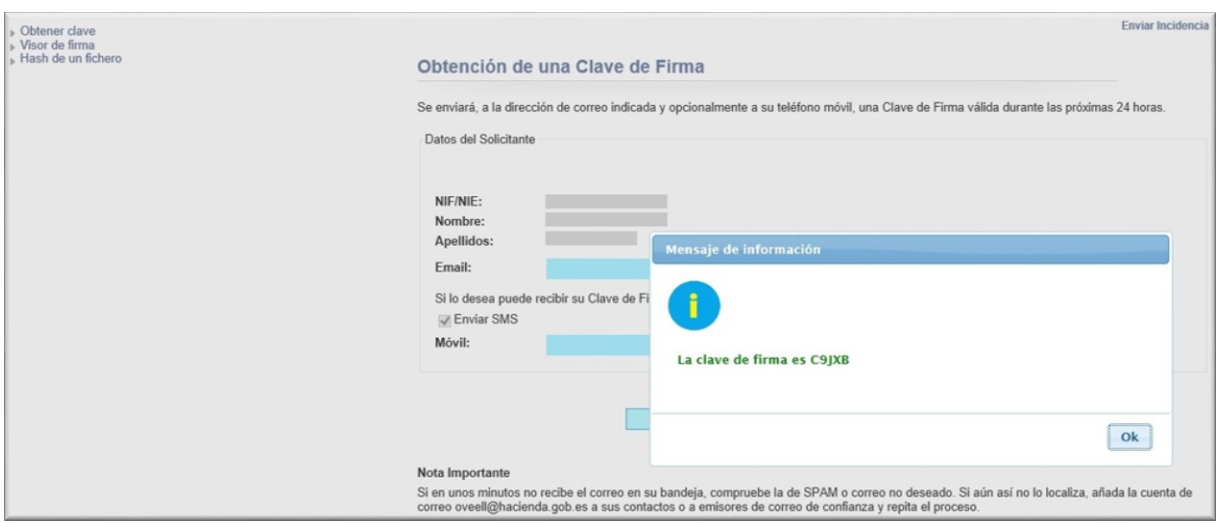

Una vez obtenida la clave, ésta deberá ser introducida junto con el NIF/NIE para posteriormente realizar la firma pulsando sobre el botón "*Haga Click si está de acuerdo con el texto anterior y desea firmarlo electrónicamente*". A continuación, se mostrará en la pantalla la confirmación de si la firma electrónica se ha realizado correctamente o si por el contrario ha habido algún error.

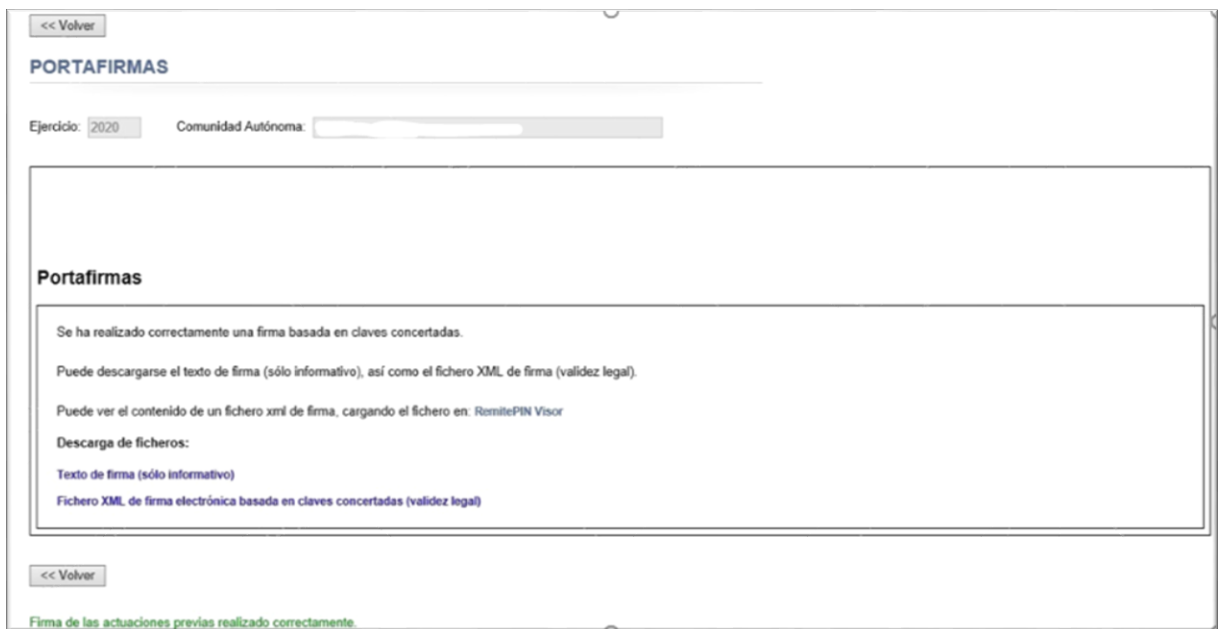

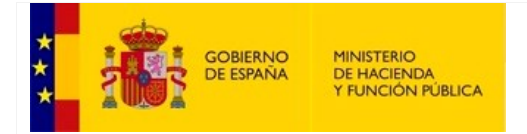

SECRETARÍA GENERAL DE FINANCIACIÓN AUTONÓMICA Y LOCAL

# **13. Glosario de términos**

SEH: Secretaría de Estado de Hacienda.

ICO: Instituto de Crédito Oficial.

CC. AA.: Comunidades Autónomas.

FFCCAA: Fondo de Financiación a Comunidades Autónomas.

FLA: Fondo de Liquidez Autonómico.

FF: Facilidad Financiera.

FVPE: Fecha Valor Pago Efectivo.

ACG: Acuerdo de Consejo de Gobierno

CDGAE: Comisión Delegada del Gobierno para Asuntos Económicos.

ACDGAE: Acuerdo de la Comisión Delegada del Gobierno para Asuntos Económicos.

SIGLA: Sistema de Información y Gestión de Liquidez Autonómica.

IBAN: *International Bank Account Number*

SWIFT: *Society for Worldwide Interbank Financial Telecommunication*

XML: *Extensible Markup Language*.